# **Honeywell**

# VISTA-128FBPT VISTA-250FBPT

**Commercial Fire and Burglary** Partitioned Security System with Scheduling

Programming Guide

# Table of Contents

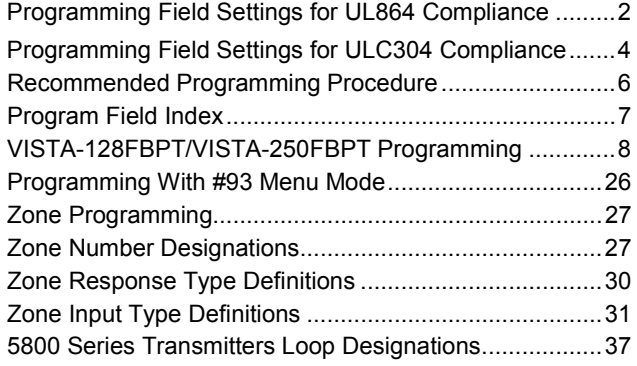

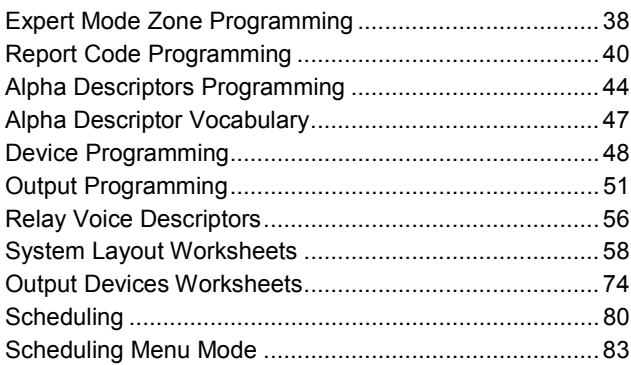

# Programming Field Settings for UL864 Compliance

## NOTICE TO USERS, INSTALLERS, AUTHORITIES HAVING JURISDICTION, AND OTHER INVOLVED PARTIES

This product incorporates field-programmable software. In order for the product to comply with the requirements in the Standard for Control Units and Accessories for Fire Alarm Systems, UL 864, certain programming features or options must be limited to specific values or not used at all as indicated below.

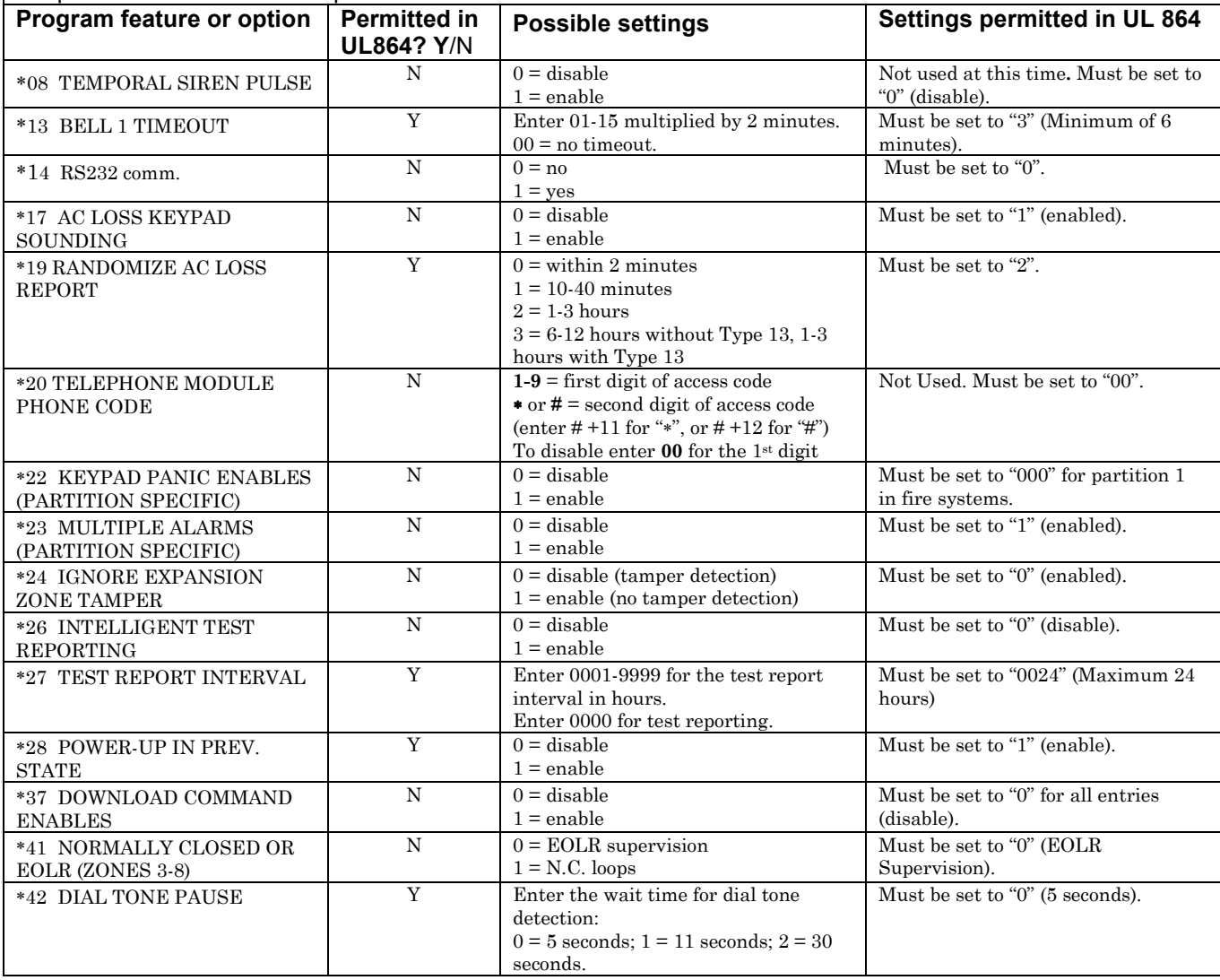

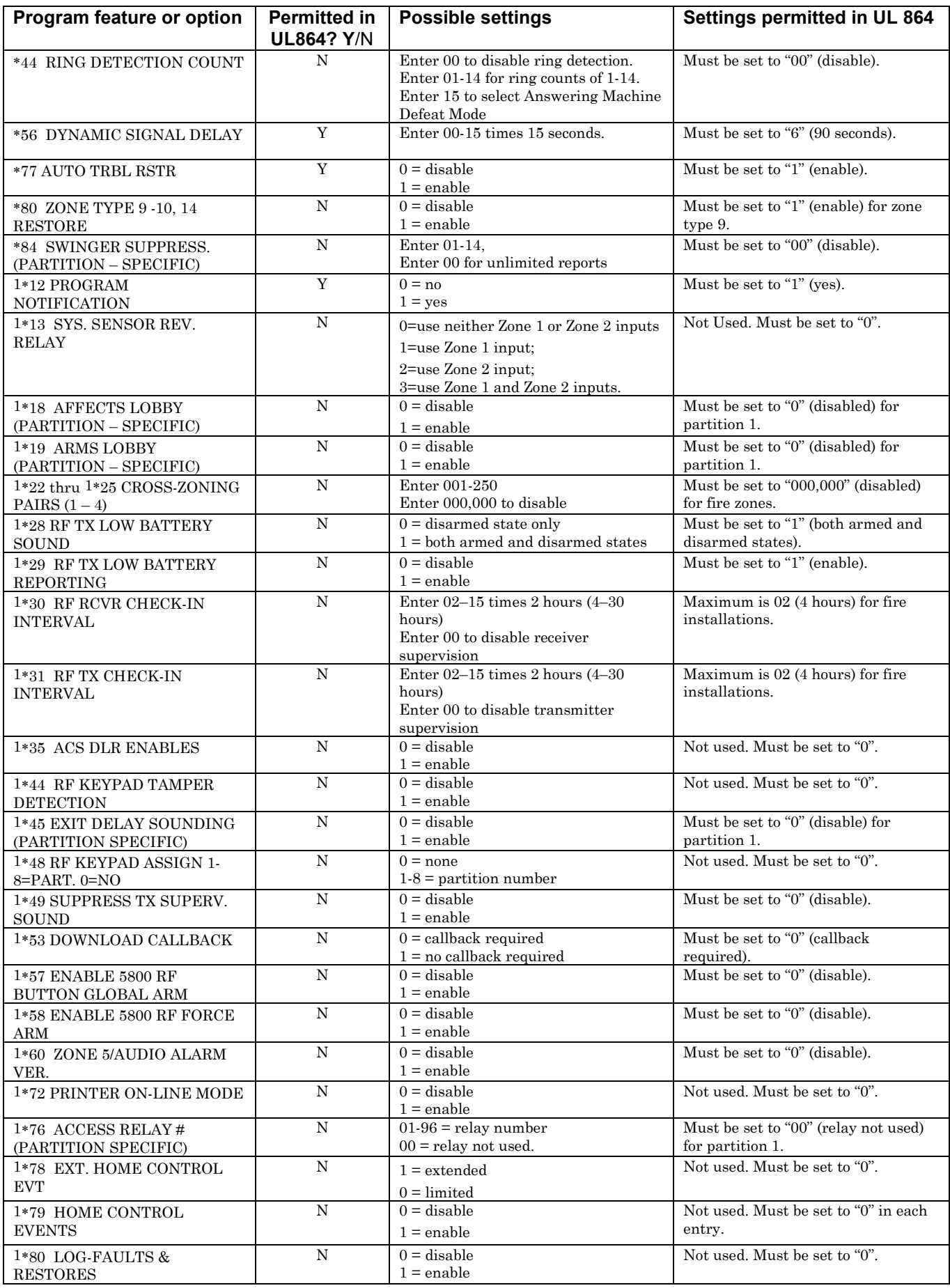

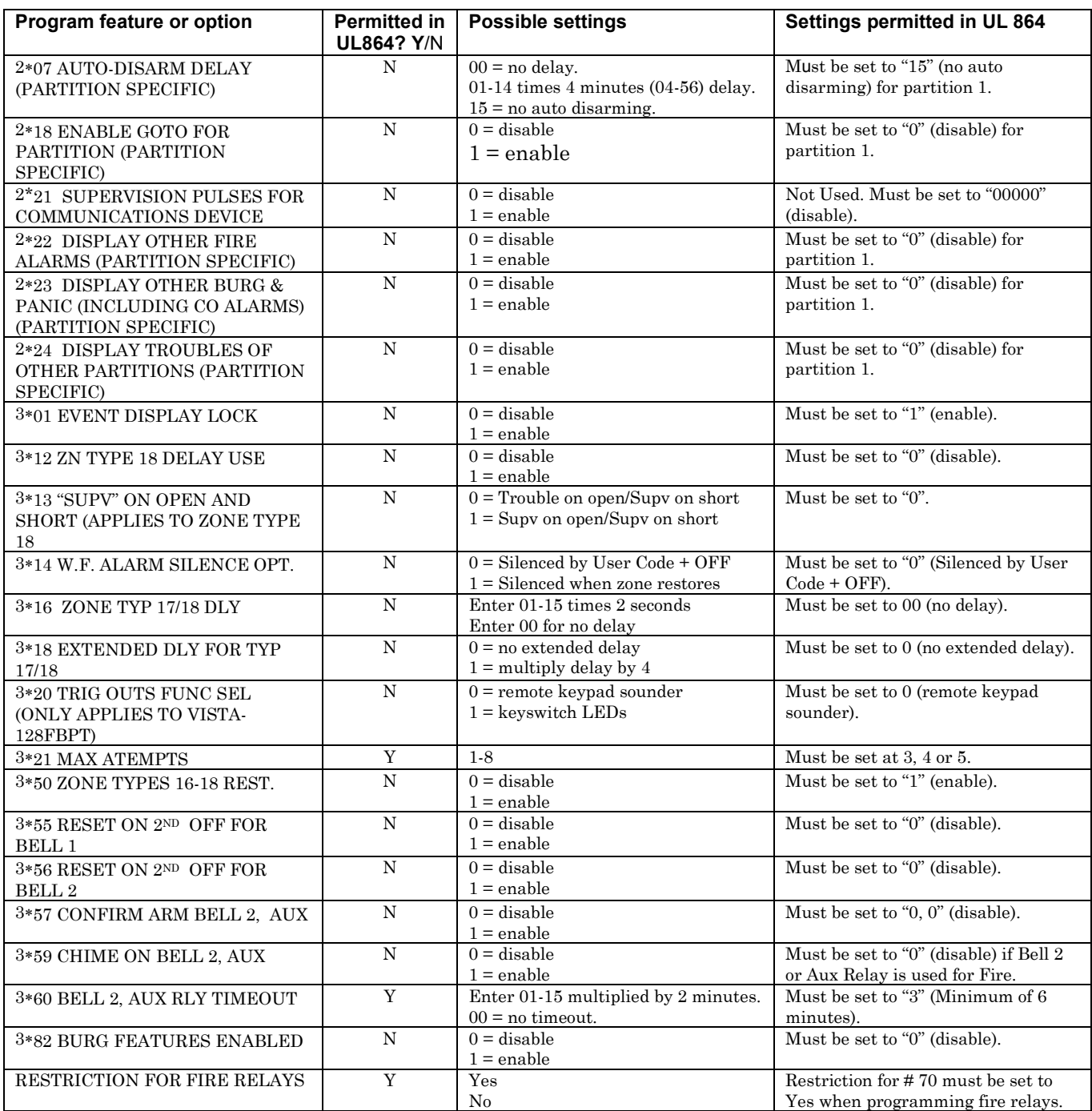

## Programming Field Settings for ULC304 Compliance

## NOTICE TO USERS, INSTALLERS, AUTHORITIES HAVING JURISDICTION, AND OTHER INVOLVED PARTIES

This product incorporates field-programmable software. In order for the product to comply with the requirements in the Standard for Signal Receiving Centre and Premise Burglar Alarm Control Units, ULC S304, certain programming features or options must be limited to specific values or not used at all as indicated below.

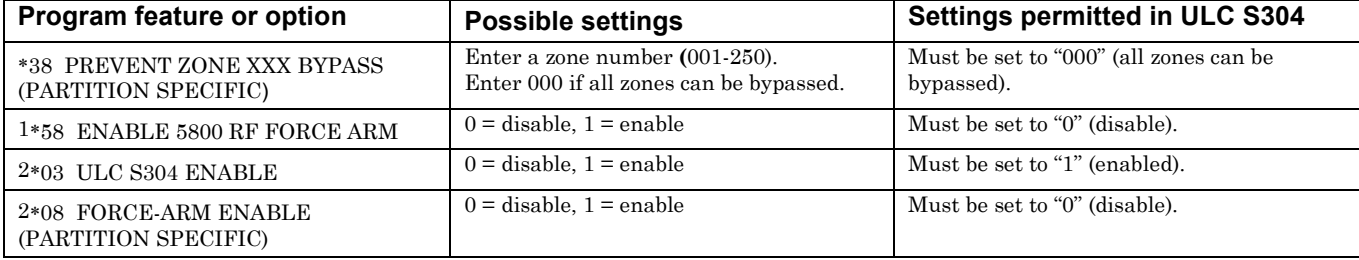

NOTE: All references in this manual for number of zones, number of user codes, number of access cards, and the event log capacity, use the VISTA-250FBPT's features. The following table lists the differences between the VISTA-128FBPT and the VISTA-250FBPT control panels. All other features are identical.

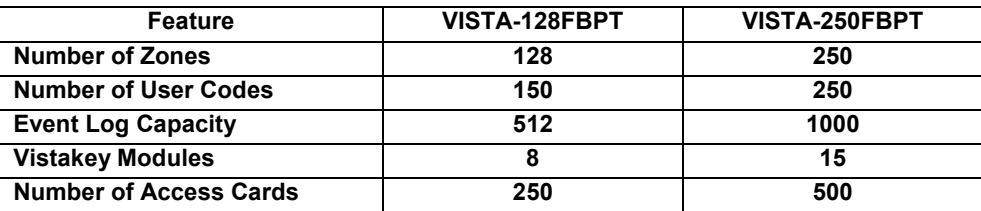

The purpose of this document is to provide a quick and easy way to program your entire system. A recommended programming procedure is included, followed by a list of program fields with the corresponding program group they belong to (system-wide, partition-specific, scheduling, etc.). Two program forms are included. One contains all the programming fields, and the other contains the partition-specific fields. If you are setting up a single-partition system, the partition-specific fields become system-wide fields.

Following the program forms are system layout worksheets. We recommend that you use these sheets to plan your system before programming is performed. If you need further information about specific programming options, see the VISTA-128FBPT/VISTA-250FBPT Installation and Setup Guide.

Make sure that one two-line alpha keypad is connected to the control and is set to device address "00."

#### Single-Partition System

The system default is for a single-partition system. Use the VISTA-128FBPT/VISTA-250FBPT SINGLE PARTITION PROGRAMMING FORM when programming for single-partition usage. Follow the steps outlined in RECOMMENDED PROGRAMMING PROCEDURE of this document for proper programming procedure.

## Multiple-Partition System

You must enter the number of partitions you are using in data field 2∗00 to set the system for multiple partitions. Use the VISTA-128FBPT/VISTA-250FBPT SINGLE PARTITION and the PARTITION-SPECIFIC PROGRAM FORMS when programming the system for multiple partitions. Follow the steps outlined in RECOMMENDED PROGRAMMING PROCEDURE of this document for proper programming procedure.

## SUMMARY OF PROGRAMMING COMMANDS

- To enter program mode, enter installer code  $+ [8] + [0] + [0] + [0]$
- To set standard defaults, press \*97
- To change to next page of program fields, press \*94
- To return to previous set of fields, press \*99
- To erase account and phone number field entries, press  $[*]$  + field number +  $[*]$
- To assign zone descriptors, press #93 + follow menu prompts
- To add custom words, press #93 + follow menu prompts
- To enter Installer's Message, press #93 + follow menu prompts
- To exit program mode, enter ∗99 OR ∗98: ∗99 allows re-access to programming mode by installer code.

∗98 prevents re-access to programming mode by installer code. The only way to re-access programming mode is by depressing both the [∗] and [#] keys at the same time within 30 seconds of power-up.

Standard default (∗97) values are shown in brackets [ ], otherwise default = 0.

# Recommended Programming Procedure

The following is a step-by-step procedure recommended for programming your VISTA-128FBPT/VISTA-250FBPT system.

1. Set the keypads (and other peripheral devices) to the appropriate addresses.

## 2. Set factory defaults by pressing ∗97.

This will automatically enable keypad addresses 00-01, so be sure at least one keypad is set to one of these addresses.

3. Program system-wide (global) data fields.

Using the programming form as a guide, enter program mode and program all system-wide programming fields. These options affect the entire system, regardless of partitions. They include control options, downloader and dialer options, RF options, event logging options, etc. Refer to the Program Field Index for a listing of the program fields and their function.

## Note that field 2∗00 (number of partitions) must be programmed before continuing.

## 4. Program partition-specific fields.

When the system-wide fields have been programmed, program all partition-specific programming fields by first pressing ∗91 to select a partition (while still in data field program mode). Then enter the first partitionspecific field number \*09. When you are finished, the next partition-specific field is automatically displayed. Partition-specific fields can have different values for each partition. To program the fields for the next partition, press ∗91, enter the desired partition number, then enter field ∗09.

## 5. Use #93 Menu Mode for device programming.

Refer to *Device Programming* in this quide to assign keypad ID numbers and default partitions for each keypad, and to selectively suppress certain keypad sounding options. Also use this mode to assign RF receivers, relay modules, and Communicators (7847i, GSMV/GSMHS, IGSMV/IGSMHS).

## 6. Use #93 Menu Mode for zone programming.

Refer to Zone Programming in this guide to program zone response types, assign right loop zones and wireless zones, assign zones to partitions, and to program alarm report codes.

- 7. Use #93 Menu Mode for programming outputs. Refer to Output Programming in this guide to program desired output operation.
- 8. Program Communication options. Refer to System Communication section in the VISTA-128FBPT/VISTA-250FBPT Installation and Setup Guide for detailed instructions. Then use #93 menu mode to program report codes.
- 9. Use #93 Menu Mode for programming alpha descriptors. Refer to Alpha Programming in this guide to enter zone and partition descriptors and a custom installer's message.

## 10. Use #80 Mode for programming schedules.

Refer to the Scheduling Menu Prompts in this guide to program open/close schedules, temporary and holiday schedules, limitation of access schedules, and time-driven events.

## 11. Define user access codes.

Refer to User Access Codes in the VISTA-128FBPT/VISTA-250FBPT Installation and Setup Guide to program authority level, O/C reporting option, partition assignments, and wireless key assignments for each user.

## 12. Exit Programming Mode.

Exit programming mode by pressing either ∗98 or ∗99. Additional entries of ∗99 are required if the exit is being done from fields 1∗00 and above.

To prevent re-access to programming mode using the Installer's code, use ∗98. The only way to re-access programming mode is by depressing both the [∗] and [#] keys at the same time within 30 seconds of powerup.

Exiting by using ∗99 always allows reentry into programming mode using the Installer code. Either way of exiting allows access via downloading. Note that if local programming lockout is set via downloading, programming mode cannot be entered at the keypad. Alternatively, if the "Installer Lockout Time" option is enabled in Compass, then the installer can only enter programming either within 24 hours of exiting programming, or when a Master Code opens up a 24-hour window by entering their code + #65.

# Program Field Index

On the following pages, the programming fields have been arranged in numerical order. Use this index to cross-reference the fields on the programming form.

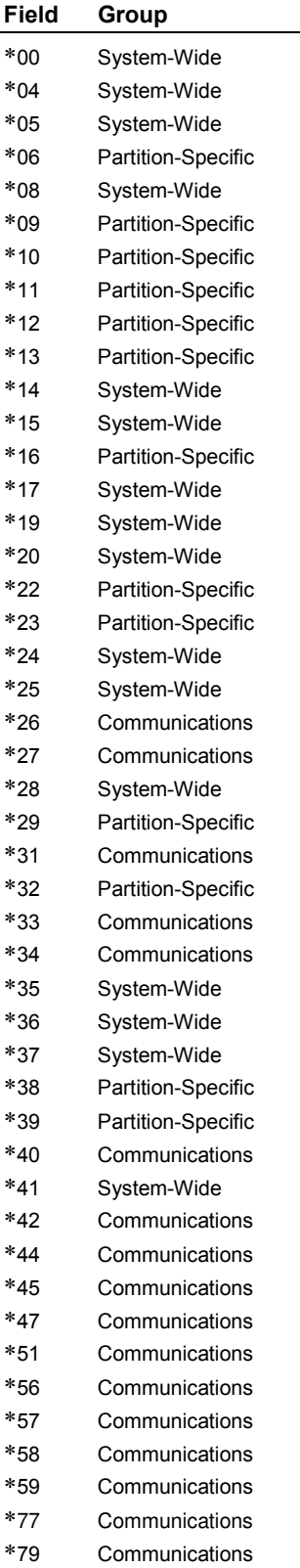

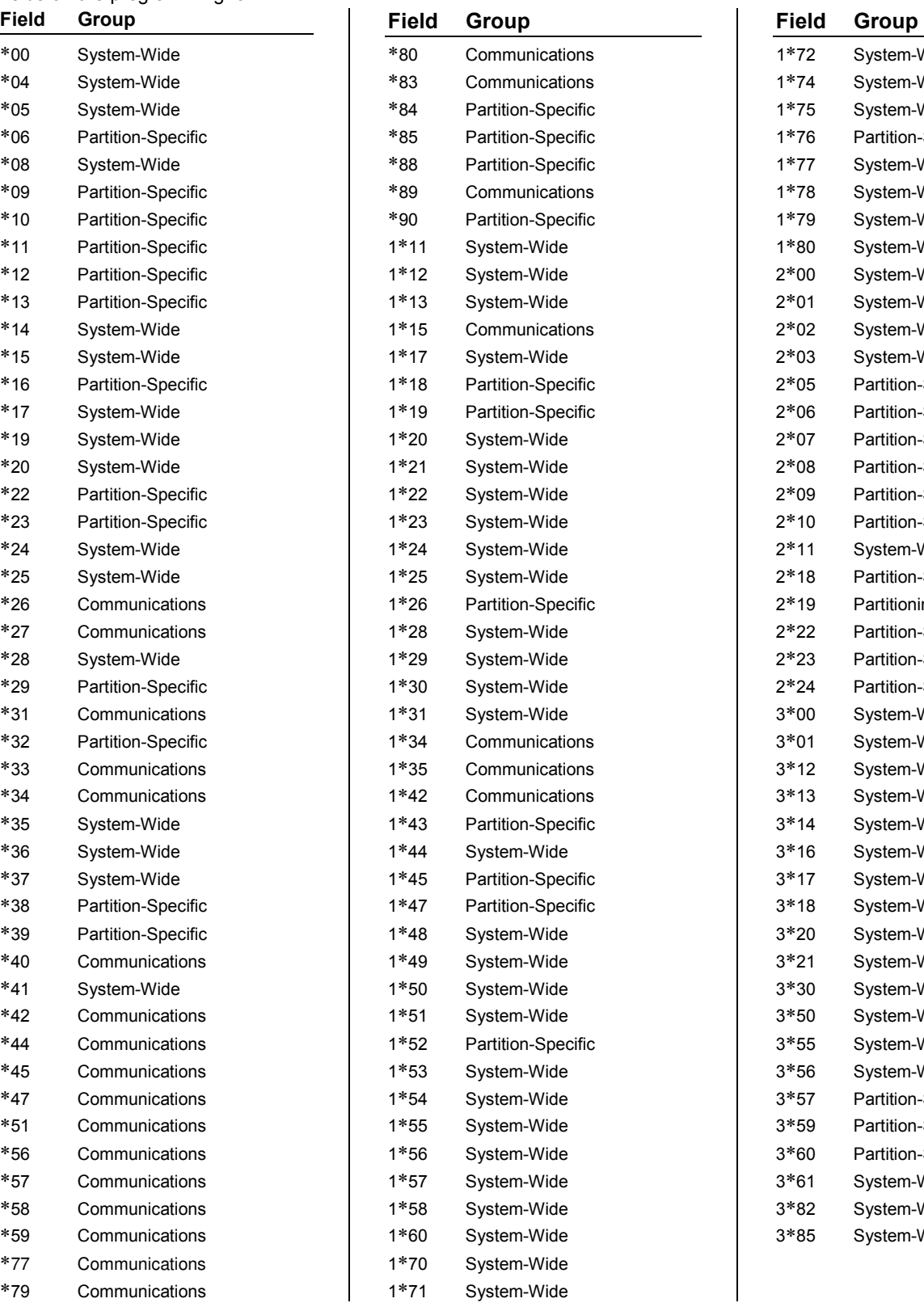

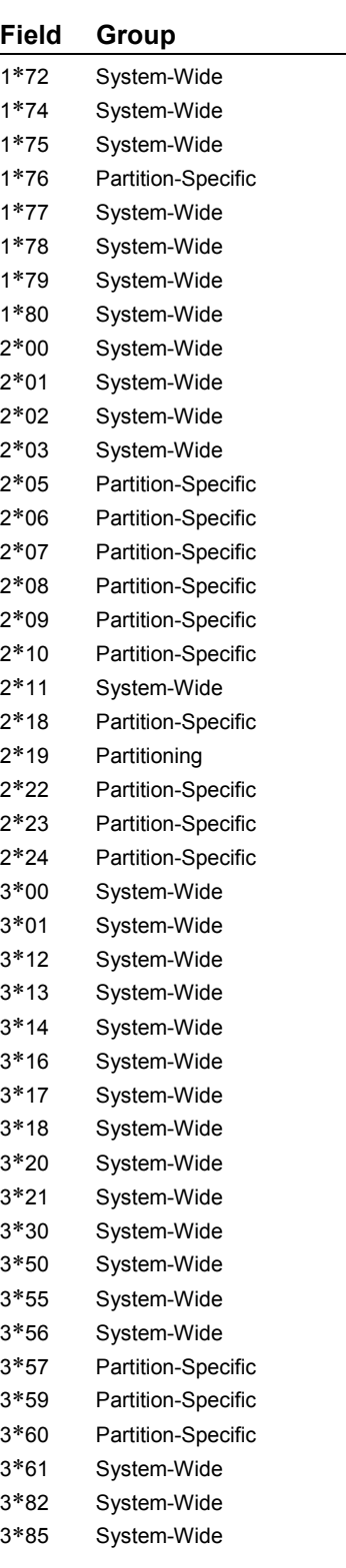

# VISTA-128FBPT/VISTA-250FBPT Programming

Some fields are programmed for each partition (shown as shaded fields). If you are programming a multiple-partition system, see the Partition-Specific Fields section for programming these fields. Standard default (\*97) values are shown in brackets []; otherwise, default =  $0$ .

Data field programming involves making the appropriate entries for each of the data fields. Start Data Field programming by entering the installer code +  $8 + 0 + 0 + 0$ .

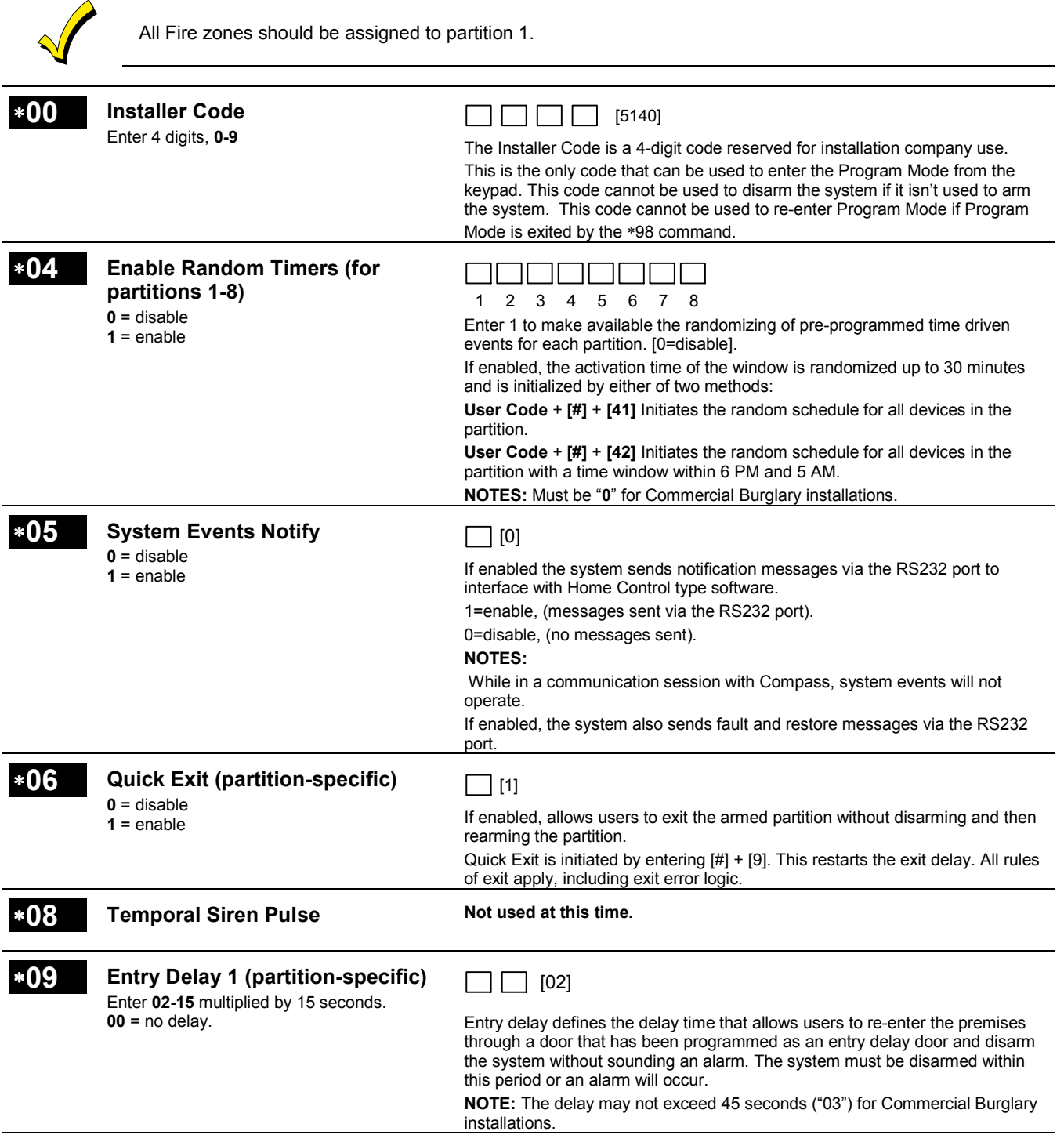

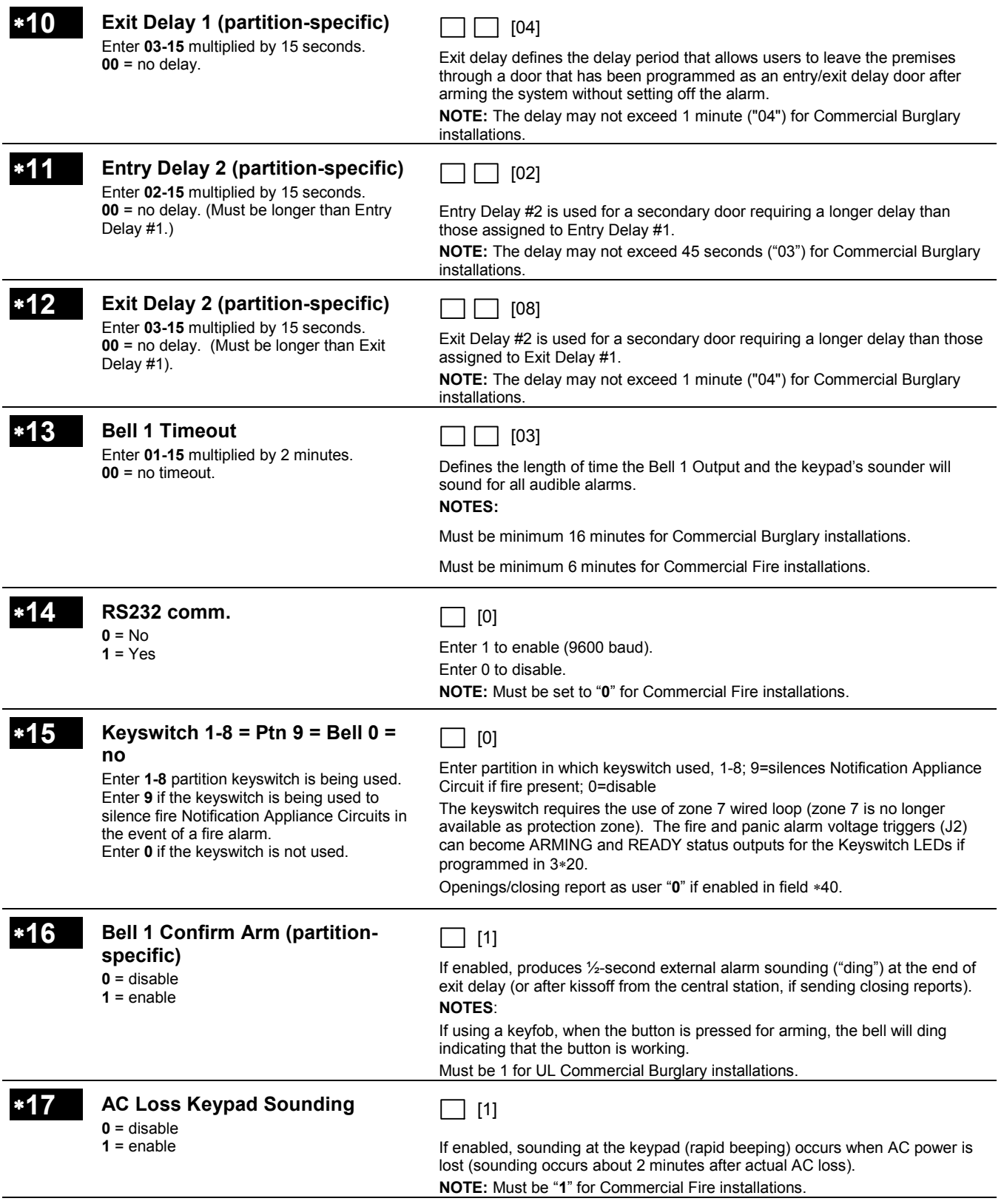

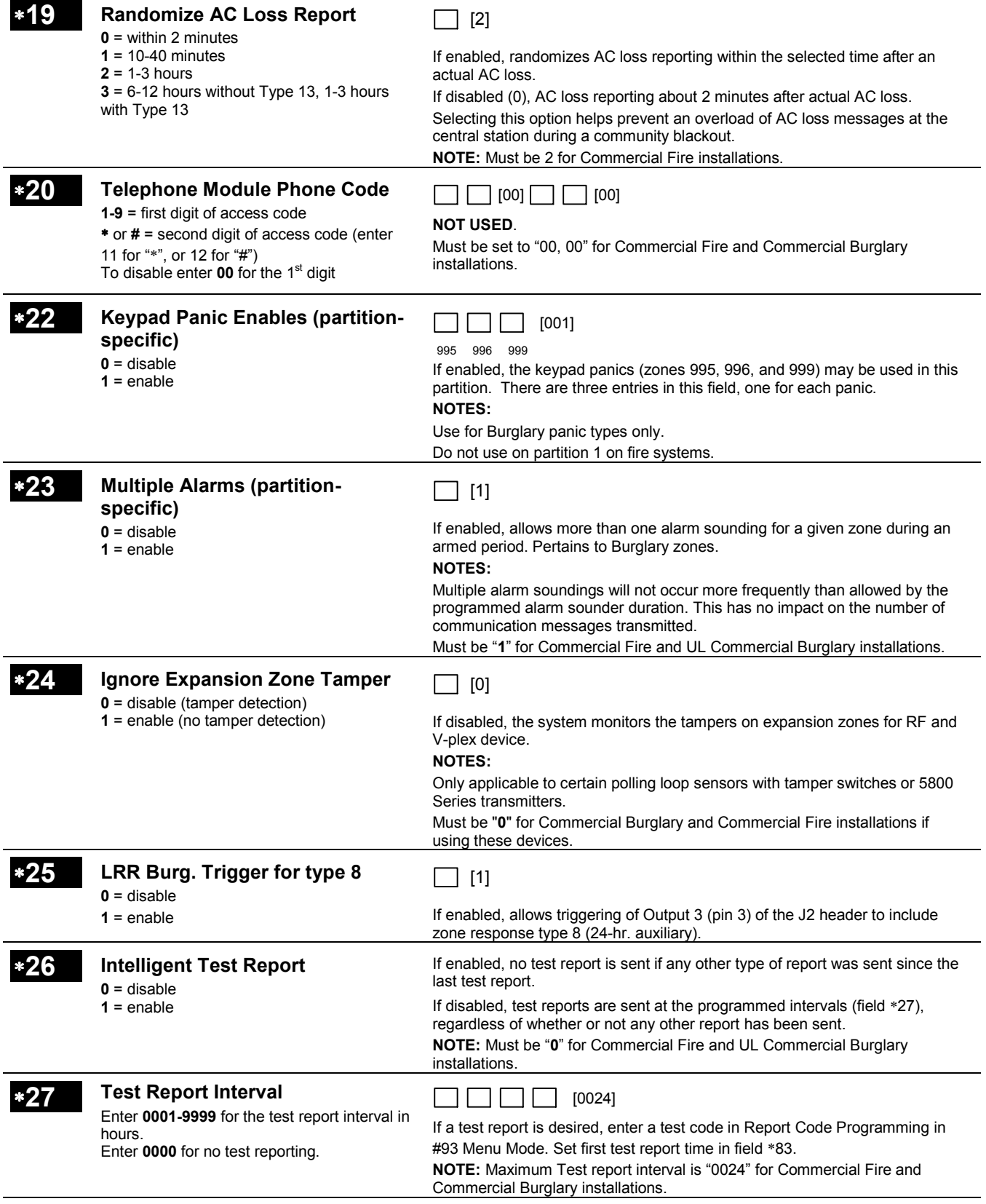

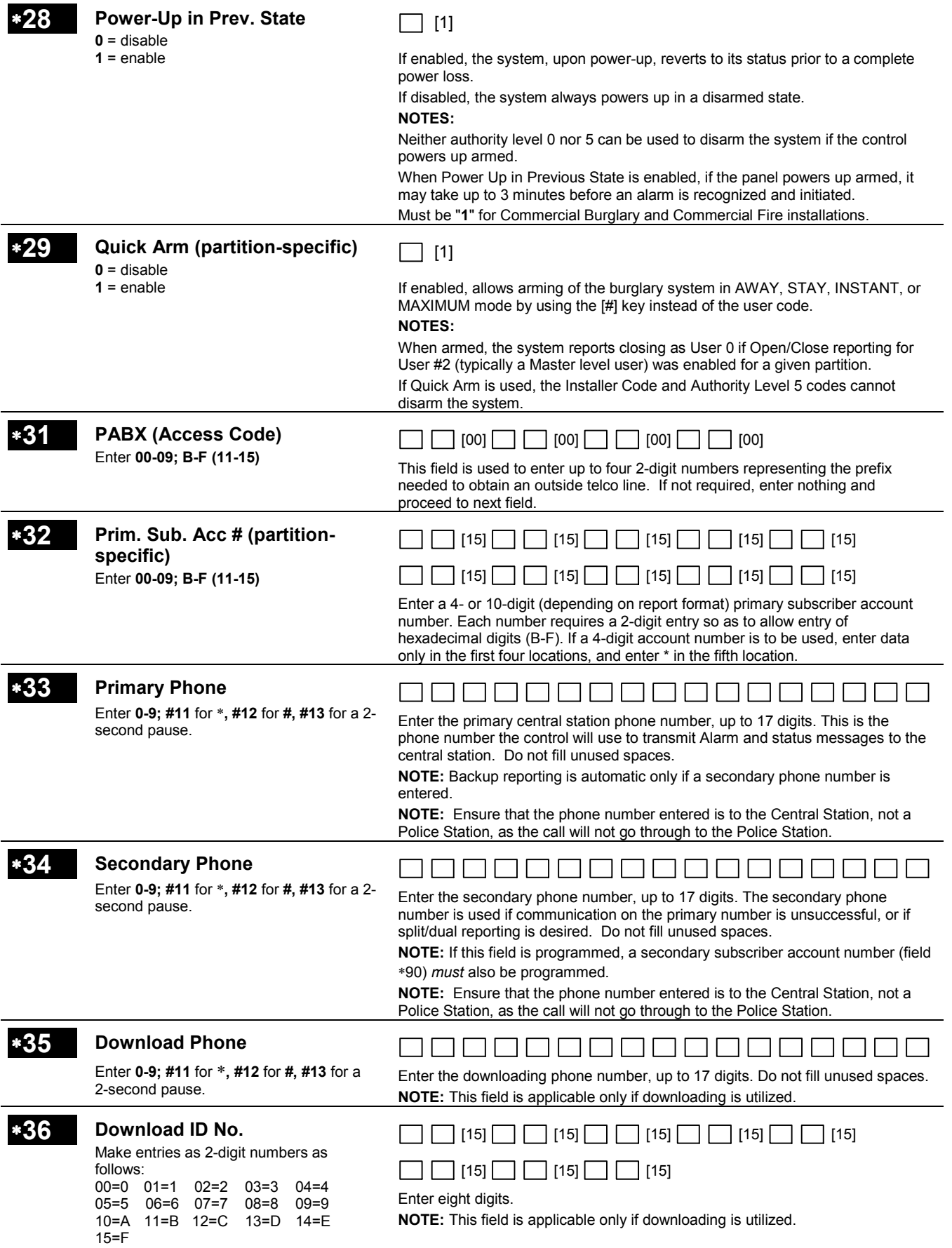

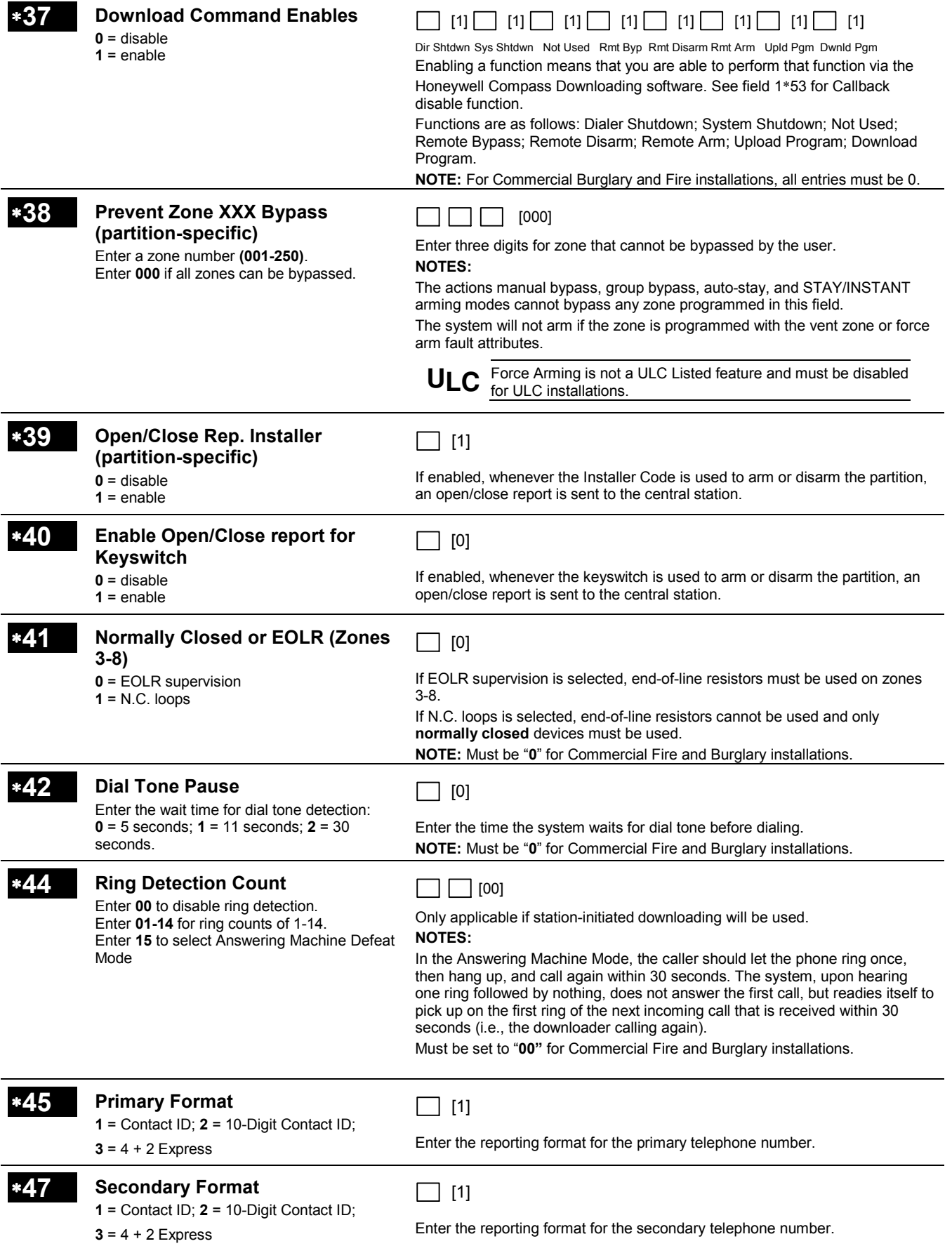

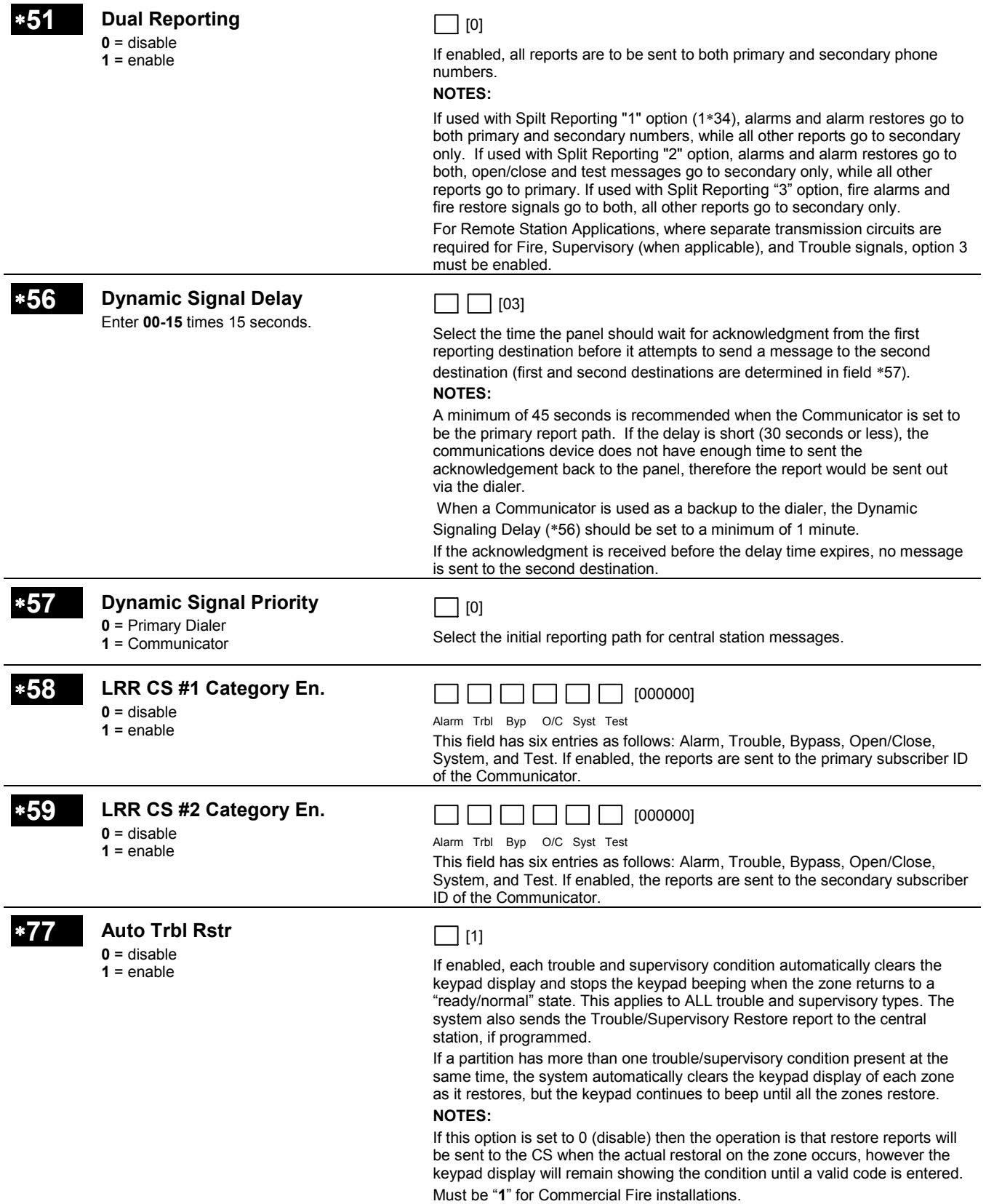

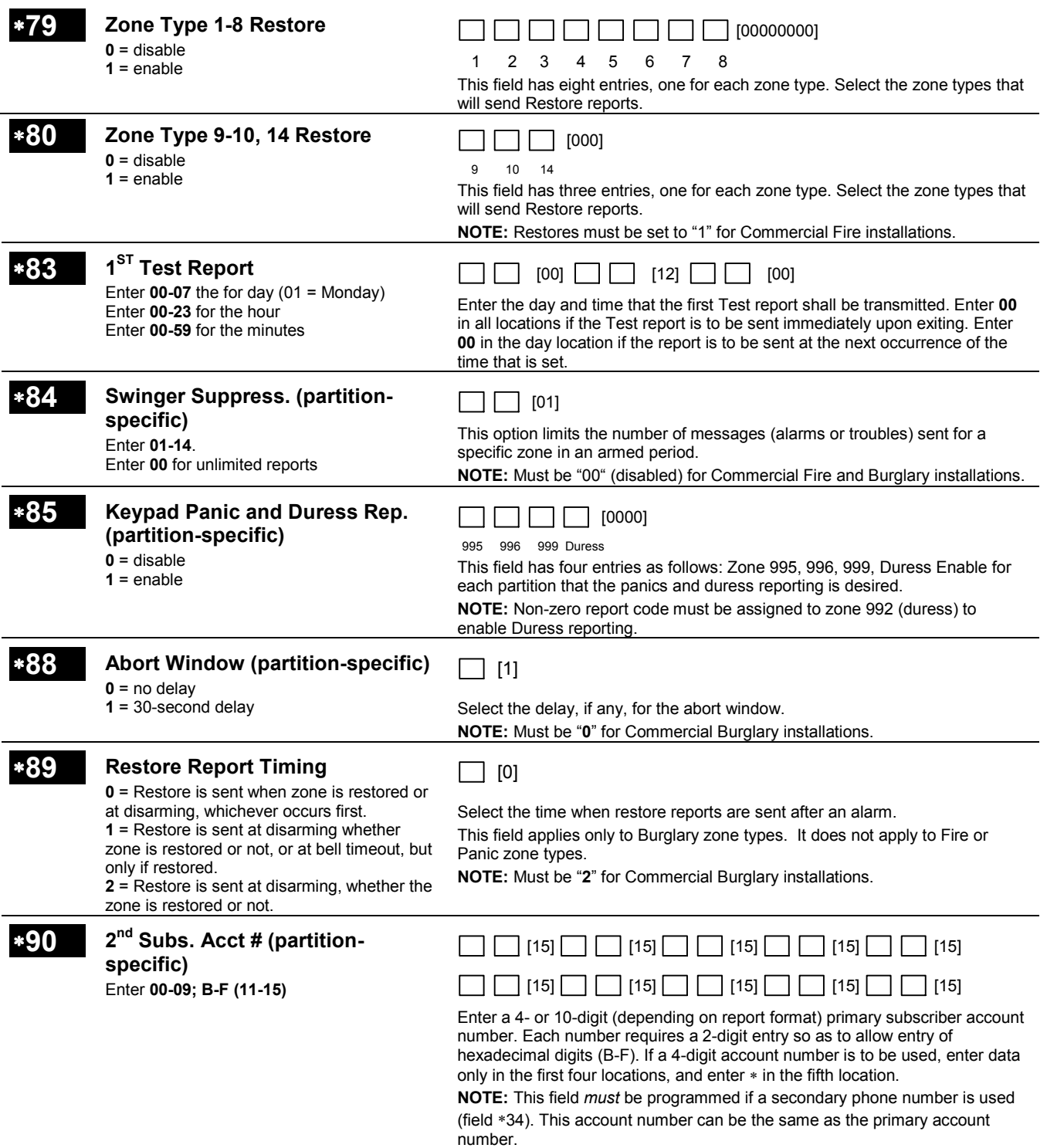

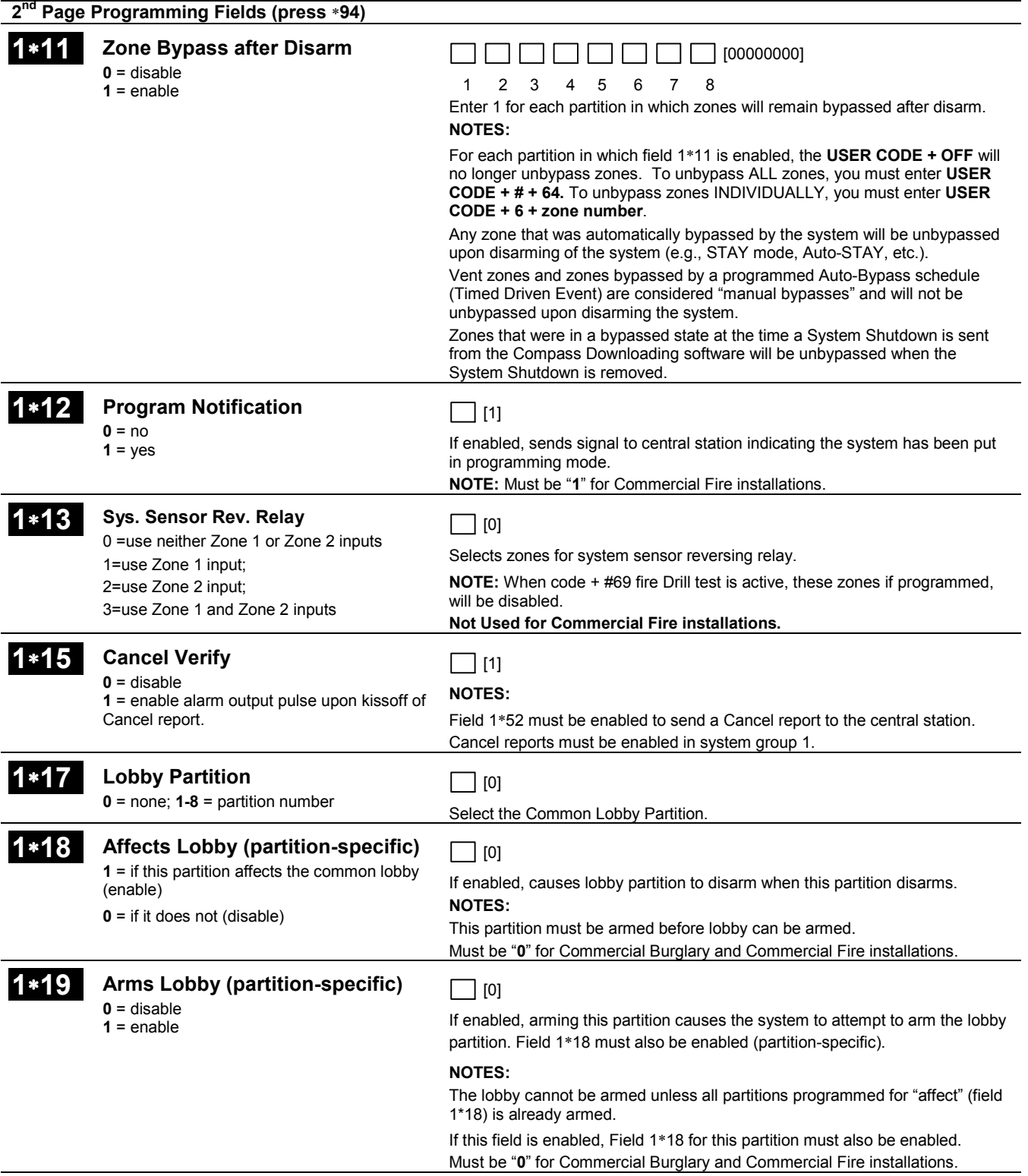

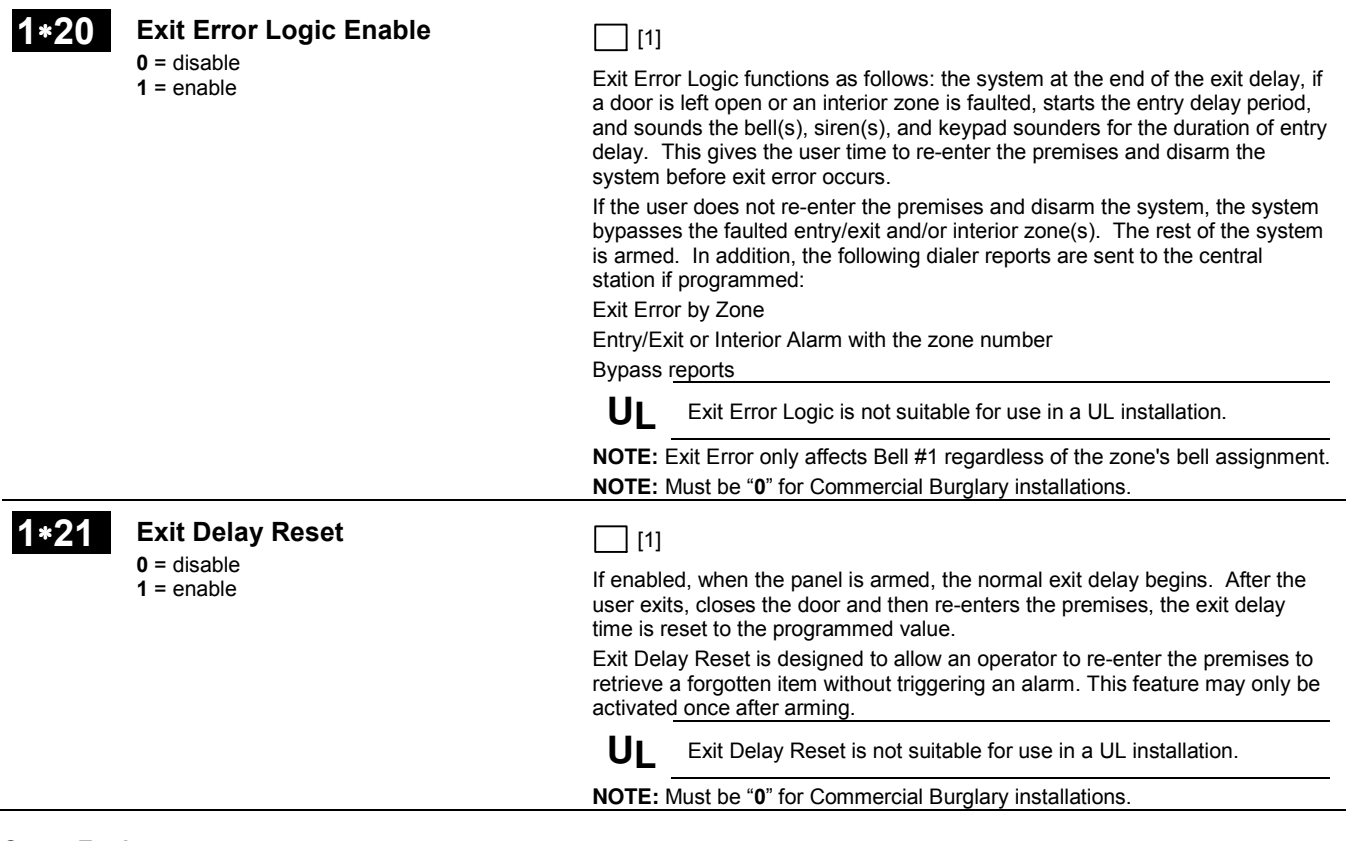

#### Cross-Zoning

**UL Cross Zoning is not suitable for use in a UL installation.** 

Cross Zoning is designed so that a combination of two zones must be faulted within a 5-minute period of each other (once the first zone trips, the cross zoning window begins, and when the 2nd zone trips within that window, the alarm for both zones will occur). This prevents momentary faults from one of the zones from causing an alarm condition. You can select four "sets" of cross-zones (programmed in data fields 1∗22, 1∗23, 1∗24 and 1∗25), keeping in mind the following:

• Both zones in each set must protect the same area.

• Both zones in each set must be in the same partition.

#### Conditions That Affect Cross-Zone Operation

- Fire zones can not be cross-zoned.
- In the event of a continuous fault (lasting at least 5 minutes) on one of the paired zones, a fault on the second zone causes an alarm immediately.
- If one of the zones in a pair is bypassed or has a zone response type set to 0, the cross-zoning feature does not apply.
- If an entry/exit zone is paired with an interior follower zone, be sure to enter the entry/exit zone as the first zone of the pair. This ensures that the entry delay time is started before the follower zone is processed.
- If a relay is programmed to activate on a fault of one of the zones, the relay activates without the other zone being faulted.
- If a relay is programmed to activate on an alarm or trouble, both zones must trip before the relay activates, and both zones must restore for the relay to deactivate (if relay is programmed to deactivate on a Zone List Restore).

If the one of the zones trips and the second zone does not trip within the 5-minute period, an "error" message is reported to the

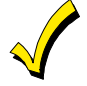

1∗22 Cross-Zoning Pair 1 Enter 001-250 Enter 000,000 to disable

central station. The Contact ID event code is 378.

[000] [000]

Select the first pair of cross zones, which must both be faulted within a 5 minute period to cause an alarm. NOTE: Must be set to "000,000 "for Commercial Fire and Burglary installations.

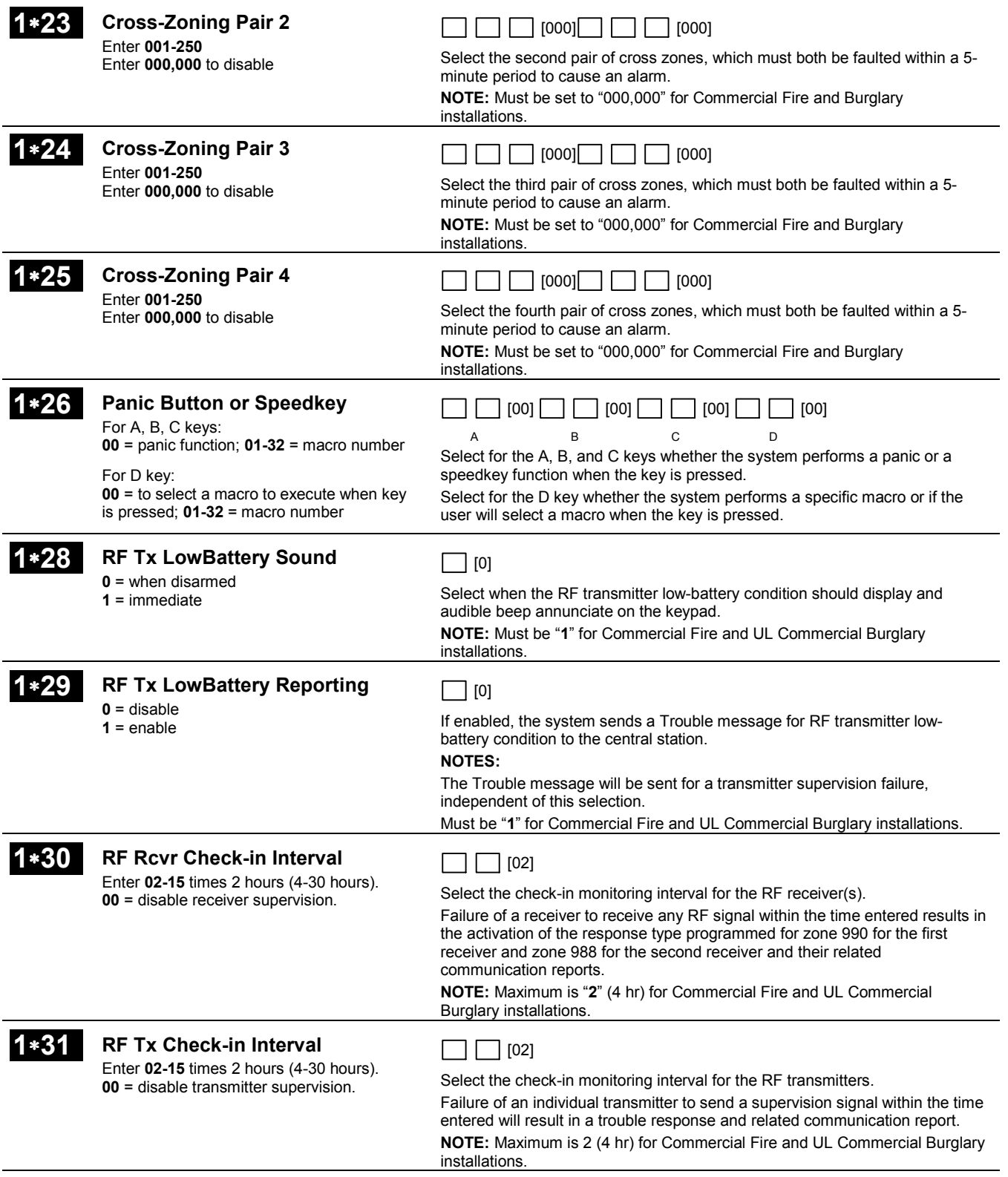

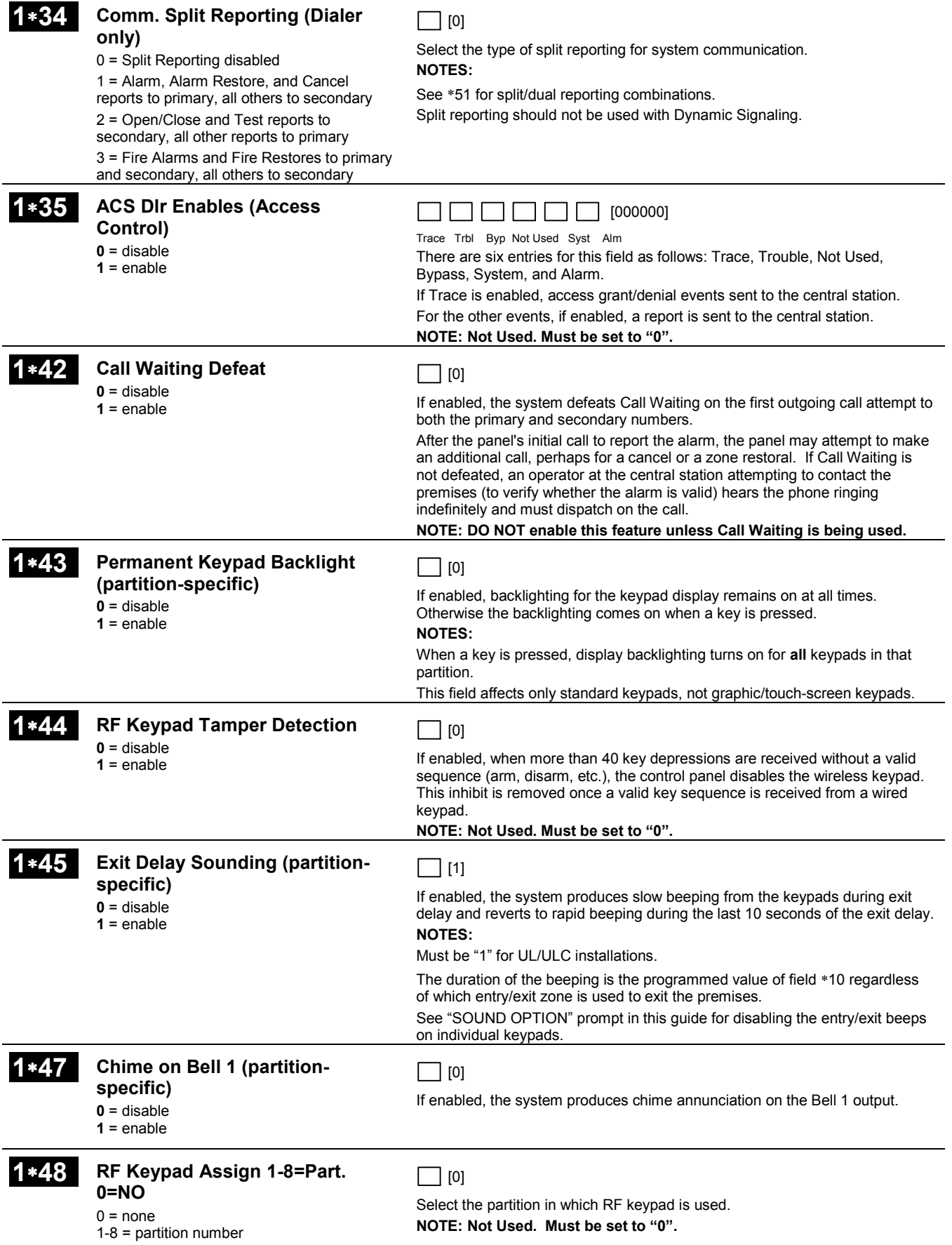

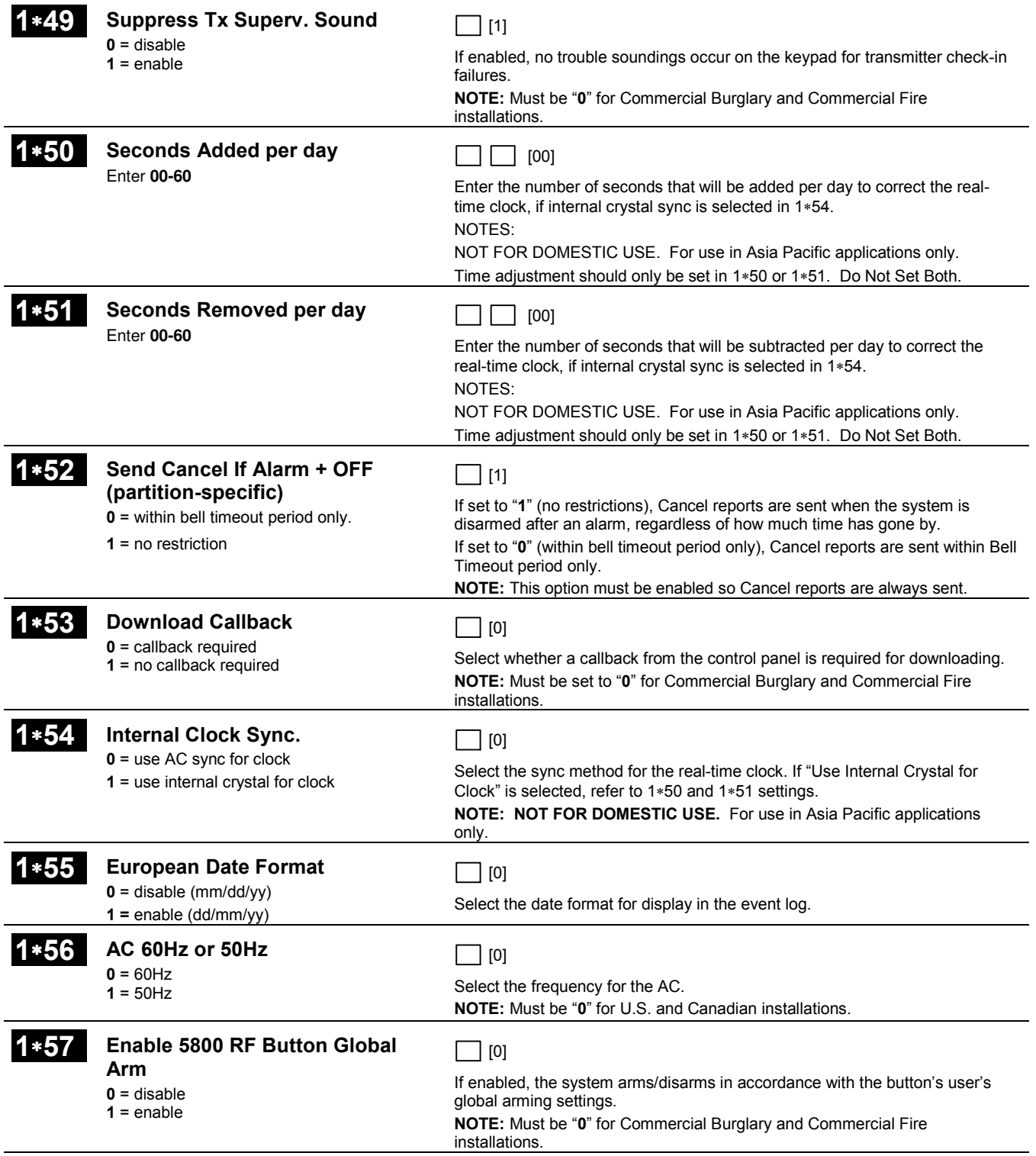

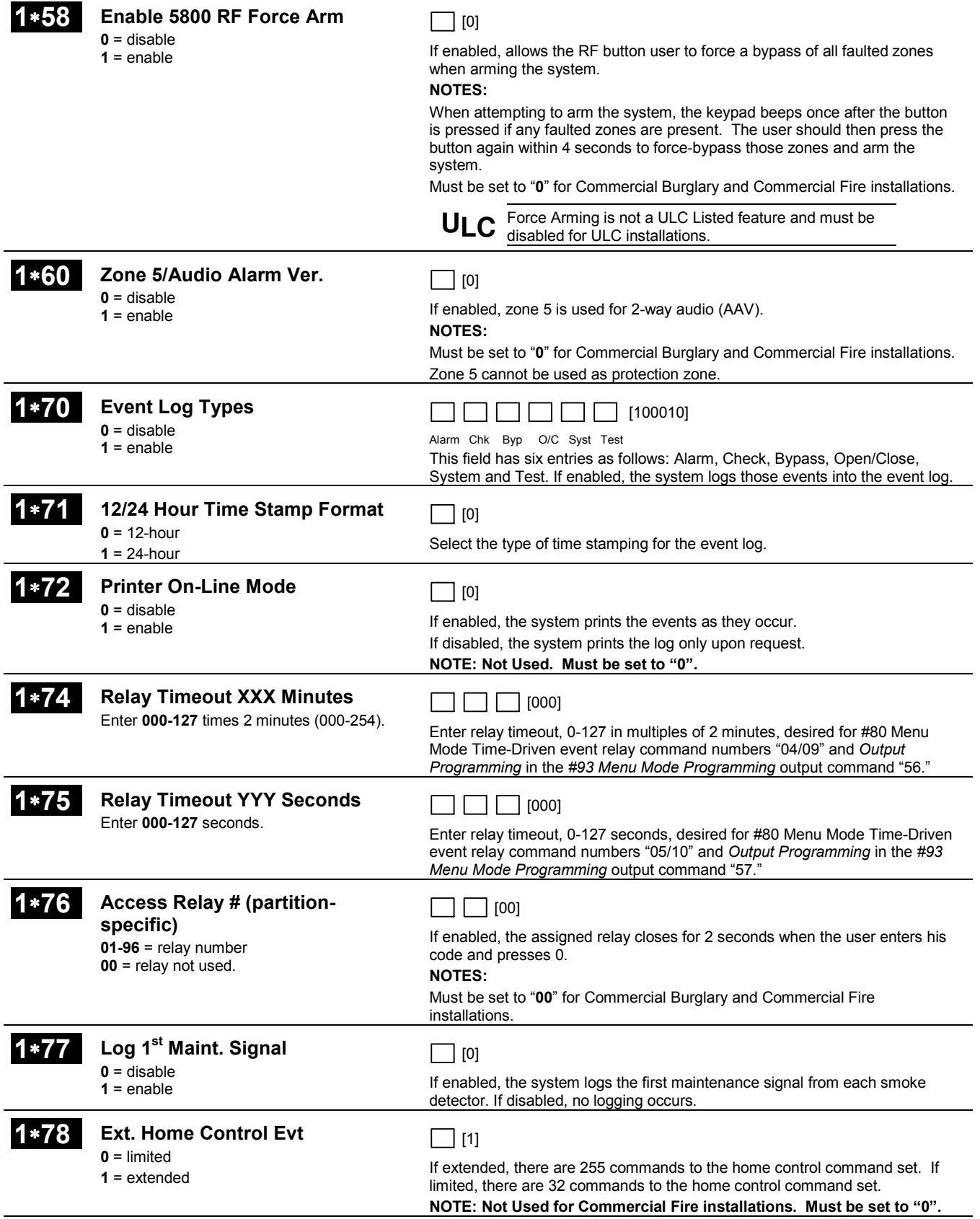

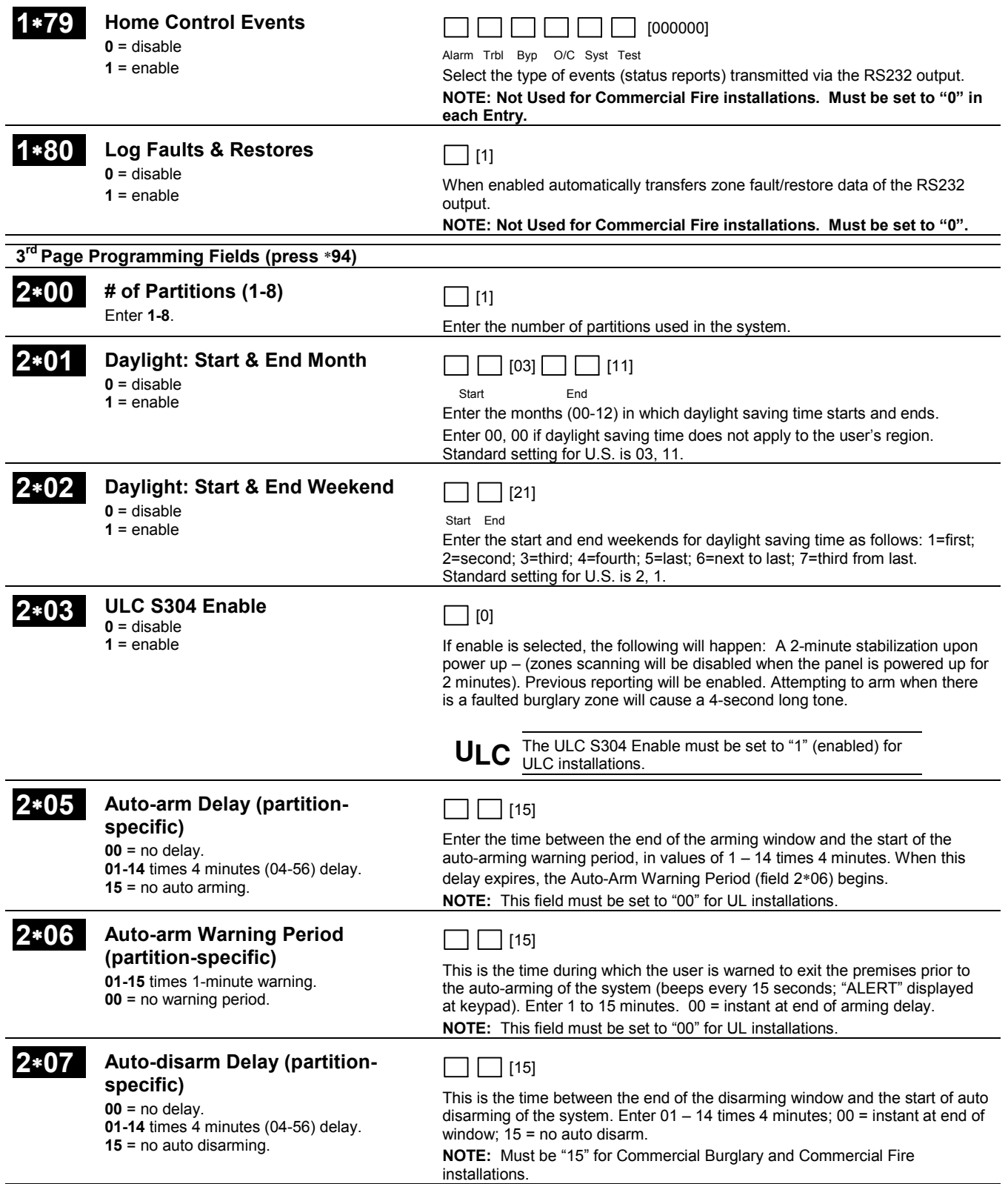

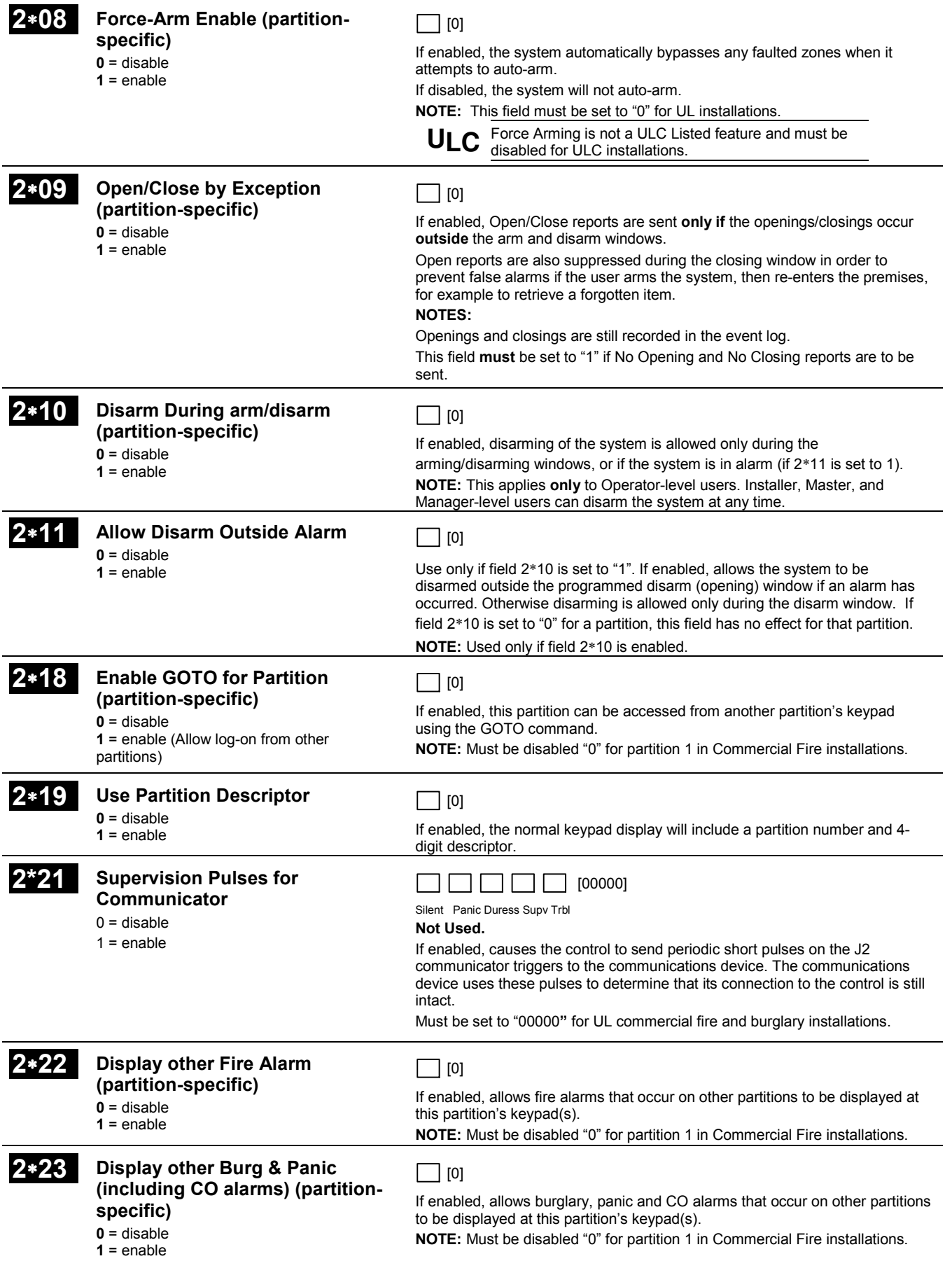

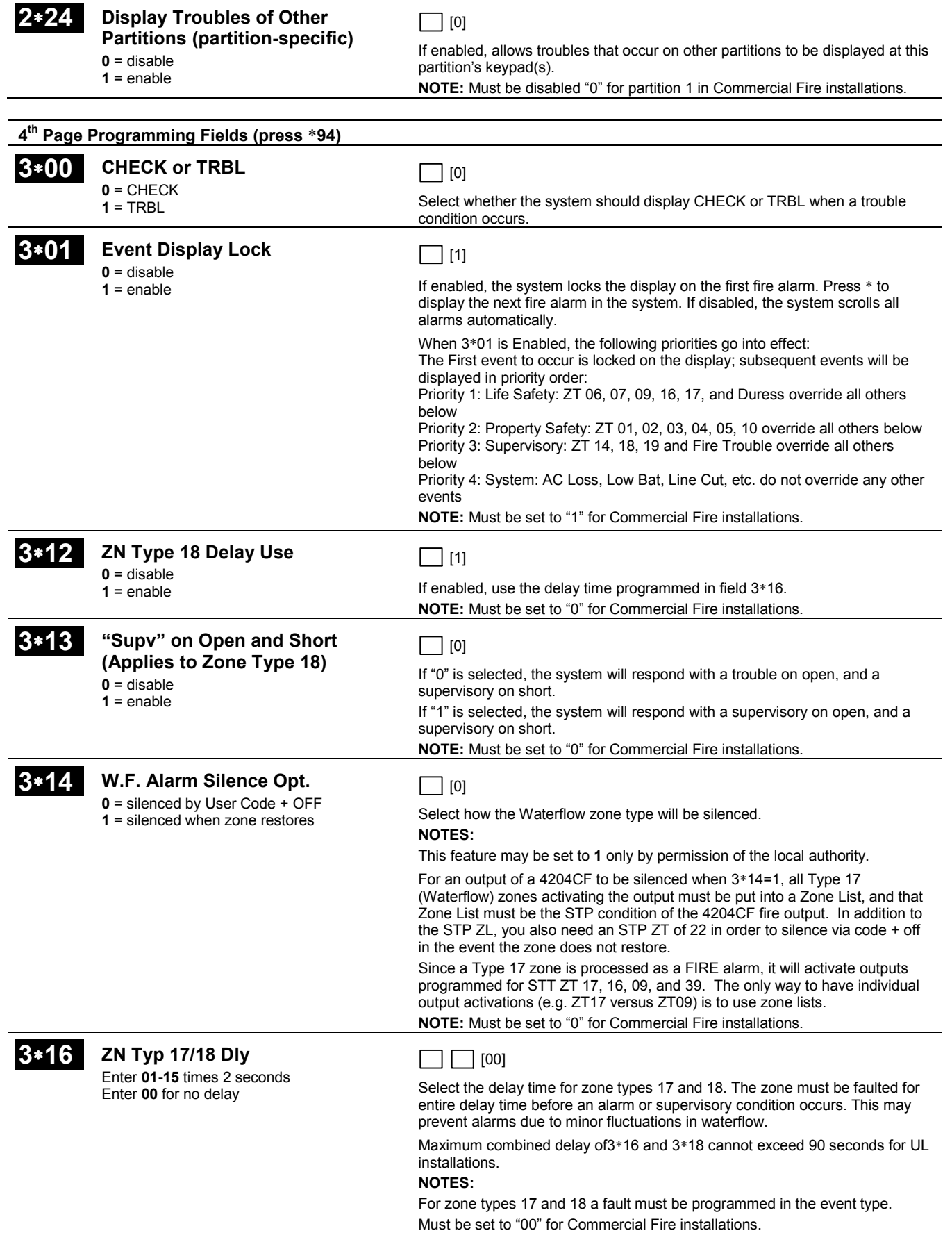

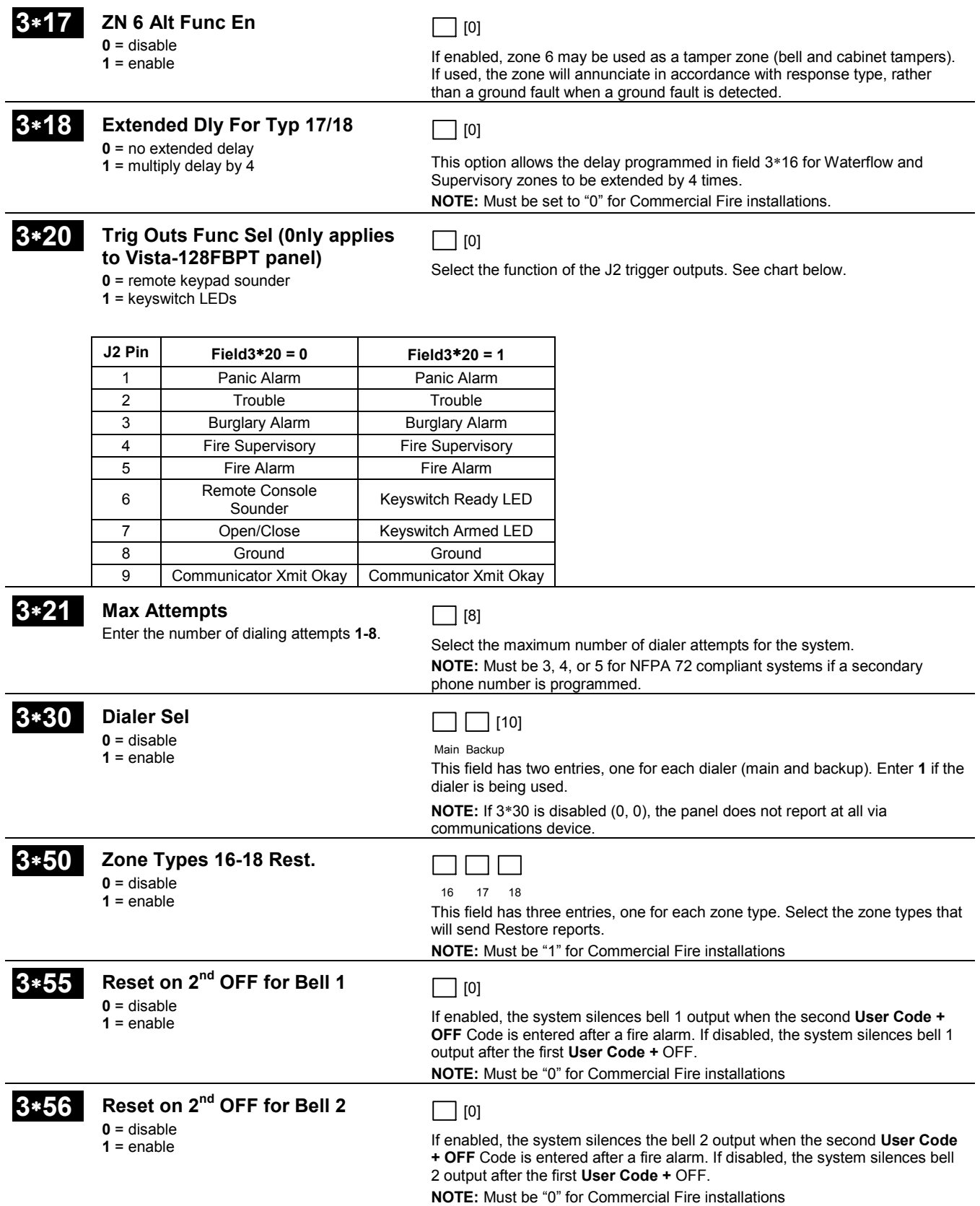

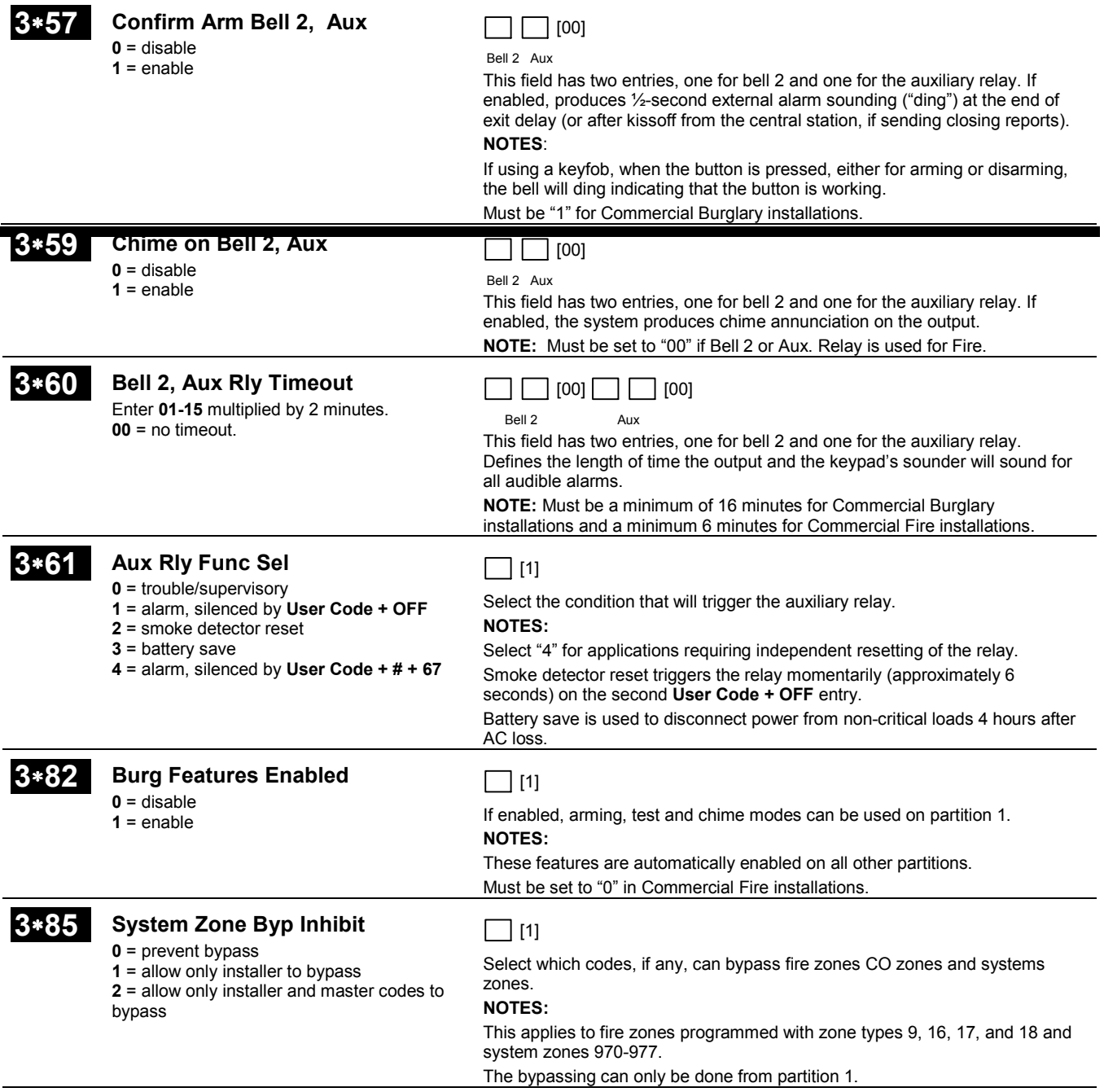

## SUMMARY OF PROGRAMMING COMMANDS

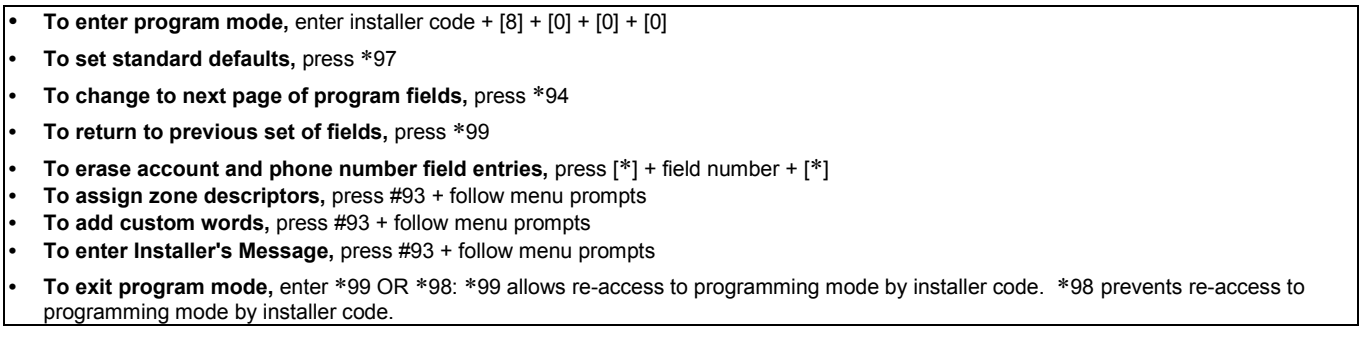

## Programming With #93 Menu Mode

#### NOTE: The following field should be preset before beginning: 2∗00 Number of Partitions. In addition, receivers should be programmed via Device programming.

After programming all system related programming fields in the usual way, press #93 while still in programming mode to display the first choice of the menu driven programming functions. Press 0 (NO) or 1 (YES) in response to the displayed menu selection. Pressing 0 will display the next choice in sequence.

NOTE: All references in this manual for number of zones, number of user codes, and the event log capacity, use the VISTA-250FBPT's features. See page 5 of this manual for the table listing the differences between the VISTA-128FBPT and the VISTA-250FBPT control panels.

#### #93 MENU MODE KEY COMMANDS

The following is a list of commands used while in the menu mode.

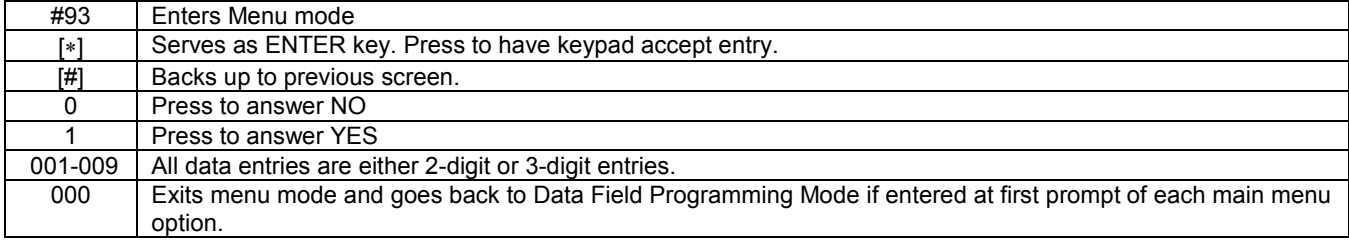

#### Menu selections are as follows:

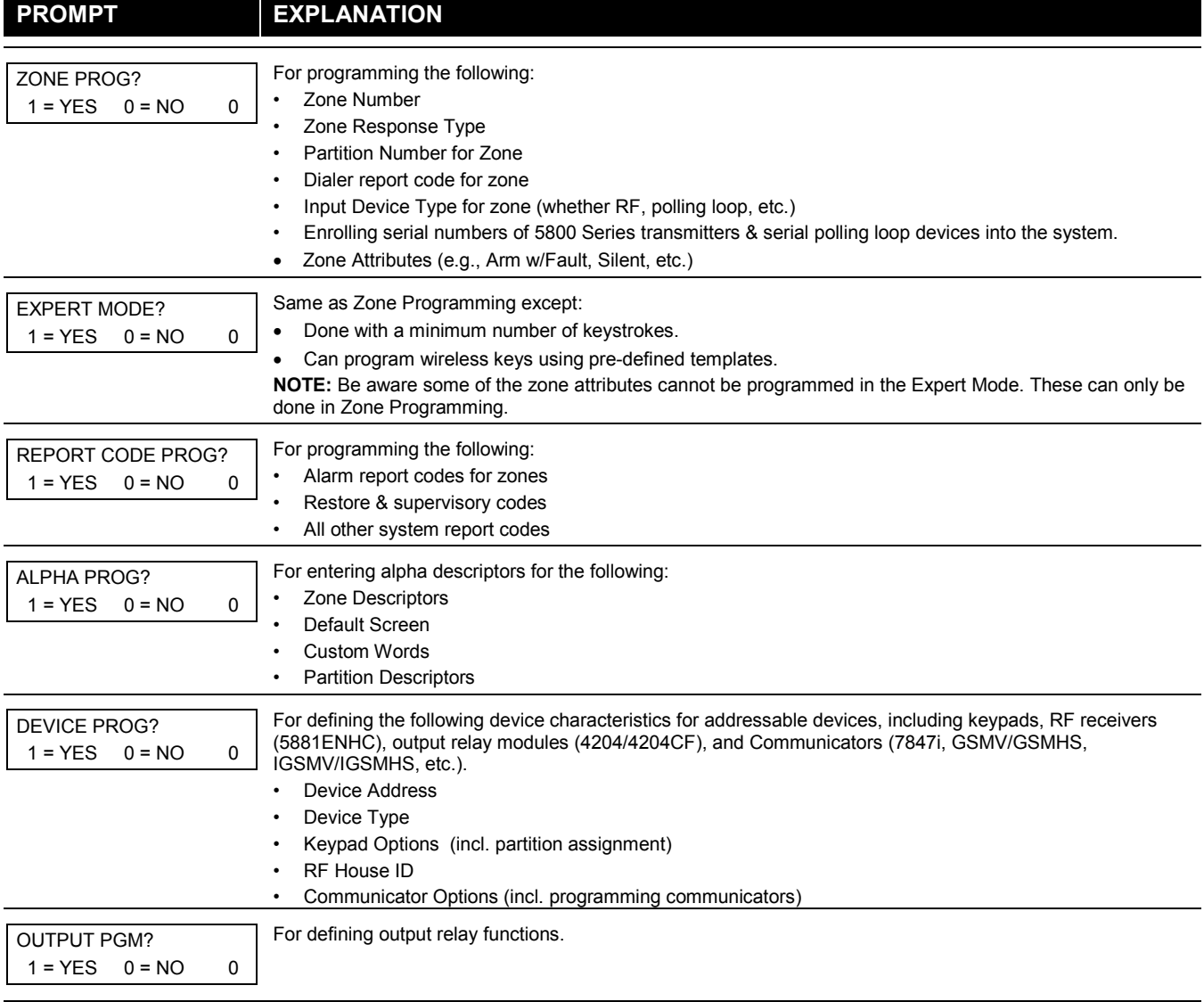

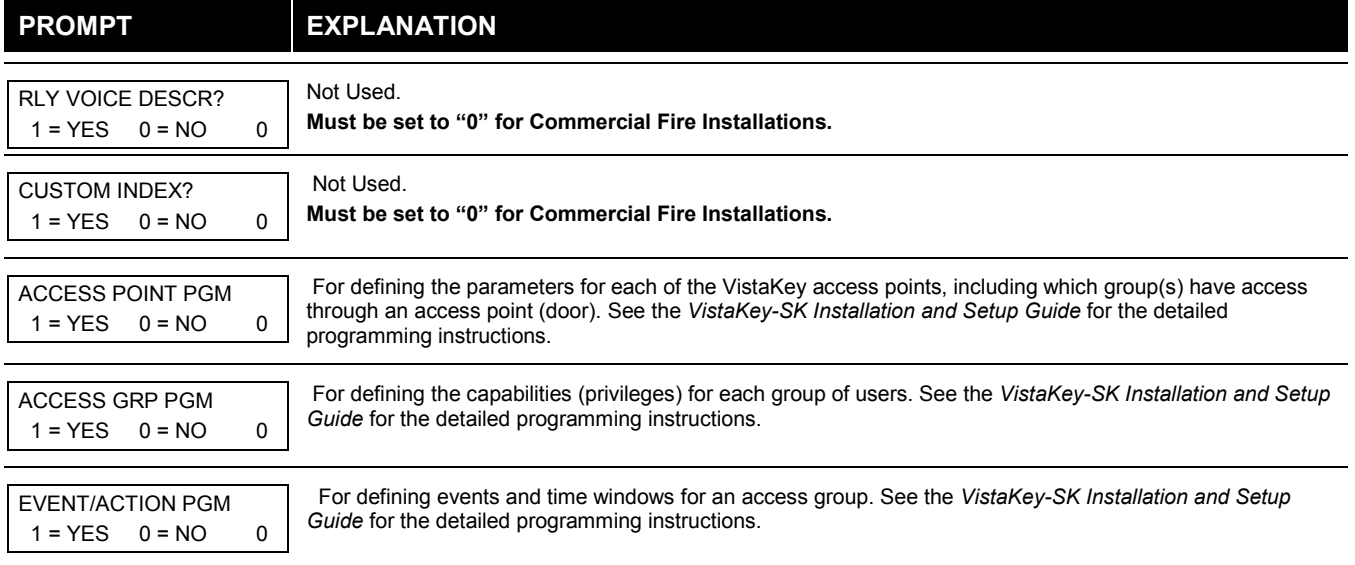

# Zone Programming

## Zone Number Designations

The VISTA-128FBPT supports up to 128 zones, the VISTA-250FBPT supports up to 250 zones, of hardwire, polling loop and/or wireless protection, distributed among up to 8 partitions. The following table lists the zone numbers and the types of sensors that can be used with each, and some alternate functions of the zones.

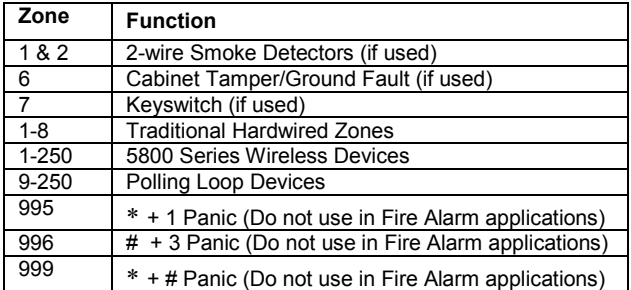

#### Zone Defaults

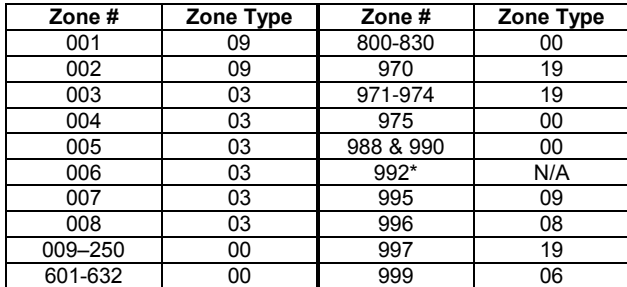

NOTES:<br>\* Zone

Zone 992 is the Duress zone. Programming of the zone response type is not applicable. This zone requires only the report code programming.

#### Zone Index

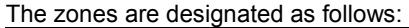

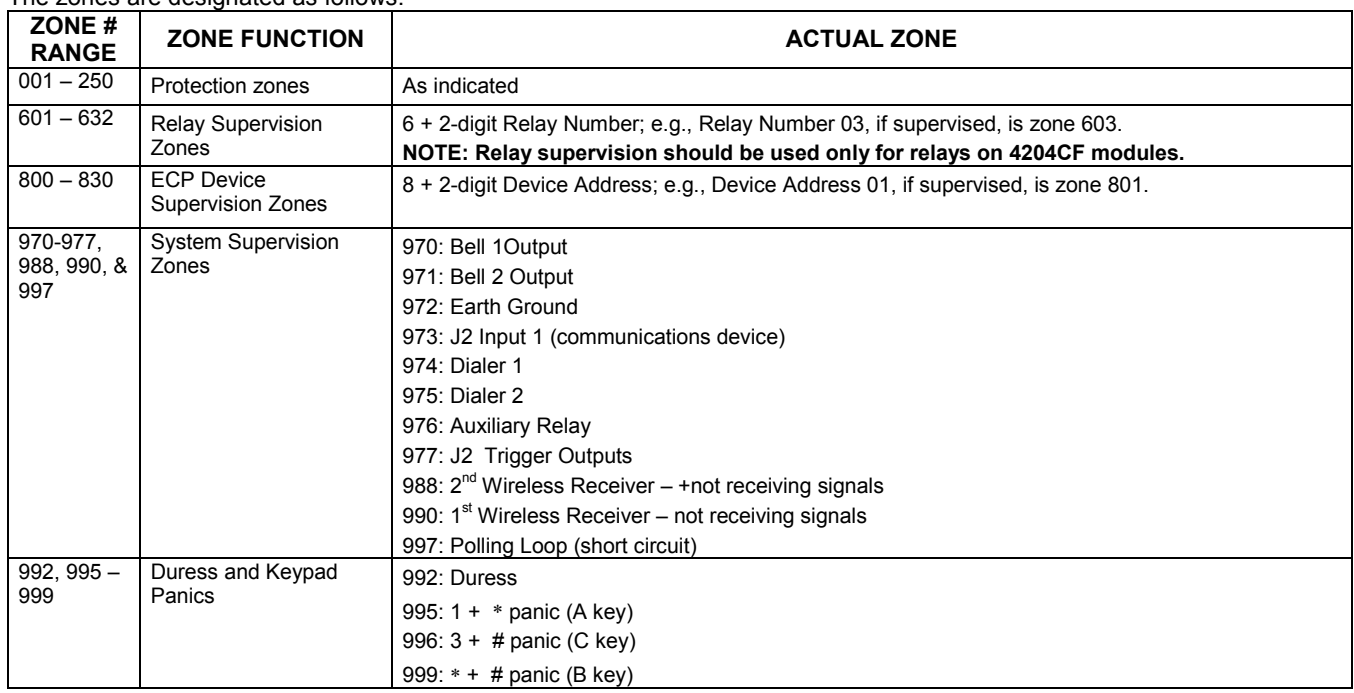

Supervision zones should be given a response type of either 05 (Trouble by Day, Alarm by Night) or 19 (24-Hour Trouble).

#### Communication Defaults for Zones

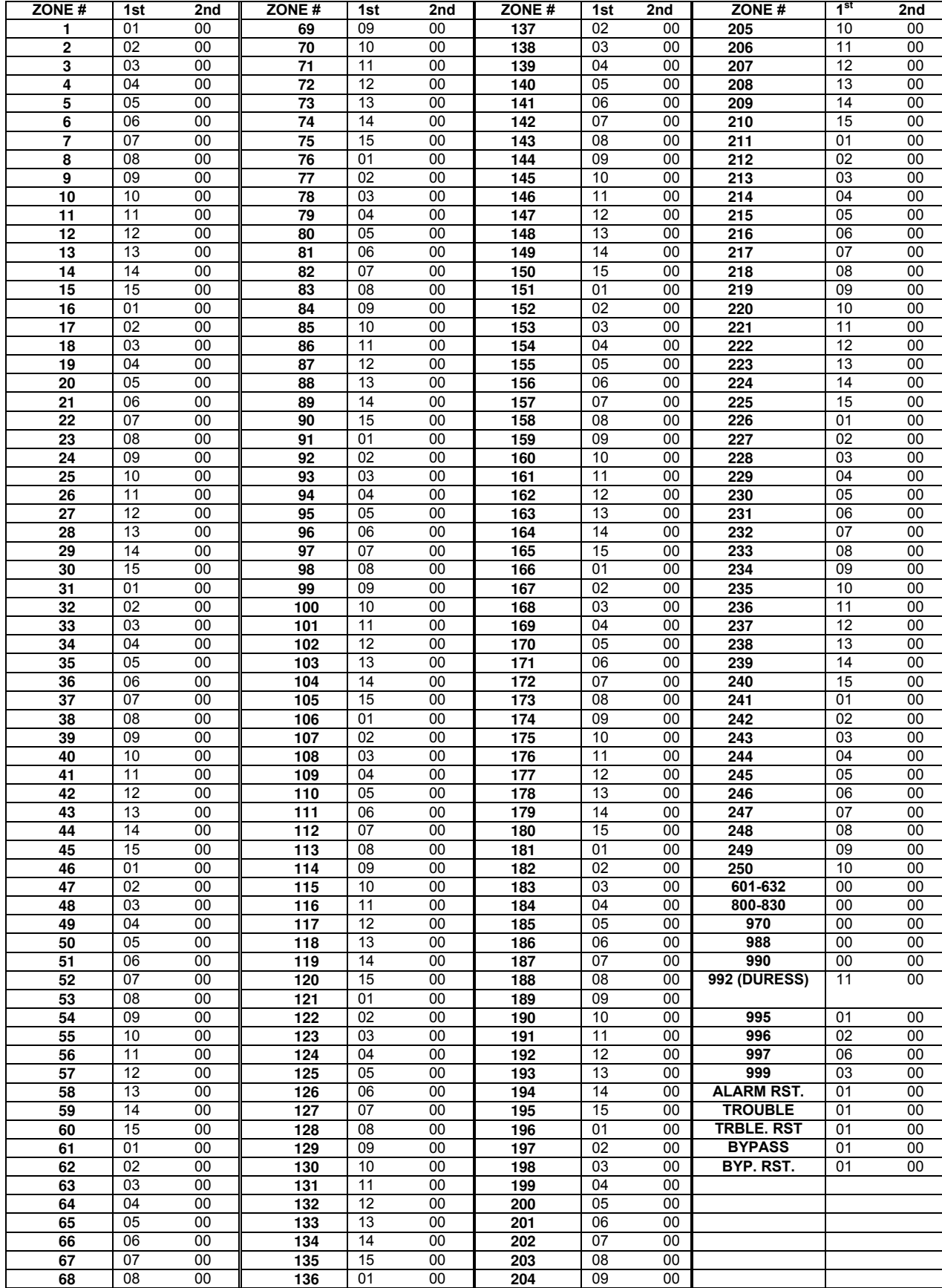

# Zone Response Type Definitions

Each zone must be assigned a zone type, which defines the way in which the system responds to faults in that zone. There are three keypad-activated zones (panic keys; see note) for each partition, a polling loop supervision zone, and four RF supervisory zones, two for each RF receiver installed. Zone types are defined below.

#### Type 00: Zone Not Used

Program with this zone type if the zone is not used.

#### Type 01: Entry/Exit #1 Burglary

Provides entry delay whenever the zone is faulted and the system is armed in the AWAY or STAY mode. When the panel is armed in the INSTANT or MAXIMUM mode, no entry delay is provided. Exit delay begins whenever the control is armed, regardless of the arming mode selected. These delays are programmable.

Assign this zone type to zones that are used for primary entry to and exit from the facility.

#### Type 02: Entry/Exit #2 Burglary

Provides a secondary entry delay, if the system is armed in the AWAY or STAY modes and the zone is faulted. When the panel is armed in the INSTANT or MAXIMUM mode, no entry delay is provided. Secondary exit delay begins whenever the control is armed, regardless of the arming mode selected. These delays are programmable.

Assign this zone type to zones that are used for entry and exit of the facility and require more time than the primary entry and exit point. Delay times for this zone type must be greater than those for zone type 01 (e.g., a garage, loading dock, or basement door).

#### Type 03: Perimeter Burglary

Provides an instant alarm if the zone is faulted and the system is armed in the AWAY, STAY, INSTANT, or MAXIMUM mode. Assign this zone type to all exterior doors and windows.

#### Type 04: Interior, Follower

Provides a delayed alarm (using the programmed entry delay time) if an entry/exit zone is faulted first. Otherwise it produces an instant alarm. It is active when the system is armed in the AWAY or MAXIMUM mode, but the MAXIMUM mode eliminates the entry delay.

If the Interior Follower zone is programmed for one of the STAY modes (default is STAY mode 1), it is automatically bypassed when the panel is armed in the STAY or INSTANT mode.

Assign this zone type to a zone covering an area such as a foyer, lobby, or hallway through which one must pass upon entry or exit (to and from the keypad).

#### Type 05: Trouble by Day/Alarm by Night

Provides an instant alarm if the zone is faulted and the system is armed in the AWAY, STAY, INSTANT, or MAXIMUM mode. During the disarmed state (day), the system annunciates a latched trouble sounding from the keypad (and a central station report, if desired).

Assign this zone type to a zone that contains a foil-protected door or window (such as in a store), or to a zone covering a sensitive area such as a stock room or drug supply room. It can also be used on a zone in an area where immediate notification of an entry is desired.

#### Type 06: 24-Hour Silent Alarm

Sends a report to the central station but provides no keypad display or sounding. Assign this zone type to a zone containing an Emergency button.

#### Type 07: 24-Hour Audible Alarm

Sends a report to the central station and provides an alarm sound at the keypad and an audible external alarm. Assign this zone type to a zone containing an Emergency button.

#### Type 08: 24-Hour Auxiliary Alarm

Sends a report to central station and provides an alarm sound at the keypad only. (No other Notification Appliance Circuit is activated.) Assign this zone type to a zone an Emergency button or one containing monitoring devices such as water sensors or temperature sensors.

## Type 09: Supervised Fire (Without Verification)

Provides a fire alarm on a short circuit and a trouble condition on open circuit. A fire alarm produces a pulsing of the Notification Appliance Circuit if a Sync Module is used. This type is always active and can only be bypassed by the Installer

#### code or the Master code, (field 3∗85).

## Type 10: Interior with Delay

Provides entry and exit delays (using the programmed entry and exit delay times) when armed in the AWAY mode. Provides only exit delay when armed in the MAXIMUM mode (no entry delay).

If the Interior with Delay zone is programmed for one of the STAY modes (default is STAY mode 1), it is automatically bypassed when the panel is armed in the STAY or INSTANT mode. Delay begins whenever sensors in this zone are violated, regardless of whether or not an entry/exit delay zone was tripped first.

Assign this zone type to a zone covering an area such as a foyer, lobby, or hallway through which one must pass upon entry or exit (to and from the keypad).

#### Type 13: Remote P/S

Sends a report to the central station upon detection of an AC power loss on a power supply following the parameters selected

in ∗19 (Randomize AC Loss Report). The exception is that if option 3 is selected for ∗19, 6- 12 hour reporting will not be used. Instead if option 3 is selected, reporting will be 1-3 hours, the same as if option 2 were selected.

#### Type 14: CO Detector Alarm

Sends a report to the central station and displays a CO text message at the keyboard. Upon a CO alarm only the keypad's sounder will annunciate. The external bell will not sound at all.

#### Type 16: Fire with Verification

Provides a fire alarm when there is a short circuit and a trouble condition when there is an open circuit. An initial short results in a 7-second smoke detector power reset. Any subsequent short within 90 seconds causes a fire alarm. This type is always active and can only be bypassed by the Installer code or the Master code, (field 3∗85).

#### Type 17: Fire Waterflow

Provides a trouble condition on open circuit and an alarm on a short circuit that remains longer than the programmed time delay (fields 3∗16 and 3∗18). The alarm can be silenced by either an entry of User Code + OFF or when the zone restores (field 3∗14). This type is always active and can only be bypassed by the Installer code or the Master code, (field 3∗85). For zone type 17 a "fault" programmed in the event type.

## Type 18: Fire Supervisory

Provides a supervisory response on a short circuit. Open circuit can be programmed for either a trouble or supervisory response (field 3∗13). This type is always active and can only be bypassed by the Installer code or the Master code, (field

## 3∗85). For zone type 18 a "fault" programmed in the event type.

## Type 19: 24-Hour Trouble

Provides a trouble response on a short or open circuit. No alarm sounders are activated.

## Type 20: Arm-STAY (5800 Series devices only)

Causes the system to arm in the STAY mode when the zone is activated.

## Type 21: Arm-AWAY (5800 Series devices only)

Causes the system to arm in the AWAY mode when the zone is activated.

#### Type 22: Disarm (5800 Series devices only)

Causes the system to disarm when the zone is activated.

#### Type 23: No Alarm Response

Used on a zone when an output relay action is desired, but with no accompanying alarm (e.g., for lobby door access).

#### Type 27: Access Point

Assign this zone type to an input device (hardwired zone, wireless zone, keypad, access control relay, etc.) that controls an access entry point (e.g., a door). The access point entry relay can be assigned to an access control relay (controlled by the VISTA-128FBPT/ VISTA-250FBPT), ECP relay (4204), or to the access control system independent of the VISTA-128FBPT/ VISTA-250FBPT.

#### Type 29: Momentary Exit

Used to cause an access point programmed for entry to revert to an exit point for 15 seconds. After the 15 seconds, it automatically reverts to an entry point. Use this zone type only with VistaKey modules.

NOTE FOR PANIC KEYS: Keypad panic zones share the same zone response type for all 8 partitions, but panics may be individually enabled for each partition.

#### IMPORTANT! FAULT ANNUNCIATION

Polling loop and RF troubles (zones 988, 990, and 997) report as trouble conditions only, and as such, should be assigned zone type 19 if annunciation is desired. See Polling Loop Supervision and RF System Operation and Supervision in SECTION 3: Installing the Control for more information.

## Zone Input Type Definitions

Each zone must be assigned an input type, which defines the where the system will "look" for status of the zone (RF receiver, polling loop, etc.). Zone input types are defined below.

#### Type 01 Hardwired (HW)

Reserved for built-in hardwired zones 1 through 8.

#### Type 02 RF Motion (RM)

Select for 5800 Series transmitters. Sends periodic check-in signals, fault and low-battery signals. The control panel automatically restores the zone to "ready" after a few seconds. This type is designed for facilities with multiple motion detectors that may fault and restore simultaneously. The transmitter must remain within the receiver's range. NOTE: If using RF Motion with a door/window type transmitter, only loop 1 may be used.

#### Type 03 Supervised RF (RF)

Select for 5800 Series transmitters that will be supervised for check-in signals. The transmitter must remain within the receiver's range.

#### Type 04 Unsupervised RF (UR)

Select for 5800 Series transmitters that will not be supervised for check-in signals. The transmitter may therefore be carried off-premises.

#### Type 05 Unsupervised Button RF (BR)

Select for 5800 Series transmitters specifically designed for this input type. These transmitters send only fault signals. They do not send low-battery signals until they are activated. The transmitter may be carried off-premises.

## Type 06 Serial Number Polling Loop (SL)

Use for V-Plex devices with a built-in serial number.

For VistaKey, select this type for Door Status Monitor Backup DSMB. If local power to the VistaKey is lost, a V-Plex SIM, located on the VistaKey board, is powered directly from the polling loop and reports the state of the DSM via the standard V-Plex polling system.

NOTE: To obtain the DSMB function, the Input Type must be defined as 06 and the next prompt in Zone Programming (Access Point) must contain the Access Point number (01-15) (address of the VistaKey module).

#### Type 07 DIP Switch Loop (DP)

Select for polling loop devices that use DIP switches for programming the zone number of the device.

#### Type 08 Dip Switch Polling Loop Right Loop (PS)

Select for the second loop of two-zone polling loop devices.

#### Type 09 Console Input (CS)

Select when this zone is to be controlled by a keypad input (user code +  $|#$  +  $|7|$  +  $|3|$ ) for access control.

#### Type11 VistaKey Door Status Monitor (DSM)

Select this input type when using a VistaKey module connected to a door. This must be programmed for each VistaKey module to provide the DSM zone mapping a panel zone. If this is not programmed the panel will not "see" the VistaKey module.

It is also used to determine the door is opened after a card swipe or if the door is being held open. The device is normally a magnetic switch mounted on the door. The status of the switch is different when the door is in an open position.

#### Type 12 VistaKey Request to Exit (RTE)

Use this input type to map an uncommitted RTE zone to an alarm panel zone. This input type is not normally used if the zone is used for a request-to-exit function.

#### Type 13 VistaKey General Purpose (GP)

This input type operates in the same manner as other alarm panel zones and is provided so that a zone in the proximity of the VistaKey can be wired without having to run additional wiring from the control panel.

#### Using a Relay to Unlock a Door

This control can be programmed so that a user can trigger a relay for 2 seconds (e.g., to unlock a door) by entering the User Code  $+$  [ 0 ].

To program a relay for this purpose, perform the following steps:

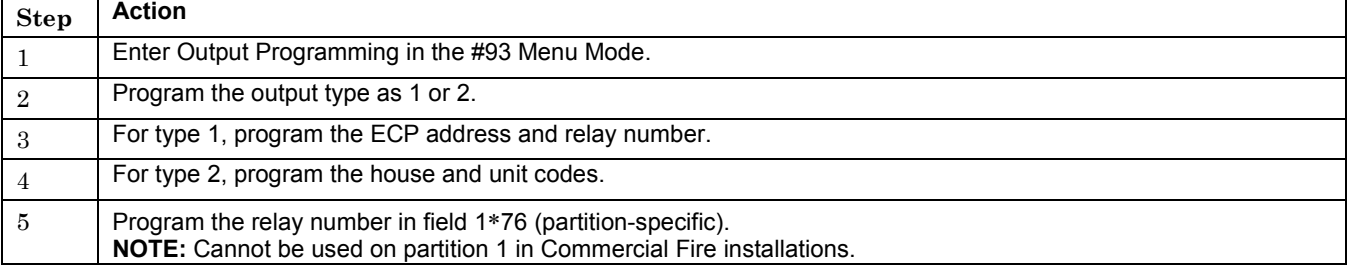

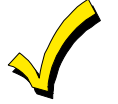

All Fire zones should be assigned to partition 1.

• If using 5800 Series transmitters, do not the install batteries until you are ready to enroll them. After enrolling the transmitter, the battery need not be removed. This is to prevent enrolling the wrong serial number.

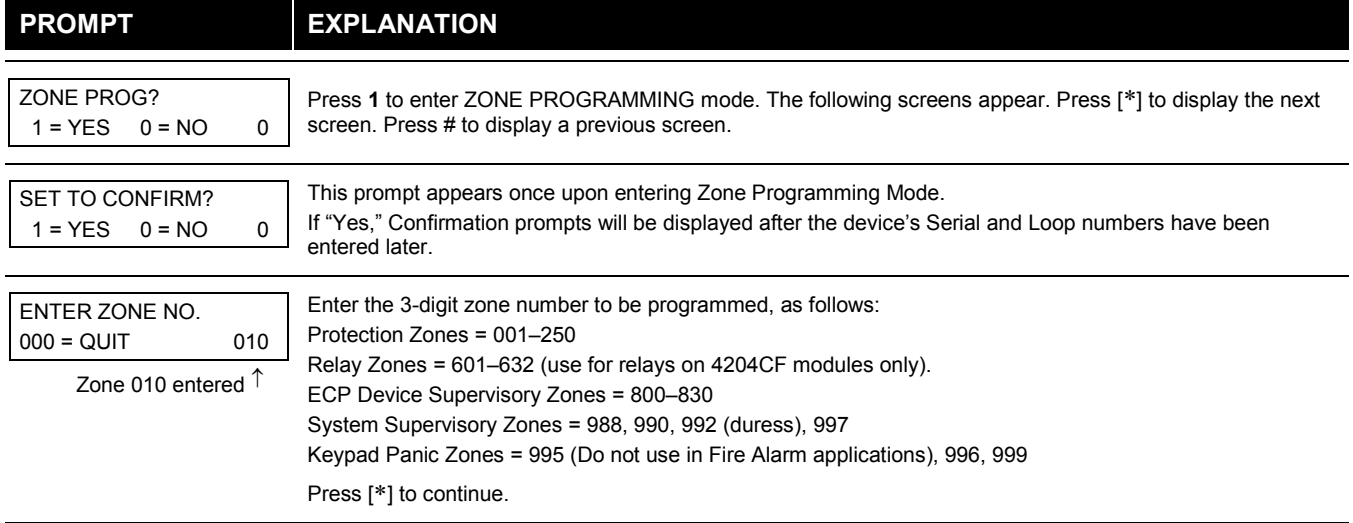

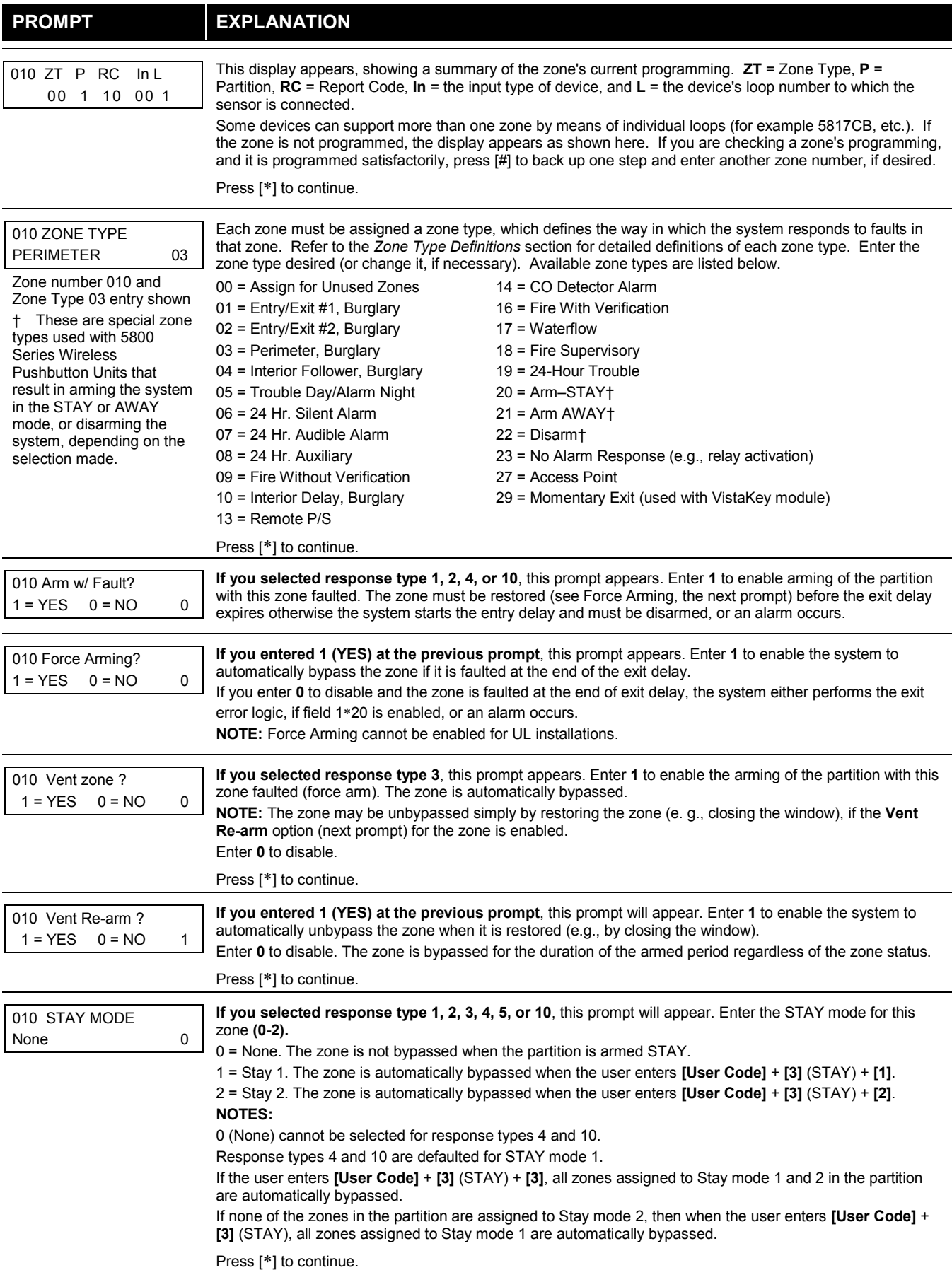

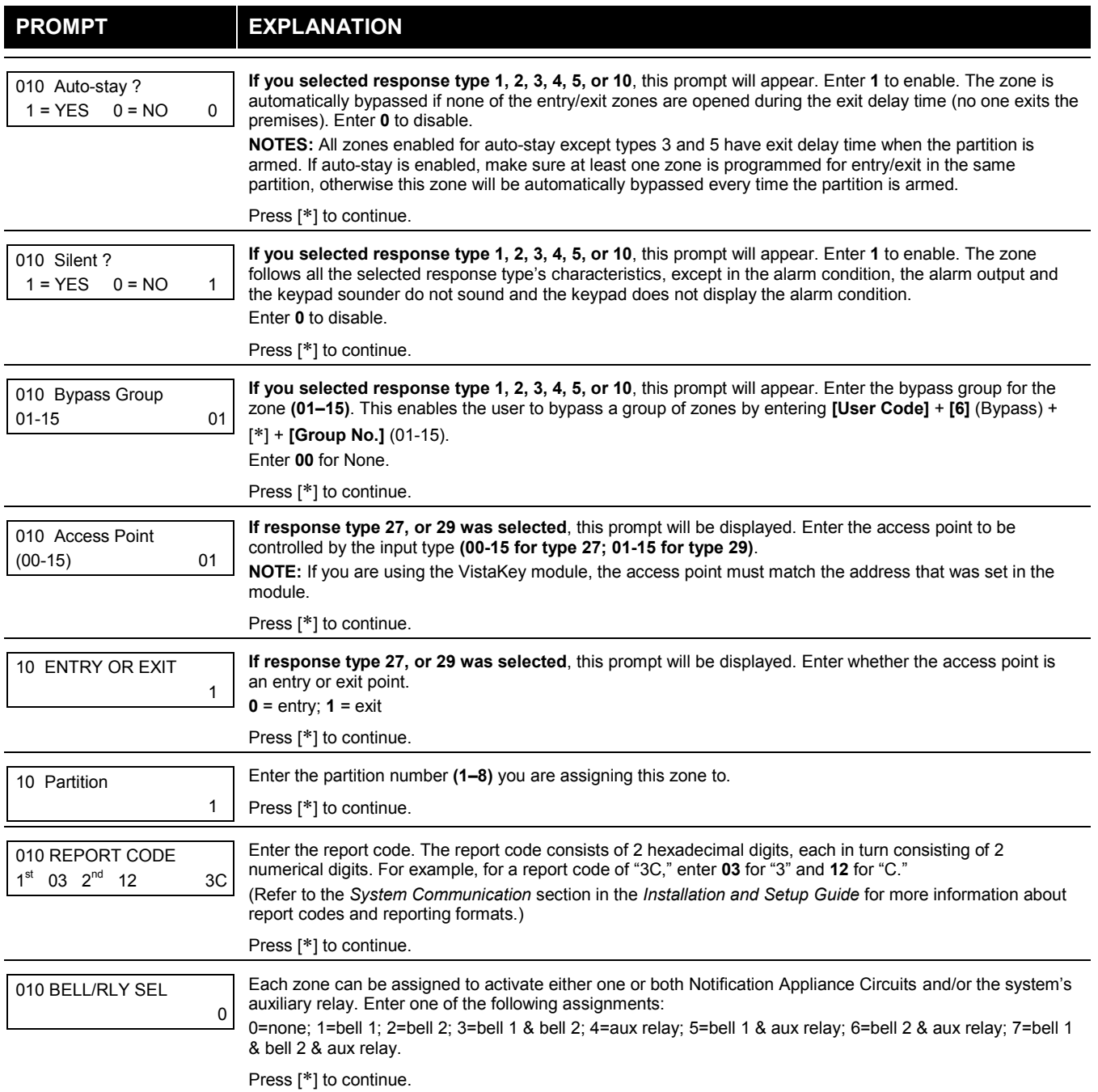

#### PROMPT EXPLANATION (01-) INPUT TYPE RF Xmitter 3 Input types 4 & 5 are valid for certain 5800 Series transmitters only If using input type 02 with a door/window type transmitter, only loop 1 may be used. If you selected response type 12, 28, or 29 the input type MUST be 00. Enter the input device type as follows:  $00 = not used$ 01 = hardwired 02 = RF motion (RM type) 03 = supervised RF transmitter (RF type) 04 = unsupervised RF transmitter (UR type) 05 = RF button-type transmitter (BR type) 06 = serial number polling loop device (SL type) 07 = DIP switch-type polling loop device 08 = right loop of DIP switch type device  $09$  = keypad input (code + #73)  $10 = Not$  Used 11 = VistaKey Door Status Monitor (DM) 12 = VistaKey Request to Exit (RE) 13 = VistaKey General Purpose (GP) Right loops refer to the use of the right loop on a device, which allow hardwired devices to be monitored by the polling loop. If you are programming hardwired or DIP switch polling loop devices, the summary display appears after completing this entry. NOTE: After programming, refer to the Installation and Setup Guide test section for testing of the RF devices. NOTE: Input types 11 (DM), 12 (RE), and 13 (GP) should only be used with VistaKey modules. Press [∗] to continue. 010 SMART CONTACT  $1 = YES$   $0 = NO$ If input type 3 or 6 was selected, this prompt will be displayed. Enter 1 for devices that monitor maintenance signals (ex. 5193SD, 5193SDT) or can be used to limit fault signals in the disarmed state (ex. DT7500SN or IS2500SN). Otherwise, enter 0. NOTES: 1. The Smart Contact option must ONLY be selected for devices that support the feature, otherwise unpredictable results may occur. 2. If using the 5193SD/SDT V-Plex smoke detectors the "Smart" option must be selected in zone programming or when they enroll unpredictable results may occur if the smoke goes into a High Sens or Low Sens condition. 010 ANTI MASK  $1 = YES$   $0 = NO$  0 If zone type is 04 (interior) or 10 (interior with delay) and input type 06 (serial poll) is selected, this prompt will be displayed. Enable for PIRs that support anti-mask (e.g., DT7500SN). The trouble report code will be used to report the masked condition. 001 Tamper Option none 0 If you selected input type 1, 6, 7, or 8, this prompt displays. If the zone has a tamper switch wired in the loop in addition to a sensor contact, enter the tamper option. Enter 1 if the tamper switch is normally closed (wired in series) with the EOL resistor. Enter 2 if the tamper switch is normally open (wired in parallel) with the EOL resistor. Enter 0 if a tamper switch is not being used in the loop. NOTE: For zone response types 9 or 16 (Fire), the tamper selection must be "0" none. 010 V-PLEX RELAY?  $1 = YES$   $0 = NO$ If you selected input type 6, this prompt is displayed. Enter 1 if using a 4101SN Relay Module for this zone. Otherwise enter 0. Press [∗] to continue. 010 CONS ECP ADDR (00-30) 01 If you selected input type 09, this prompt is displayed. Enter the ECP address of the keypad that is being used for entry/exit for this access point (00-30). Press [∗] to continue. 010 ACCESS POINT (01-15) 01 If you selected input types 06, 11 - 13 this prompt is displayed. Enter the access point (01-15) to be controlled by the input type. NOTE: For input type 06, the selected address must be 00 if VistaKey is not selected. If you are using the VistaKey module, the access point must match the address that was set in the module. Press [∗] to continue.

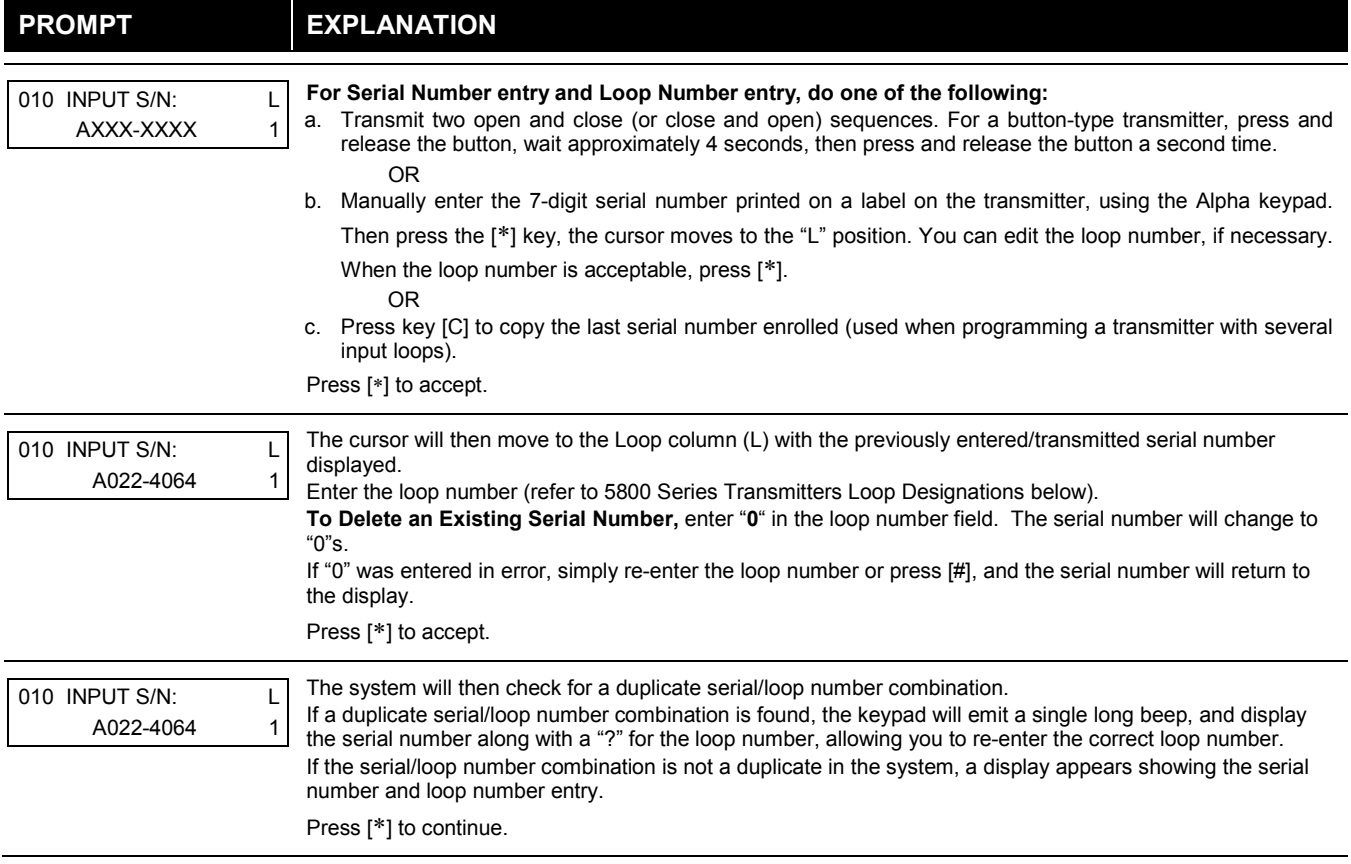
# 5800 Series Transmitters Loop Designations

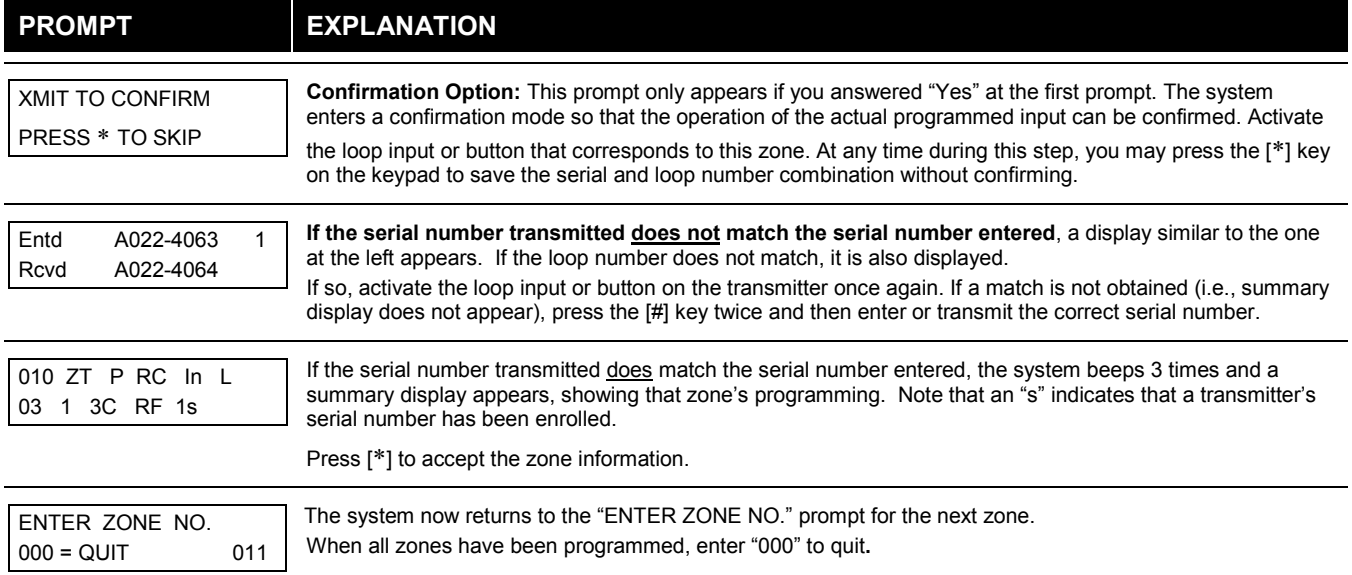

After you have enrolled each wireless device, remove ONE of the serial number labels from that device and affix it in the appropriate column on the worksheets provided later in this Programming Guide; then enter the other information (zone number, zone type, etc.) relevant to that device.

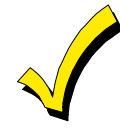

When you have finished programming all zones, test each using the system's Test Mode. Do not use the Transmitter ID Sniffer Mode. The system checks only for transmission of one zone on a particular transmitter, NOT the zones assigned to each additional loop, and also does not verify polling loop type zones.

# Expert Mode Zone Programming

Expert mode allows you to program zones using the minimum number of screens and keystrokes.

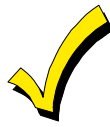

Expert Mode Zone Programming does not provide the capability to program some of the zone's attributes, such as Arm w/Fault, Vent Zone, STAY mode, Auto-STAY, Bypass Group, etc. If you want to program a zone for any of these attributes, you must use Zone Programming.

Enter the Programming mode with [Installer Code] + 8 0 0 0

Before programming your zones, do the following:

- 1. Program field 2∗00: Number of Partitions.
- 2. Enable your RF Receiver in Device Programming menu mode.

To program your zones, press ∗93 to display the "ZONE PROG?" prompt. Enter "0" (NO) to each prompt until the "EXPERT MODE?" prompt appears.

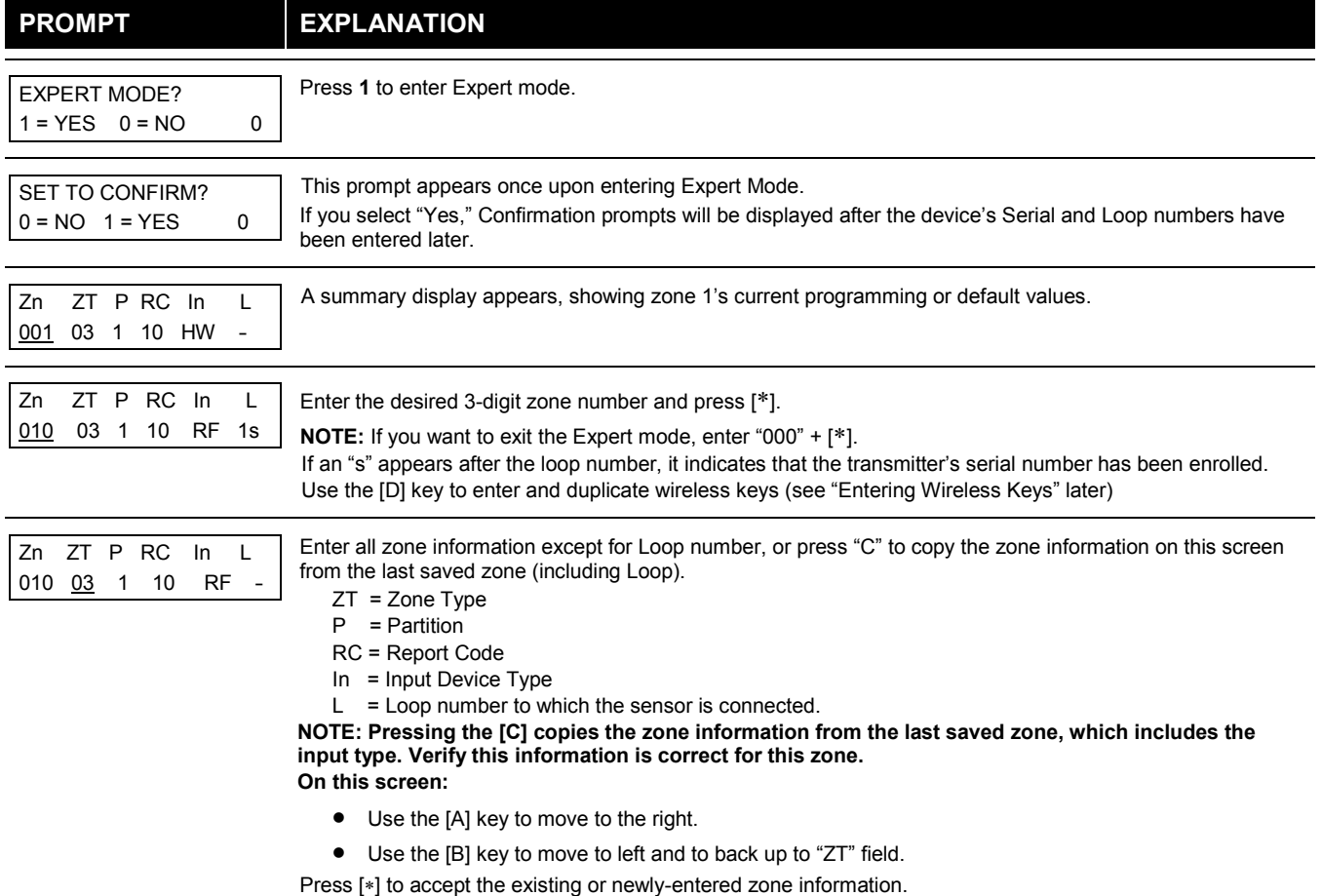

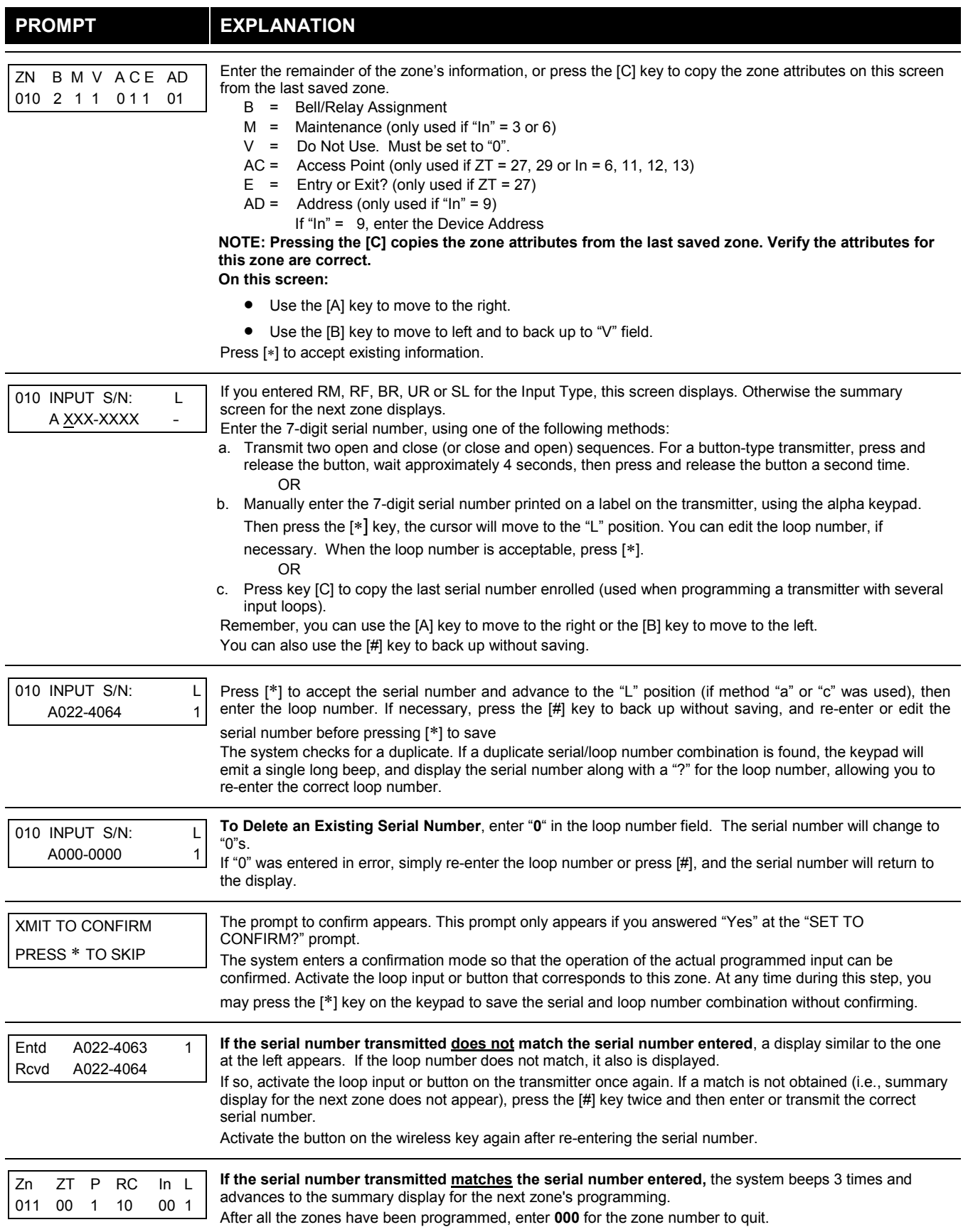

After you have enrolled each wireless device, remove ONE of the serial number labels from that device and affix it in the appropriate column on the worksheets provided later in this *Programming Guid*e; then enter the other information (zone number, zone type, etc.) relevant to that device.

# Report Code Programming

All report codes are entered using #93 Menu Mode Programming, either through Report Code Programming, or through Zone Programming while entering other zone information. In the VISTA-128FBPT/VISTA-250FBPT, reports are divided into six categories. These categories represent the main menu options in Report Code Programming. Reports and the categories in which they are found are as follows:

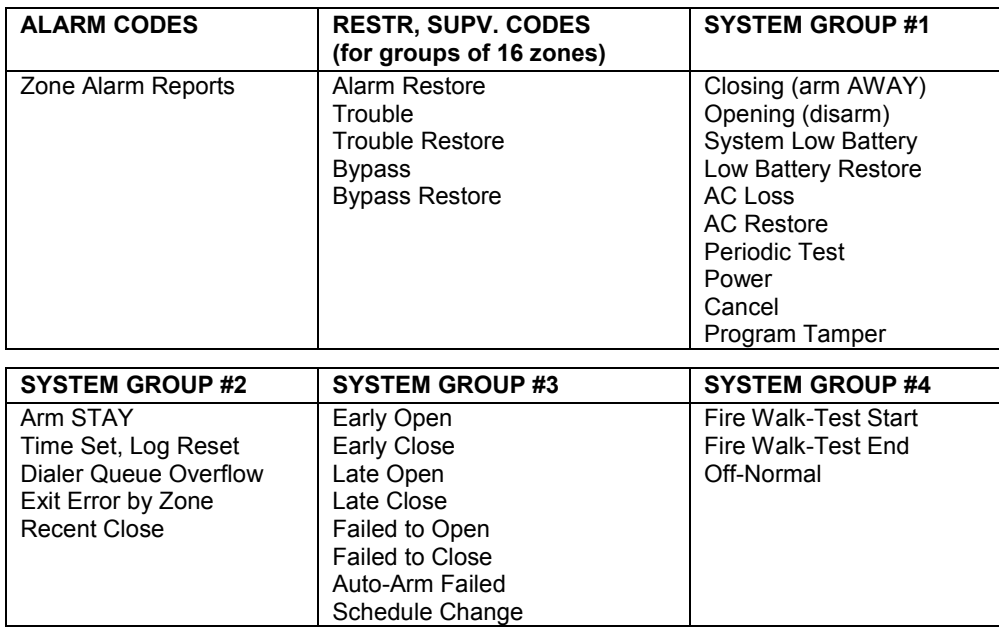

The programming sequence that follows assumes that you will be entering all reports for the system at one time. In actuality, you may skip from one main menu option to another by pressing 0 (No) at each main menu option. Main menu options are highlighted in bold text. To enter report codes, do the following:

Enter Program Mode: [Installer Code] + 8 0 0 0. Then press #93. Enter 0 (No) at each main menu option until the Report Code Programming option is displayed.

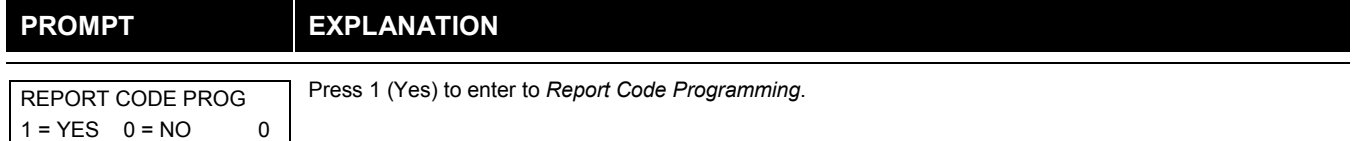

### Zone Alarm Reports

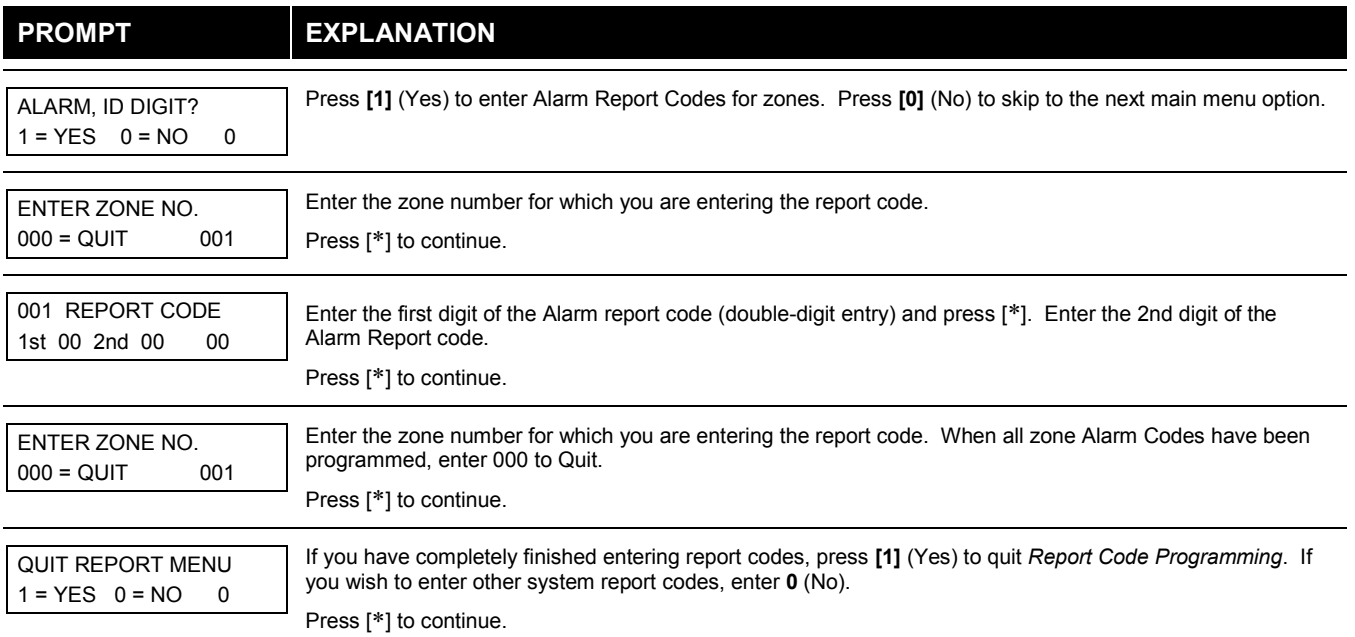

## Restore/Supervisory Codes

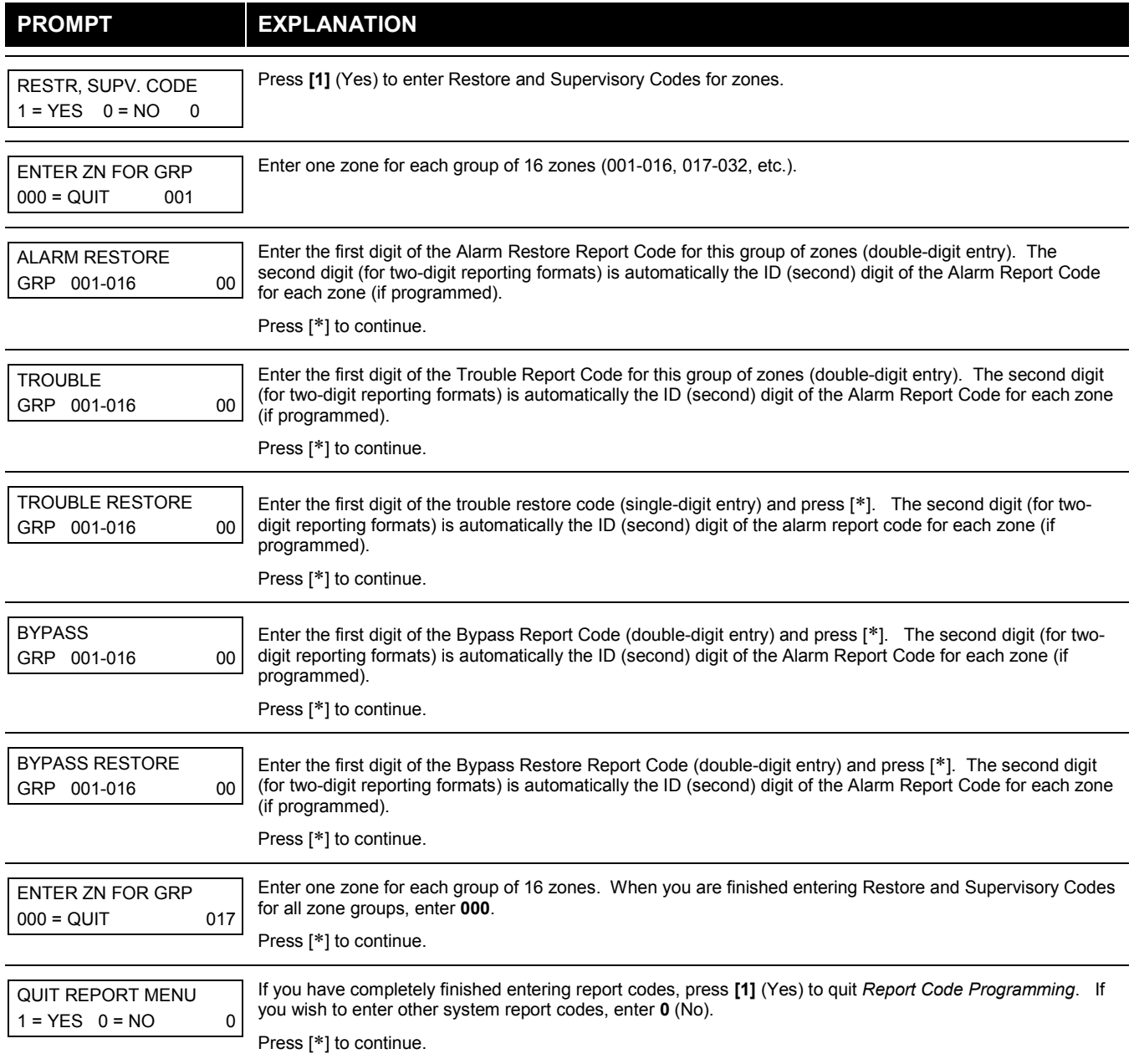

## System Group #1 Codes

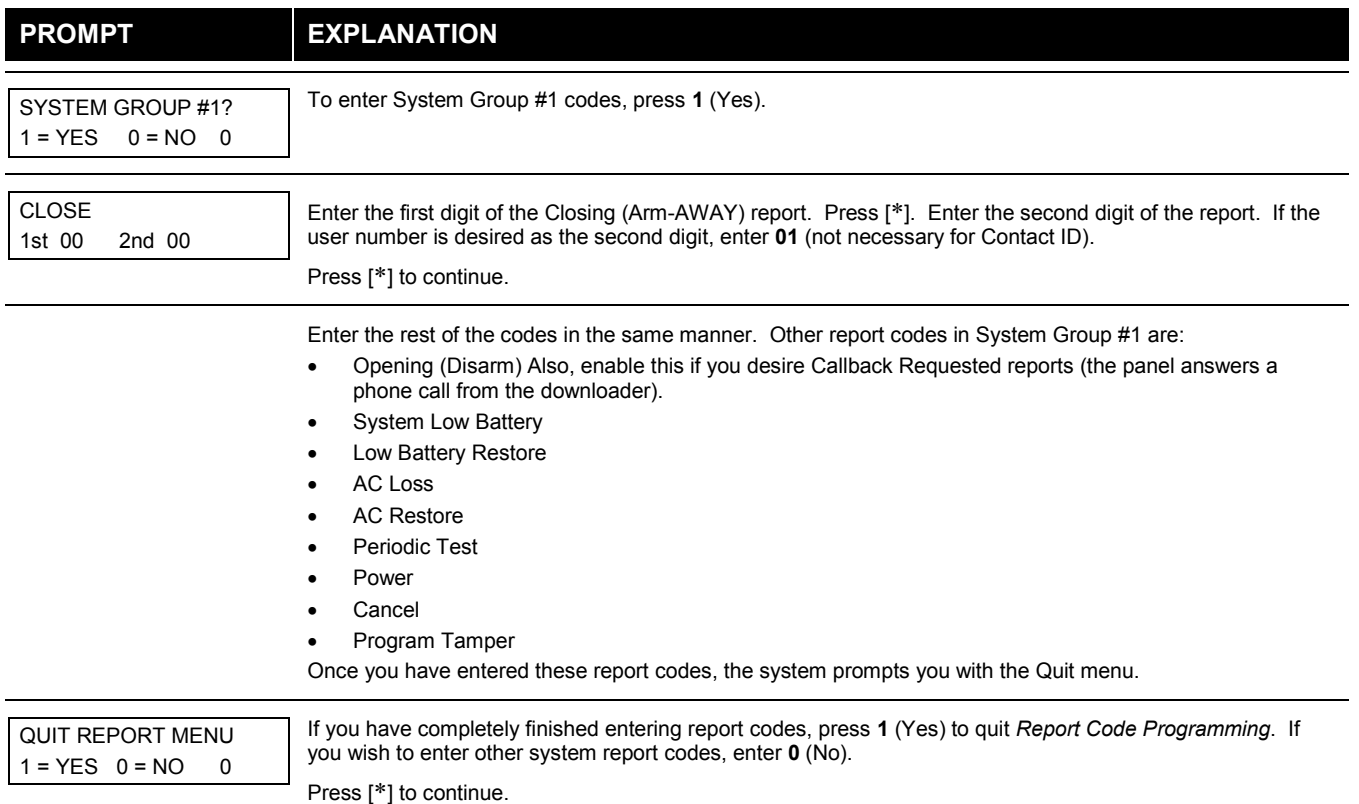

## System Group #2 Codes

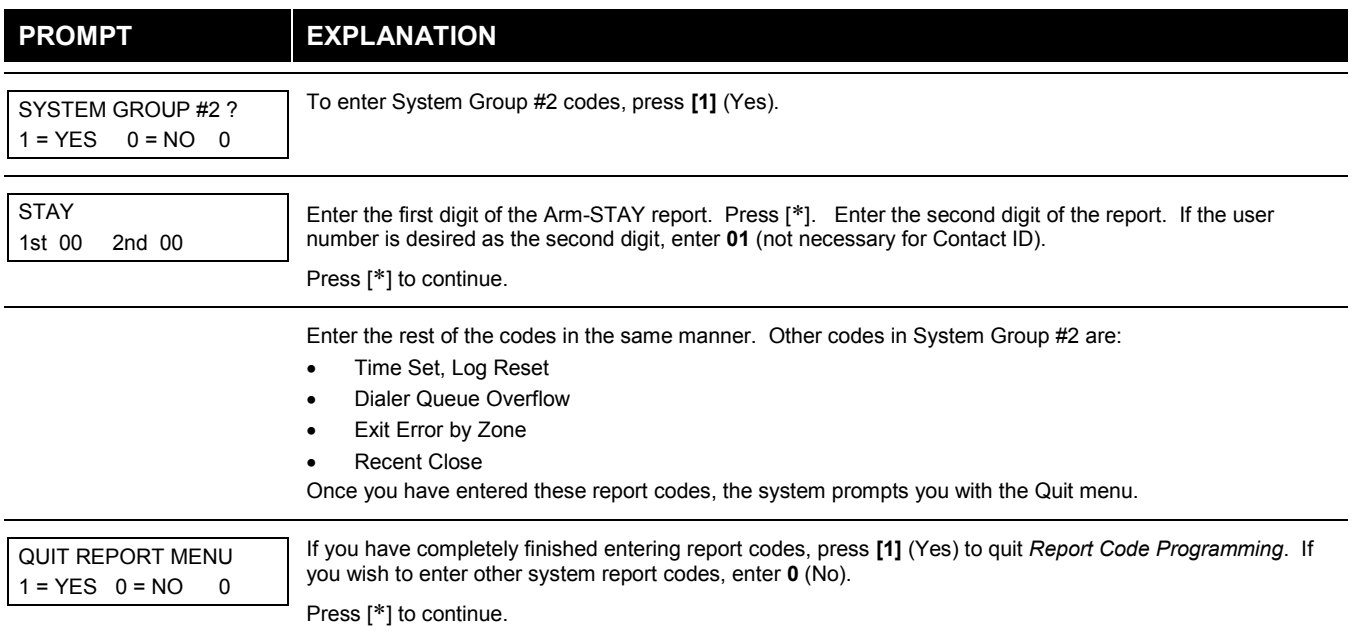

## System Group #3 Codes

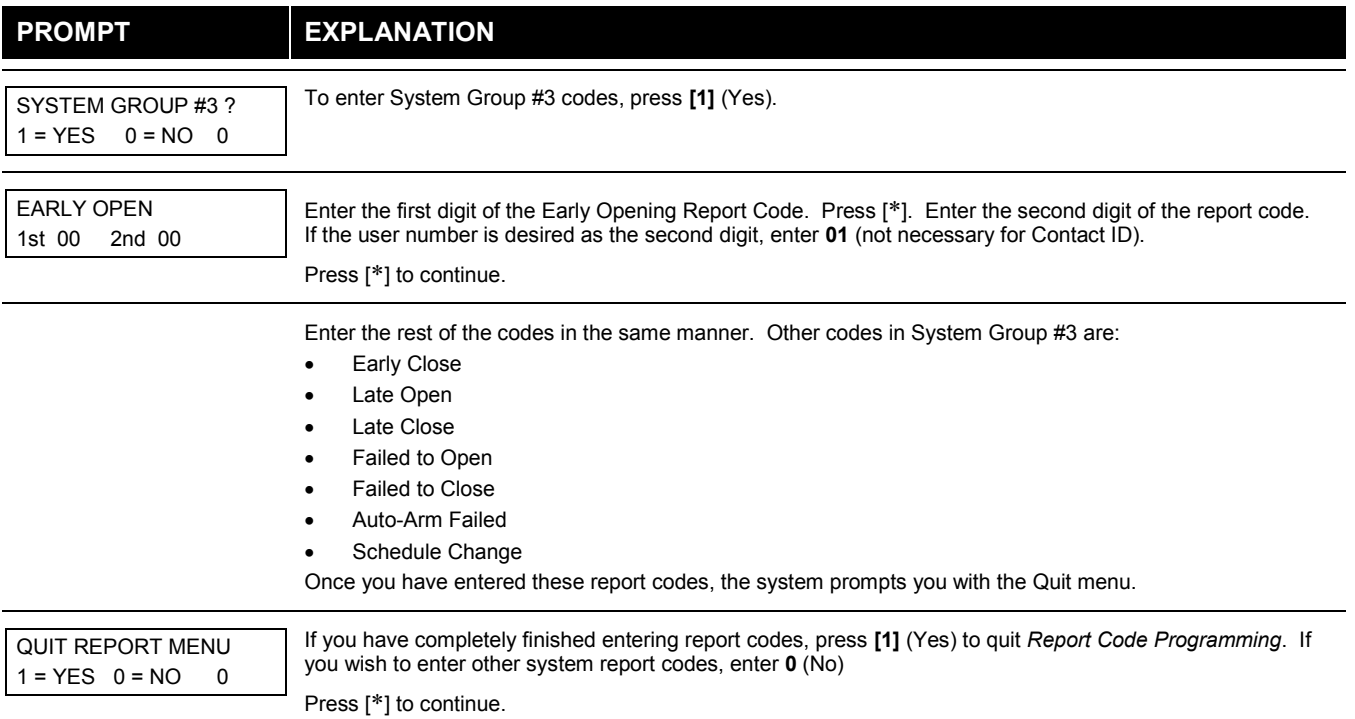

## System Group #4 Codes

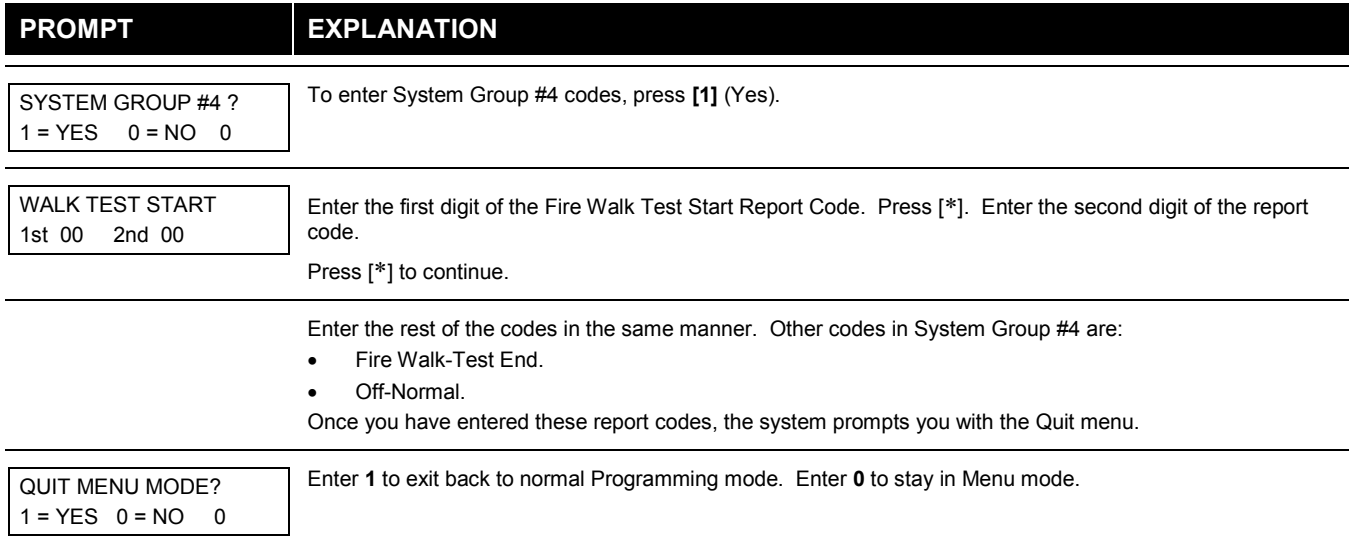

# Alpha Descriptors Programming

You can program a user-friendly English language description/location for all protection zones, relays, keypad panics, polling loop short, and RF receiver supervision troubles.

Each description can be composed of a combination of words (up to 3) that are selected from a vocabulary of 244 words stored in memory, and any word can have an "s" or " 's " added to it.

NOTE: Due to the use of 3-digit zone numbers, the first word of the descriptor is limited to 6 characters if you want it to fit on the top line of the display.

In addition, up to 60 installer-defined words can be added to those already in memory. Thus, when an alarm or trouble occurs in a zone, an appropriate description for the location of that zone will be displayed at the keypad.

A custom installer's message can be programmed for each partition which is displayed when the system is "Ready" (e.g., THE PETERSONS').

- 1. To program alpha descriptors, enter Programming mode, then press #93 to display "ZONE PROG?"
- 2. Press [0] (NO) twice to display "ALPHA PROG?".
- 3. Press [1] to enter Alpha Programming.

There are 6 submenu selections that will be displayed one at a time.

Press [1] to select the mode desired.

Press [0] to display the next mode available. The alpha menu selections are:

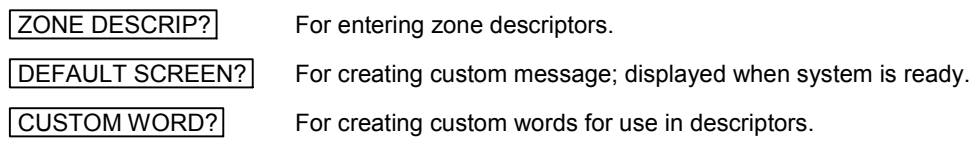

**PART DESCRIP?** For creating 4-character partition names.

**EXIT EDIT MODE?** Press [1] to exit back to #93 Menu Mode.

4. Refer to the sections that follow for procedures for adding alpha descriptors.

### Zone Descriptors

## 1. Select ZONE DESCRIPTOR mode.

The keypad keys perform the following functions:

- [3] Scrolls both alphabet and actual words in ascending alphabetical order.
- [1] Scrolls both alphabet and actual words in descending alphabetical order.
- [2] Adds or removes an "s" or " 's " to a vocabulary word.
- [6] Switches between alphabet and actual word list; used to accept entries.
- [8] Saves the zone description in the system's memory.
- [#] [#] plus zone number displays the description for that zone.

### 2. Enter the zone number to which you want to assign a descriptor.

For example, key [∗] 001 to begin entering the description for Zone 1, (key [∗] 002 for Zone 2, [∗] 003 for Zone 3, etc.). The following is displayed: ∗ ZN 001 A.

Note that the first letter of the alphabet appears after the zone number, and that the zone number is automatically included with the description.

### 3. Enter the descriptor for that zone.

Use one of two methods as follows:

(Assume, for example, that the desired description for Zone 1 is BACK DOOR.)

a) Press [#] followed by the 3-digit number of the first word from the fixed dictionary shown later in this section (e.g., [0][1][5] for BACK).

Press **[6]** in order to accept the word and proceed, or press **[8]** to store the complete descriptor and exit; **or or or** 

b) Select the first letter of the desired description (note that "A" is already displayed). Use the [3] key to advance through the alphabet and the [1] key to go backward.

Press [3] key repeatedly until "B" appears (press [1] to go backwards if you happen to pass it), then press [6] to display the first available word beginning with "B".

Press **[3]** repeatedly to advance through the available words until the word "BACK" is displayed.

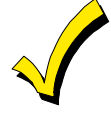

To add an "s" or " 's," if you need to, press 2. The first depression adds an "s," the second depression adds an " 's, " the third depression displays no character (to erase the character), the fourth depression adds an "s," etc.

## 4. Accept the word.

To accept the word, press [6], which switches back to the alphabet list for the next word, or press [8] to store the complete descriptor and then exit.

### 5. Select the next word.

For selection of the next word (DOOR), repeat step 3a (word #063) or 3b, but selecting the word "DOOR." To accept the word, press [6], which again switches back to alphabet list.

### 6. Store the descriptor.

When all desired words have been entered, press [8] to store the description in memory. To review the zone descriptors, key [#] plus zone number (e.g., #001).

To edit zone descriptors, key [∗] plus zone number (e.g., ∗001)

### 7. Exit Zone Description Mode: enter 000.

#### Default Screen (Custom Message Display)

Normally, when the system is in the disarmed state, the following display is present on the keypad.

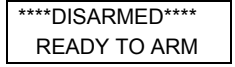

Part or the entire above message can be modified to create a custom installer message for each partition. For example, "\*\*\*\*DISARMED\*\*\*\*" on the first line or "READY TO ARM" on the second line could be replaced by the installation company name or phone number for service.

NOTE: There are only 16 character spaces on each of the two lines.

To create a custom display message, proceed as follows:

### 1. Select Default Screen mode.

The keypad asks for the partition number for this message.

Enter the partition number. Press [∗] to accept entry.

The following display appears:

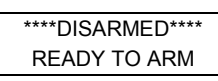

A cursor is present at the extreme left of the first line (over the first "star"). Press [6] to move the cursor to the right and [4] to move the cursor to the left. Press [7] to insert spaces or erase existing characters.

#### 2. Create the message.

For example, to replace "READY TO ARM" with the message "SERVICE 424-0177," proceed as follows:

Press **[6]** to move the cursor to the right, and continue until the cursor is positioned over the first location on the second line.

Press [3] to advance through the alphabet to the first desired character (in this case, "S"). Press [1] to go backward, when necessary. When the desired character is reached, press [6].

The cursor then moves to the next position, ready for entry of the next character (in this example, "E"). When the cursor reaches a position over an existing character, press [3] or [1] to advance or back up from that character in the alphabet. Proceed in this manner until all characters in the message have been entered.

#### 3. Save the message.

Store the new display message in memory by pressing [8].

#### 4. The system asks for a new partition number.

Enter 0 to quit or 1-8 for a new partition number.

#### Custom Words

Up to 60 installer-defined words can be added to the built-in vocabulary. Each of the 60 "words" can actually consist of several words, but bear in mind that a maximum of 10 characters can be used for each word string.

#### 1. Select CUSTOM WORD Mode.

The keys perform the following functions:

- [3] Advances through alphabet in ascending order.
- [1] Advances through alphabet in descending order.
- [6] Selects desired letter; moves the cursor 1 space to the right.
- [4] Moves the cursor one space to the left.
- [7] Inserts a space at the cursor location, erasing any character at that location.
- [8] Saves the new word in the system's memory.
- [∗] Returns to Description Entry Mode.

#### 2. Enter the custom word number (01-60) you want to create.

For example, if you are creating the first word (or word string), enter 01; when creating the second word, enter 02, and so on. A cursor now appears at the beginning of the second line.

## 3. Type the word using one of two methods as follows:

- a) Press [#], followed by the 2-digit entry for the first letter you would like to display (e.g., 65 for "A"). When the desired character appears, press [6] to select it. The cursor will then move to the right, in position for the next character. Press [#] plus the 2-digit entry for the next letter of the word. or
- b) Press 3 to advance through the list of symbols, numbers, and letters. Press 1 to move back through the list.

When you have reached the desired character, press [6] to select it. The cursor then moves to the right, in position for the next character.

## 4. Repeat step 3 to create the desired custom word (or words).

Press [4] to move the cursor to the left if necessary.

Press [7] to enter a blank (or to erase an existing character).

Each word or word string cannot exceed 10 characters.

### 5. Save the word by pressing [8].

This returns you to the "CUSTOM WORD?" display. The custom word (or string of words) is automatically added to the built-in vocabulary at the end of the group of words beginning with the same letter.

Custom words are retrieved as word numbers 255 to 314 for words 1 to 60, respectively, when using method 3a to enter alpha descriptors.

When using method 3b to enter alpha descriptors, each word appears at the end of the group of words that begin with the same letter as it does.

- 6. Repeat steps 2 through 6 to create up to a maximum of 60 custom words (or word strings).
- 7. Exit Custom Word Mode by entering 00 at the "CUSTOM WORD" prompt.

## Partition Descriptors

- 1. Select "Part DESCRIPT." Mode.
- The system asks for the partition number desired. Enter the number as a single-key entry 1-8.
- 2. Follow the same procedure as for custom words. NOTE: The partition descriptors are limited to 4 characters (e.g., WHSE for warehouse).

# Alpha Descriptor Vocabulary

(For entering alpha descriptors. To select a word, press [#] followed by the word's 3-digit number.)

NOTE: This vocabulary is not to be used for relay voice descriptors. See the Relay Voice Descriptors section when programming relay voice descriptors.

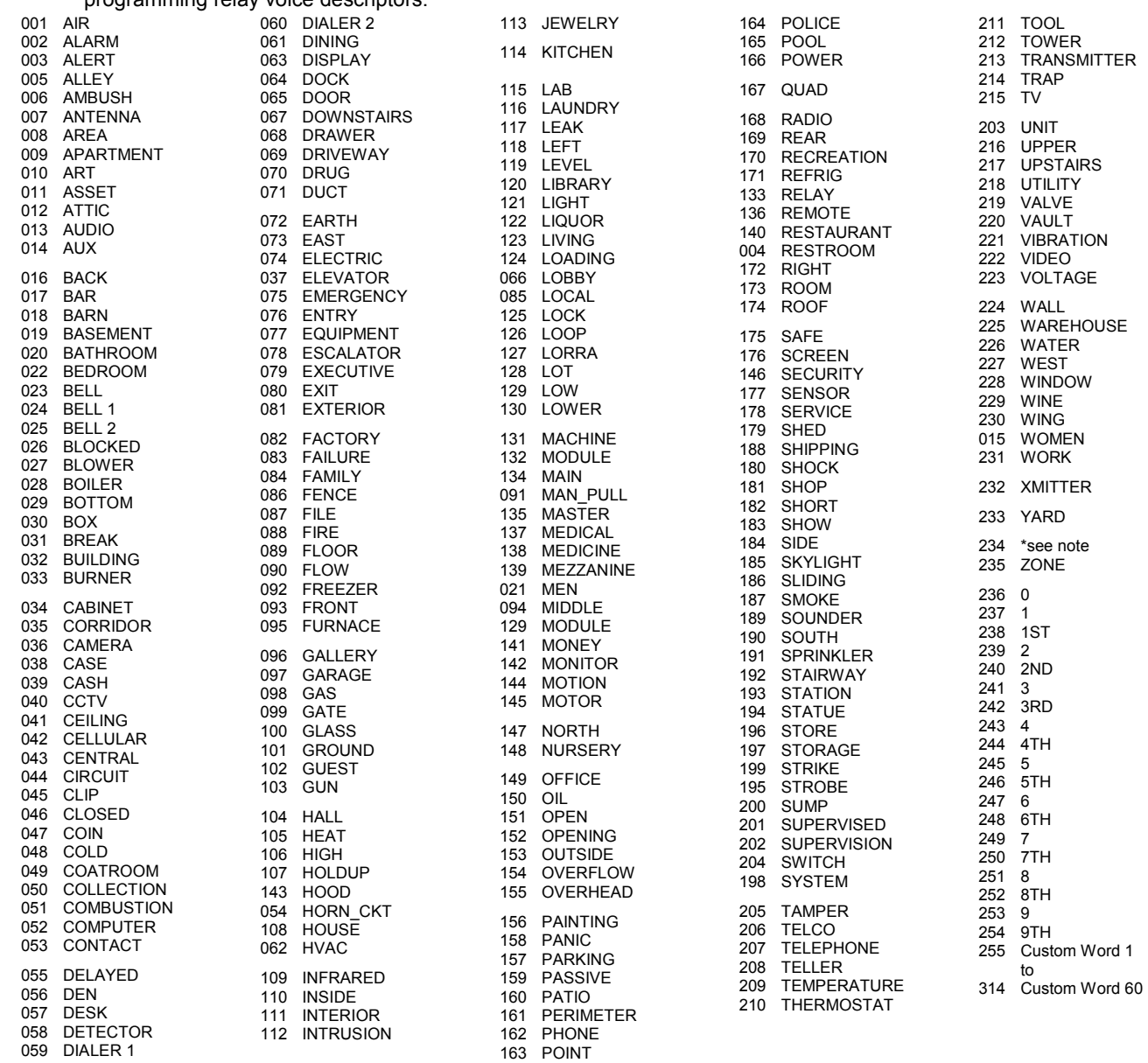

\* NOTE: When 234 is entered the appropriate zone number will be inserted.

## CHARACTER (ASCII) CHART

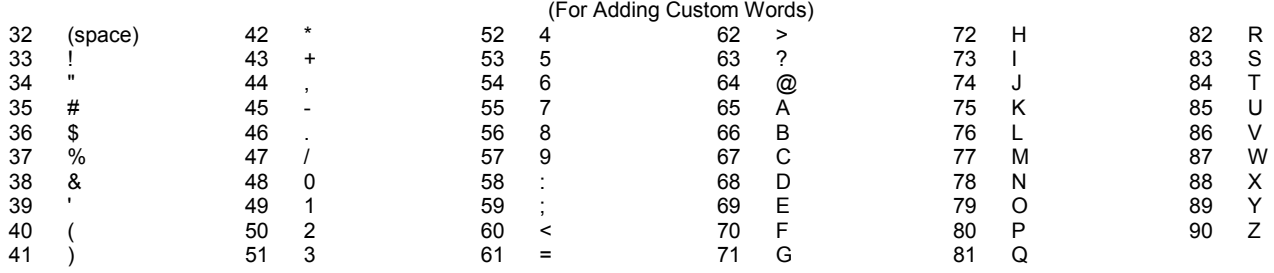

NOTE: This factory-provided vocabulary of words is subject to change.

# Device Programming

This menu is used to program keypads, receivers, and relay modules, etc.

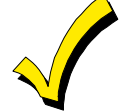

Device Address 00 is always set as an alpha keypad assigned to Partition 1 with no sounder suppression options, and these settings cannot be changed.

From Data Field Programming mode, press #93 to display "ZONE PROG?" Press [0] repeatedly to display "DEVICE PROG?"

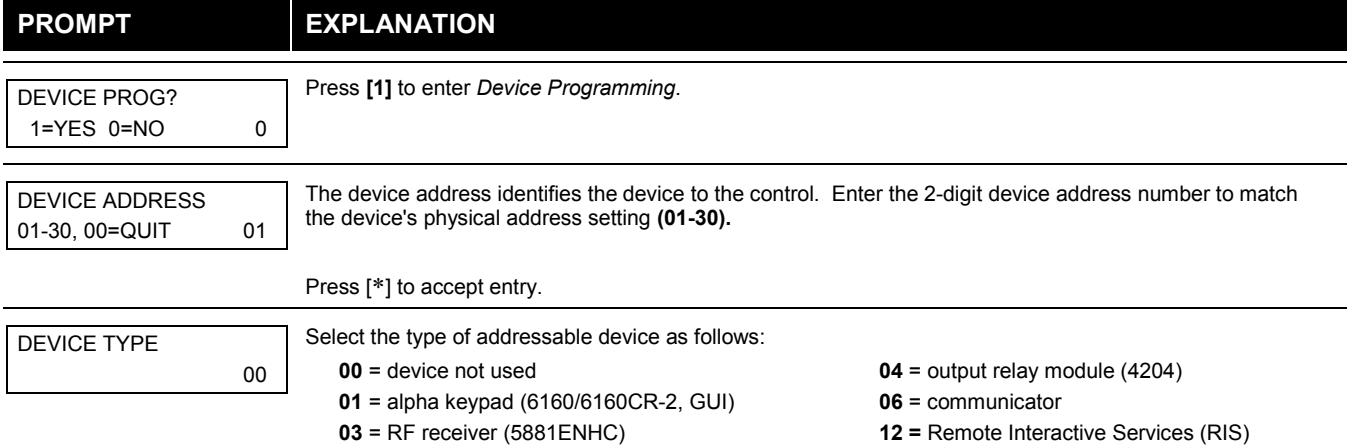

Press [∗] to accept entry.

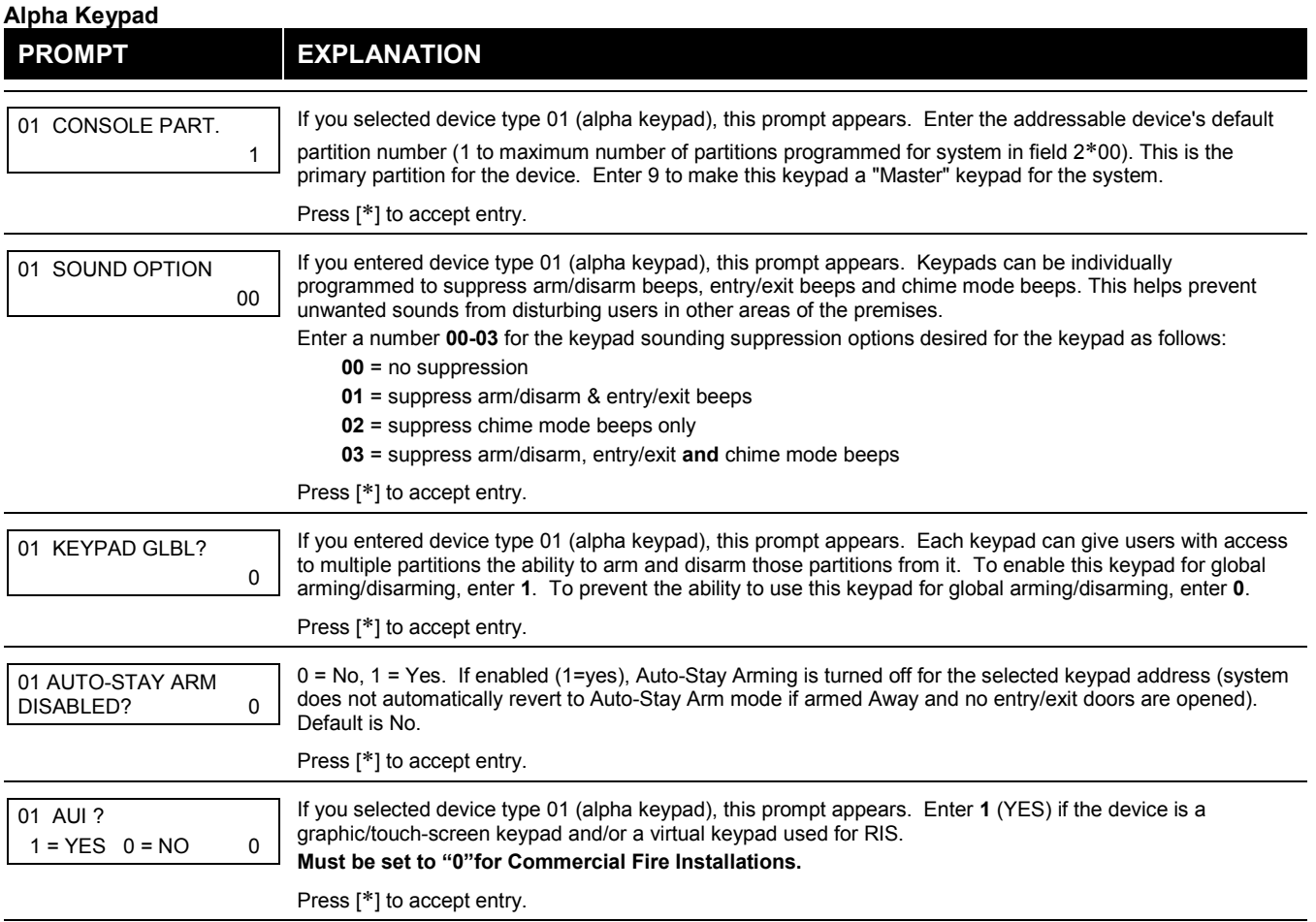

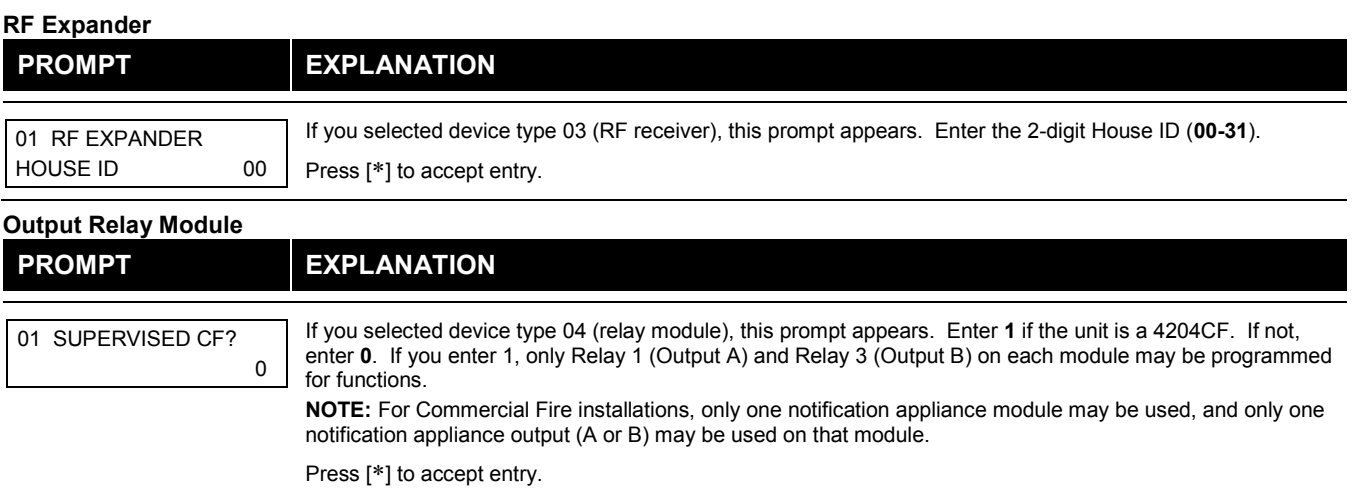

#### Communicator

If you selected device type 6, the 6160/6160CR-2 Keypad functions similarly to the 7720P Programming Tool. See Figure 1 for the functions of the keys on the 6160CR-2.

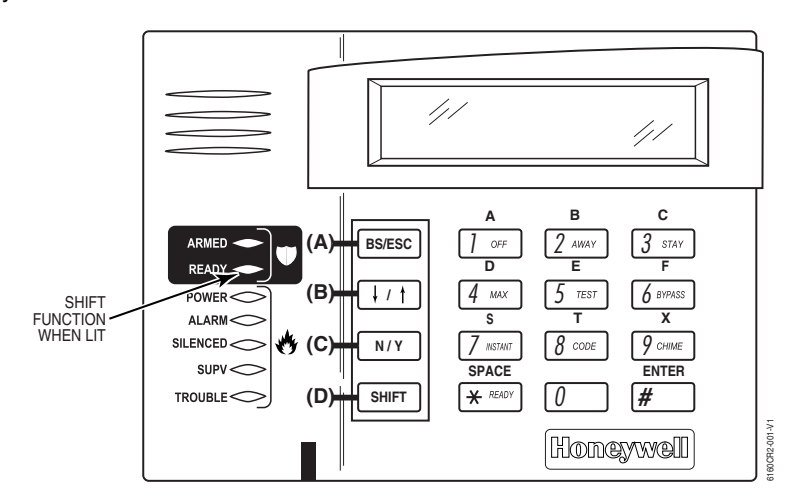

## Figure 1: 6160CR-2 Key Functions for Programming the Communicator

Each key has two possible functions: a normal function and a SHIFT function. To perform a normal key function, simply press the desired key. To perform a SHIFT key function, press SHIFT key, then press desired function key.

## Normal and SHIFT key Functions:

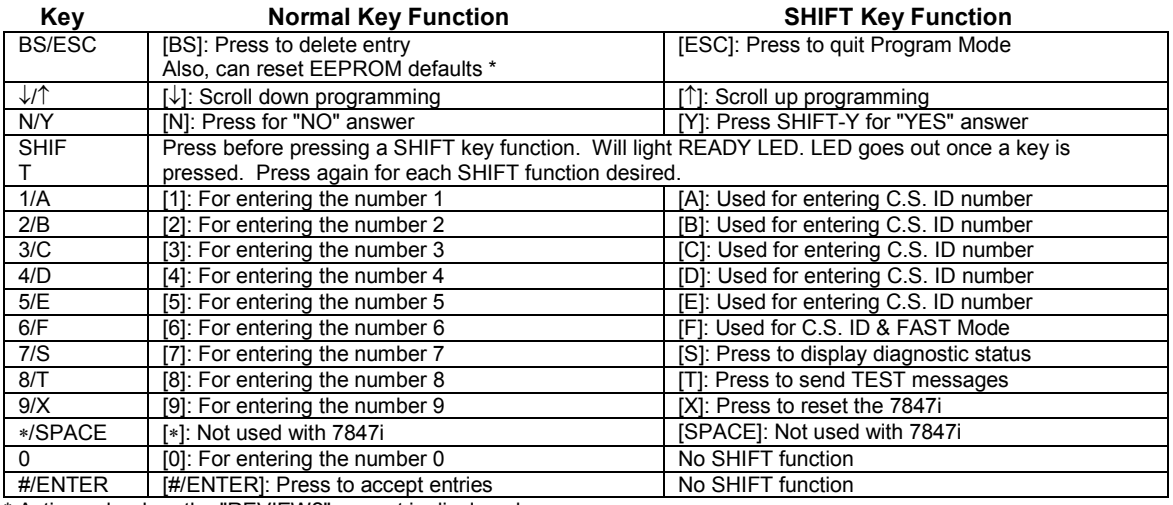

Active only when the "REVIEW?" prompt is displayed.

The 6160/6160CR-2 Keypad displays the following prompts, which are sent by the Communicator to the control. NOTE: These prompts are for the 7847i Communicator only. If you are using a different communicator, refer to the communicator's instructions for the correct prompts.

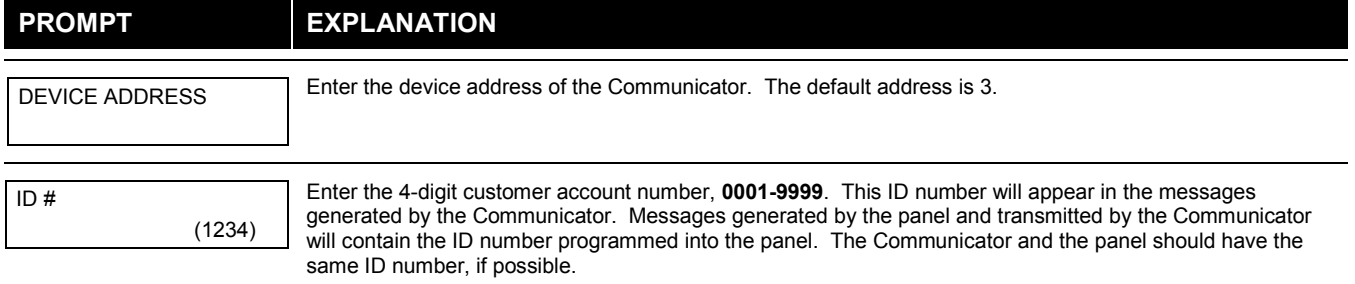

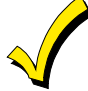

If a different 4-digit customer account number is used in the Communicator that is programmed into the alarm control, the Communicator will transmit Communicator-specific messages (power-on reset, AC fail, etc.) using the Communicator customer number, and alarm messages using the control panel's customer number. If these numbers are different, you will be billed for two AlarmNet Communicator accounts.

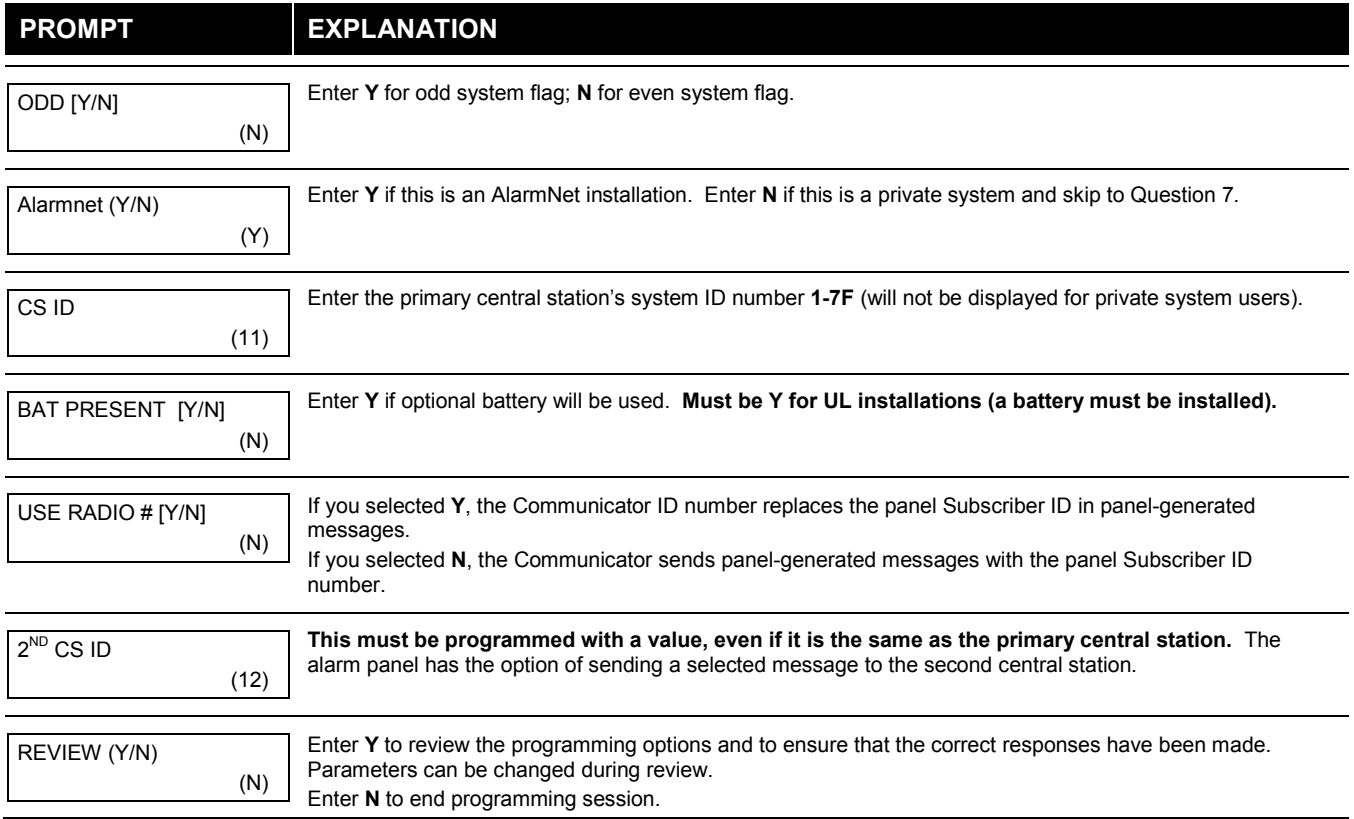

# Output Programming

The system supports up to 96 outputs. Outputs can be used to perform many different functions and actions. Each output must be programmed to begin one of four types of ACTIONS at a designated START event, and end that ACTION at a designated STOP event. The options used to start and stop these devices are described below, followed by the actual screen prompts and available entries.

NOTE: If you are using outputs on the polling loop (e.g., 4101SN) no more than 20 of the polling loop outputs may be programmed for the same START or STOP condition. Also, if you are using ZONE # for the START of a polling loop output and want that output to stop when the same zone restores, the STOP programming MUST BE BLANK. **If you are using Zone Type 17 (Waterflow) or 18 (Fire Supervisory) to trigger an output, you must program an Event** 

**for the START (alarm, trouble, etc.). All other Zone Type/System Operations do not require an Event.** The letter(s) in parentheses after each function described below, such as (A) after ACTION, are those that appear in the

various summary displays of programmed data during programming.

- ACTION (A) The "ACTION" of the device is how the device will respond when it is activated by the "START" programming. You may want the device to activate momentarily, to pulse on and off continuously, or to remain activated until some other event occurs to stop it. There are five different action choices:
	- ACTIVATE for 2 SECONDS and then reset. If selected, it is not necessary to program a stop parameter.
	- ACTIVATE and REMAIN ACTIVATED until stopped by some other event.
	- PULSE ON and OFF until stopped by some other event.
	- NO RESPONSE when the device is not used.
	- TOGGLE on and off alternately with each activation of event. Do not program a stop parameter as this may cause unpredictable results.

START (STT) The "START" programming determines when and under what conditions the device is activated. The following START options are available:

- 1) EVENT (EV) is the condition (alarm, fault, trouble) that must occur to a zone or group of zones (zone list) in order to activate the device. These conditions apply **only** when a zone list is used. The different choices for "EVENT" are listed below and in "Programming Relays" later in this section.
	- ALARM Action begins upon any alarm in an assigned zone in the zone list.
		- FAULT Action begins upon any opening of an assigned zone in the zone list.
	- TROUBLE Action begins upon any trouble condition in an assigned zone in the zone list.
	- NOT USED Action is not dependent upon one of the above events.

ZONE LIST (ZL) is a group of zones to which the "EVENT" applies in order to activate a particular device. Note that there are a total of 15 zone lists that can be programmed; when the selected EVENT (alarm, fault or trouble) occurs in any zone in the selected "Start" ZONE LIST (01-15), activation of the selected device will START.

- 2) ZONE # A specific zone going into alarm, fault, trouble, or restore (Event programming) can be used to start the relay action. Enter the 3-digit zone number (000-250).
- 3) ZONE TYPE/SYSTEM OPERATION (ZT). If all zones to be used to start the device have the same response type, and there are no other zones of this type that are not to activate this device, then "ZONE TYPE" may be used instead of a "ZONE LIST" and "EVENT" to activate the device.

If a system operation, such as "DISARMING" or "ANY FIRE ALARM," is to activate the device, enter the appropriate choice under the "ZONE TYPE" option.

#### The "ZONE TYPE/SYSTEM OPERATION" option functions independently of the "EVENT/ZONE LIST" combination.

If a specific "ZONE TYPE" is chosen, any zone of that response type going into alarm, trouble, or fault will cause the device to activate as selected in "ACTION." If the same "ZONE TYPE" is also chosen for the STOP programming, any zone of that type that restores will de-activate the device.

If a "SYSTEM OPERATION" is chosen, that operation will cause the device to activate as selected in "ACTION." The different choices for "ZONE TYPE" and "SYSTEM OPERATION" are listed in "Programming Relays" later in this section, and on the Programming Form.

4) PARTITION NO. (P). The device's "Start" ZONE TYPE/SYSTEM OPERATION may be limited to an occurrence on one partition (1-8), or any partition (0).

## STOP (STP): The "STOP" programming determines when and under what conditions the device is de-activated. The following options are available:

- 1). RESTORE ZONE LIST (ZL). If a "ZONE LIST" is used as the "Stop" event, the device de-activates when all the zones in that list restore from a previous fault, trouble, or alarm condition. This occurs regardless of what is programmed to "START" the device; therefore, a "RESTORE ZONE LIST" is normally only used when a "ZONE LIST" is used to start the device.
- 2). ZONE TYPE/SYSTEM OPERATION (ZT). Instead of using a "RESTORE ZONE LIST," you can select a specific zone (response) type or system operation action to de-activate the device. If you choose a specific "ZONE TYPE," any zone of that response type that restores from a previous alarm, trouble, or fault condition will cause the device to de-activate. If you choose a "SYSTEM OPERATION," that operation causes the device to de-activate. The

different choices for "ZONE TYPE" and "SYSTEM OPERATION" are listed in "Programming Relays" later in this section, and in the Programming Form.

3) PARTITION NO. (P). The device's "Stop" Zone Type/System Operation may be limited to an occurrence on one partition (1-8), or on any partition (0). The "ZONE TYPE/SYSTEM OPERATION" option functions independently of the "RESTORE/ZONE LIST" combination.

### Output Devices Programming

From Data Field Programming Mode, press #93 to display the "ZONE PROG?" prompt. Press [0] (NO) to each menu option until the "OUTPUT PGM?" prompt appears. Press [1] (YES).

While in this mode, press [\*] to advance to next screen. Press [#] to back up to the previous screen.

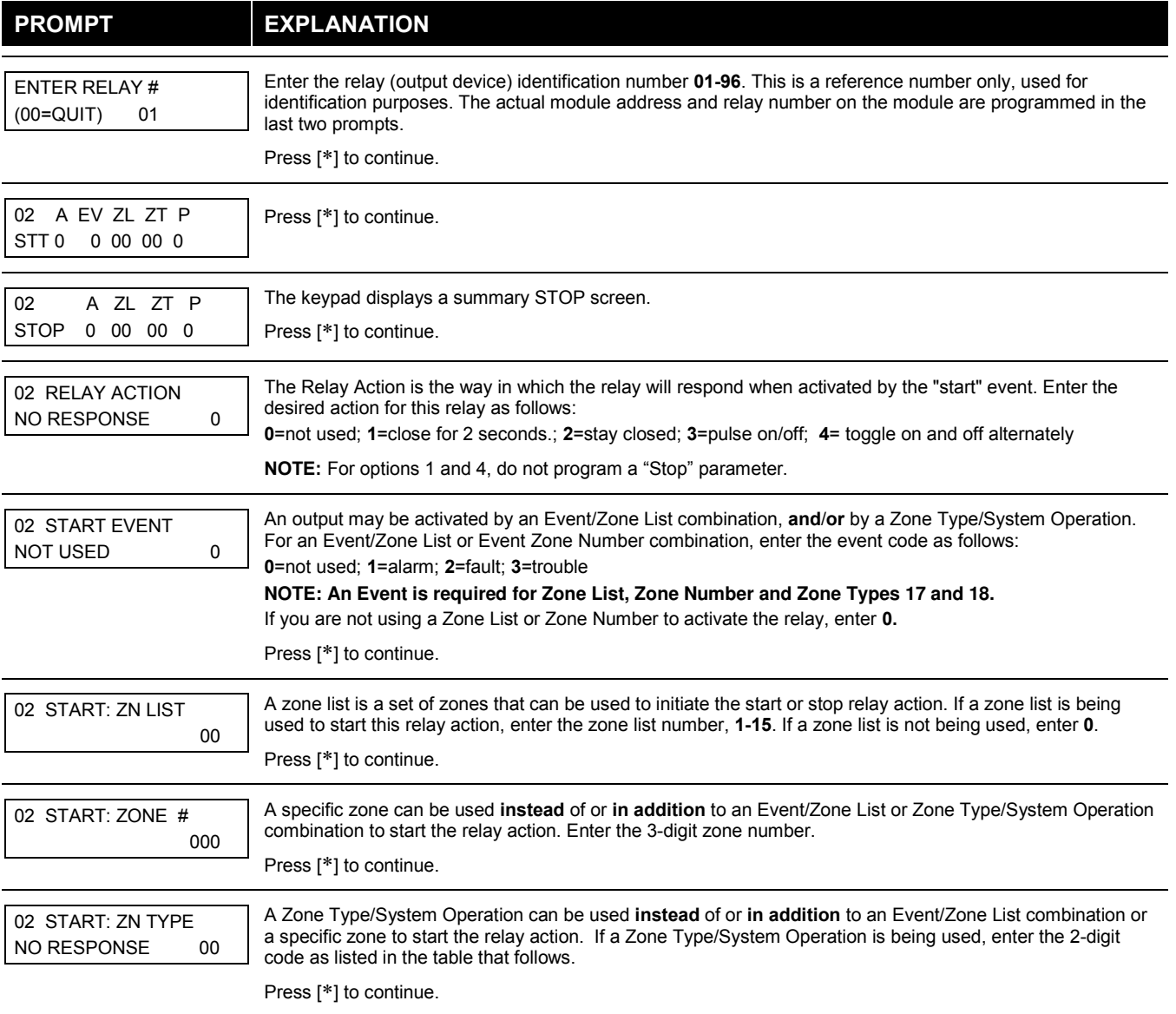

## **Output Programming Notes when using with a Burglary/Panic Zone Type:**

1. When using a START EVENT OF FAULT on a ZONE # and no other start or stop entries, the Output assigned to the relay will follow the zone (tripped Relay on, restored Relay off) on FAULT/ALARM/TROUBLE, armed and disarmed.

2. When using a START EVENT OF FAULT on a ZONE # and a STOP ZONE/TYPE of 22, the Output assigned to the relay will START on FAULT/ALARM/TROUBLE, but will not Stop until code and off is entered.

3. When using a START EVENT OF ALARM on a ZONE # and no other start or stop entries, the Output assigned to the relay will follow the zone (on after an ALARM only) and off when zone restores.

4. When using a START EVENT OF ALARM on a ZONE # and a STOP ZONE/TYPE of 22, the Output assigned to the relay will START only on ALARM of the zone and will not Stop until code and off is entered.

### **NOTE: BYPASSING A ZONE WILL PREVENT IT FROM STARTING AN OUTPUT**.

#### Choices for Start/Stop Zone Types and System Operations:

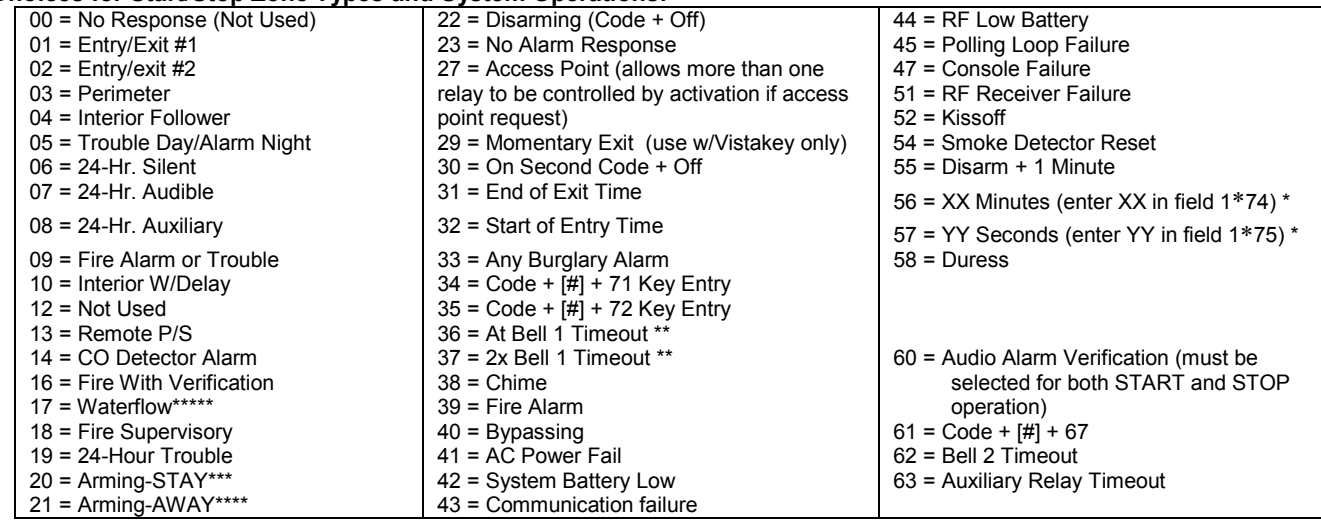

\* Stop condition only

\*\* Or at disarming, whichever occurs earlier<br>\*\*\* The output also estimates when the pertition The output also activates when the partition is armed in the INSTANT mode

\*\*\*\* The output also activates when the partition is armed in the MAXIMUM mode

\*\*\*\*\* Use an event of fault or alarm as the START option

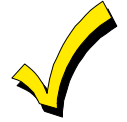

If you are using options 56 and/or 57 (usually as the STOP Zone Type), you must program data fields 1∗74 and 1∗75 for the respective relay timeouts for minutes and seconds.

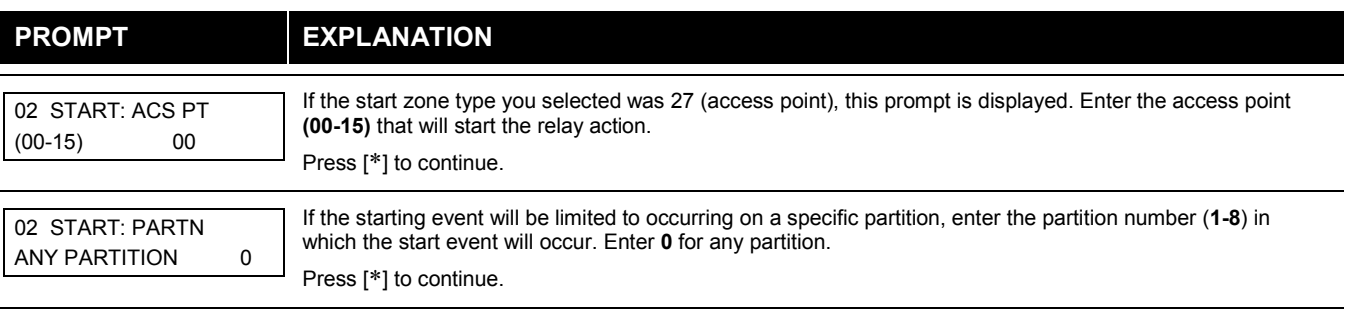

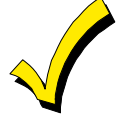

Do not use a zone programmed with an RF Button (Input Type BR) to STOP a relay. The system will not deactivate the relay.

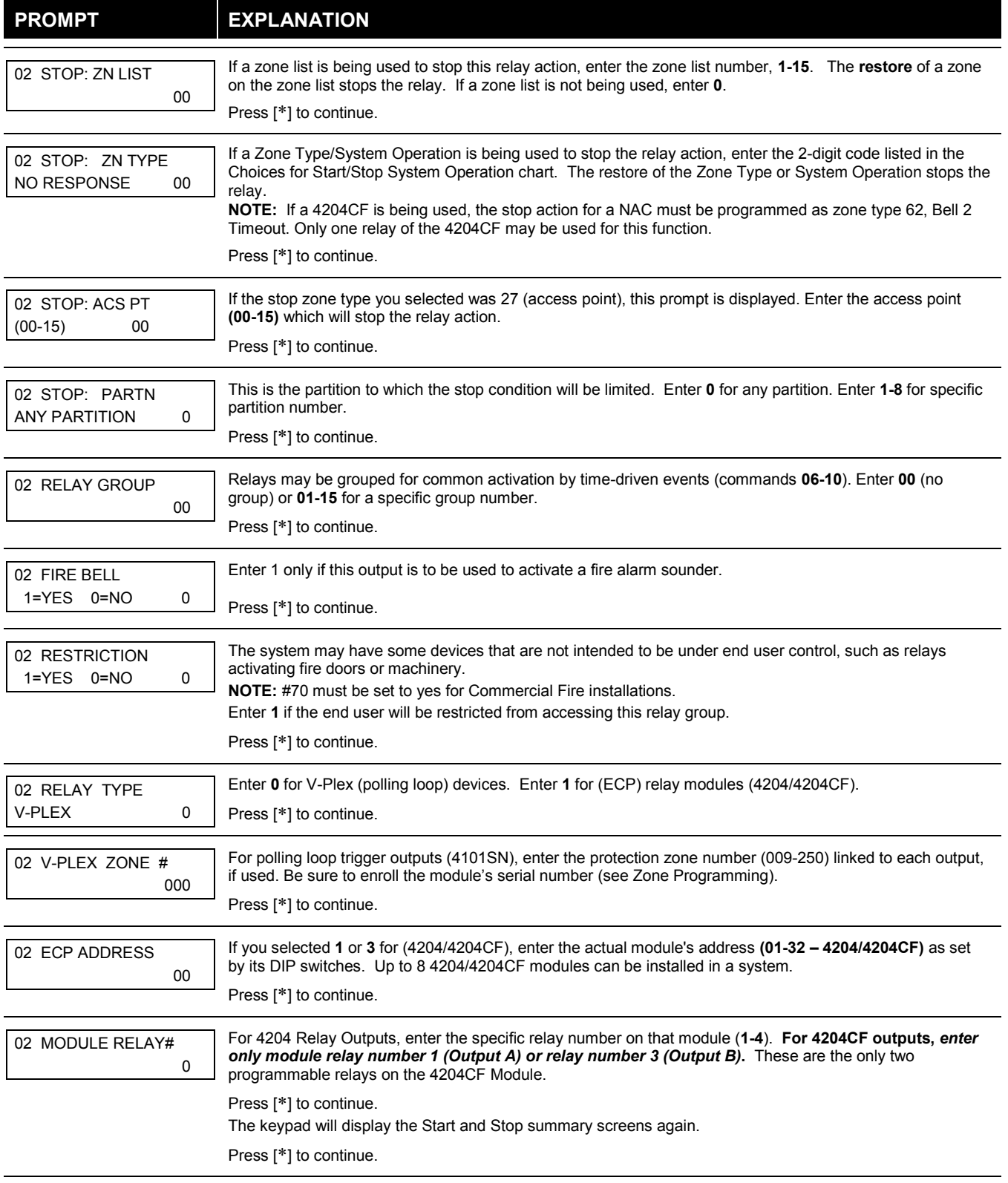

When all relays have been programmed, enter 00 at the "ENTER RELAY NO." prompt.

If you are defining a zone list, continue to the next section. If not, enter  $00 + \lceil * \rceil$  at the next two prompts. You will then be asked "Quit Menu Mode?" Enter 1 for "Yes," 0 for "No." Then enter \*99 to exit programming completely.

If supervision of the 4204CF Relay Output is desired, enter a response type for that output's corresponding supervisory zone. This is equal to 600 + [Relay ID No.]. For example, if you are programming Relay ID No. 1, the relay's supervisory zone is 601. Program this zone with response type 05 (Day/Night) in Zone Programming.

## Zone List Programming

After all relays have been programmed, upon entering 00 at the "ENTER RELAY NO." prompt, you are asked to enter a zone list. If a zone list number was used to start or stop a relay, you must define the zones belonging to that list as follows:

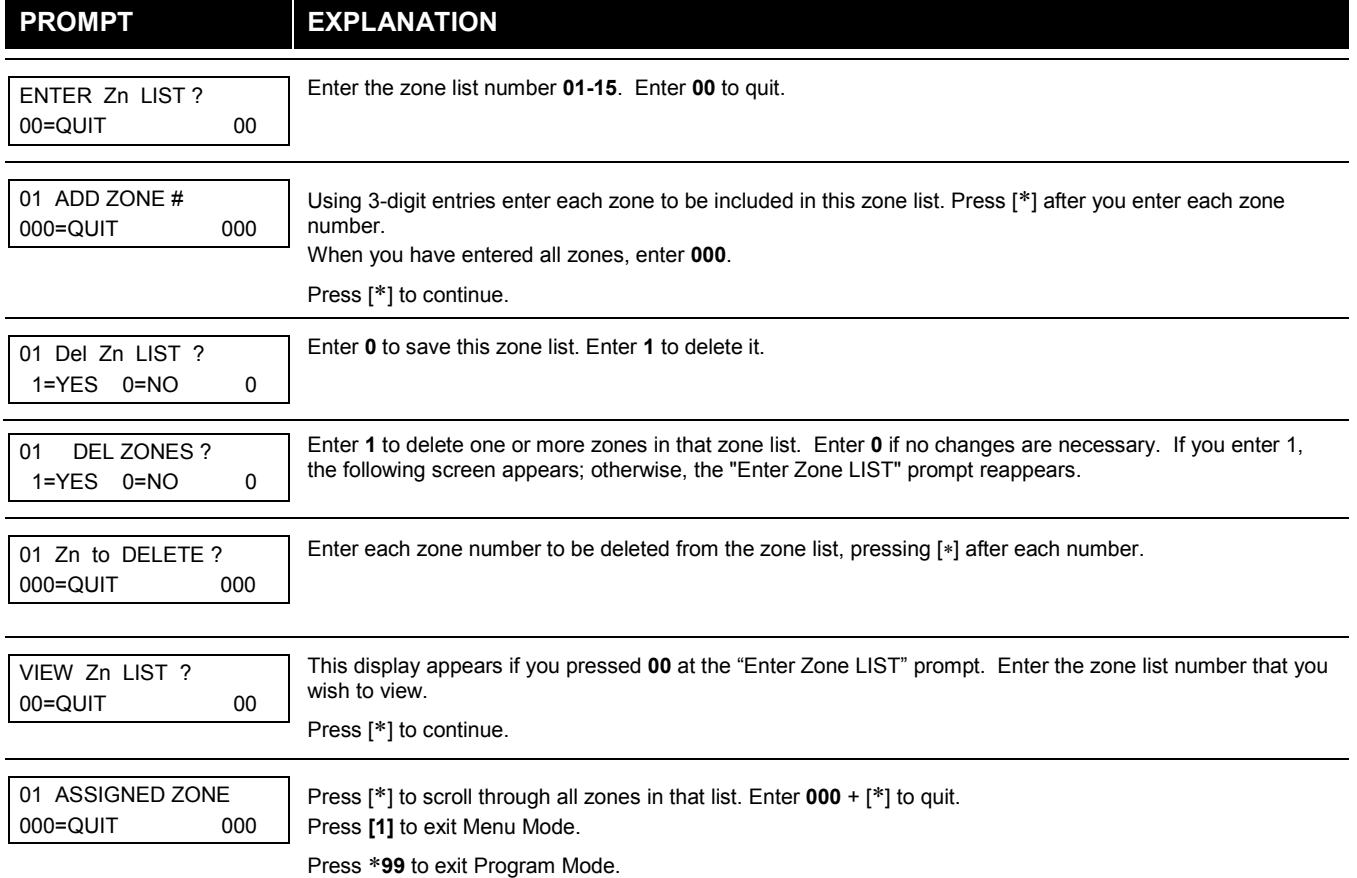

# Relay Voice Descriptors

Each voice descriptor can consist of up to 3 words selected from the Relay Voice Descriptors and Custom Word Substitutes Vocabulary list (later in this section).

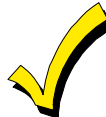

The index numbers from this vocabulary list are to be used for relay voice descriptors only. For normal system voice annunciation (e.g., alarms, troubles, status), use the highlighted words in the alpha vocabulary list in the Alpha Programming part of this guide.

To enter relay voice descriptors, do the following:

- 1. From Data Field Programming mode, press #93 to display the "ZONE PROG?" prompt.
- 2. Press [0] (NO) to each menu option until the "RLY VOICE DESCR?" prompt is displayed. Follow the instructions below. While in this mode, press [∗] to advance to next screen. Press [#] to back up to previous screen.

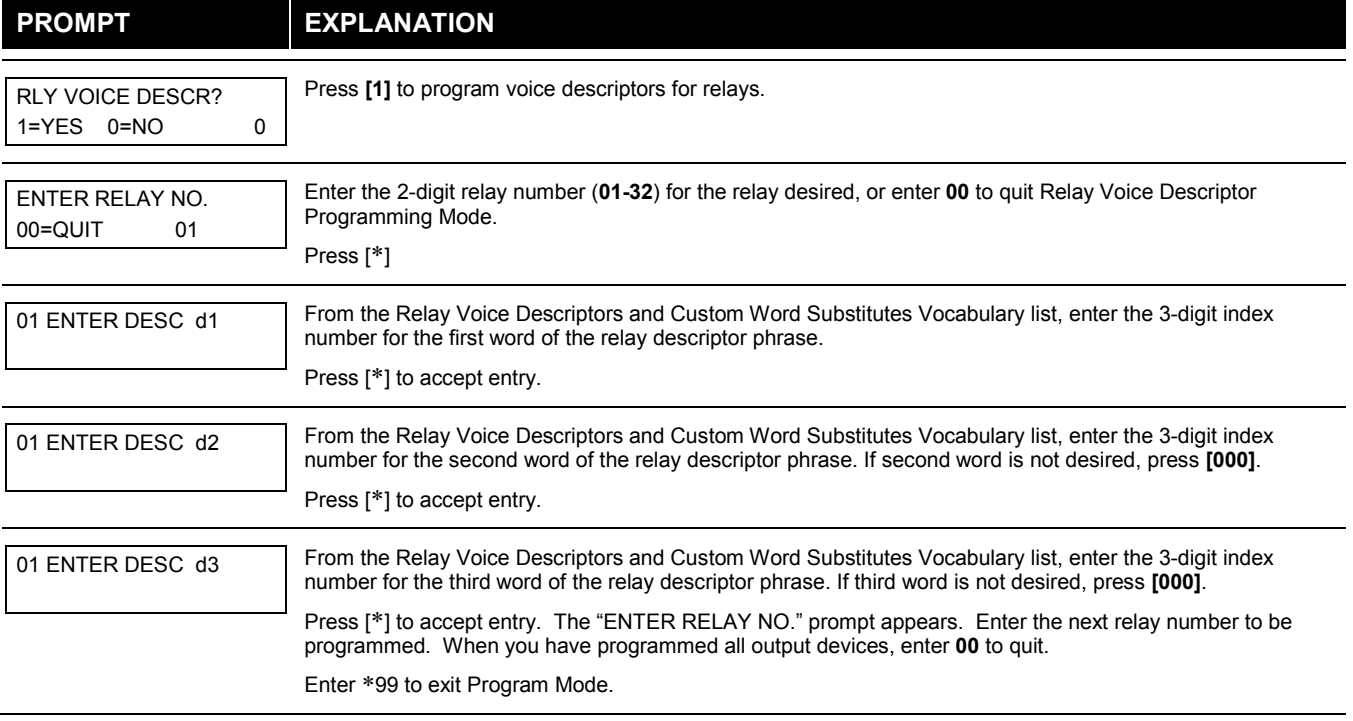

# **Relay Voice Descriptors and Custom Word Substitutes Vocabulary**

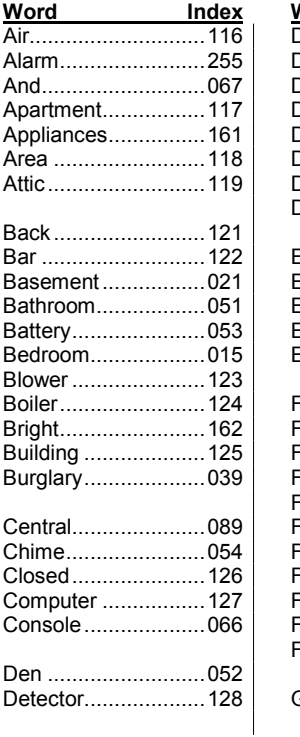

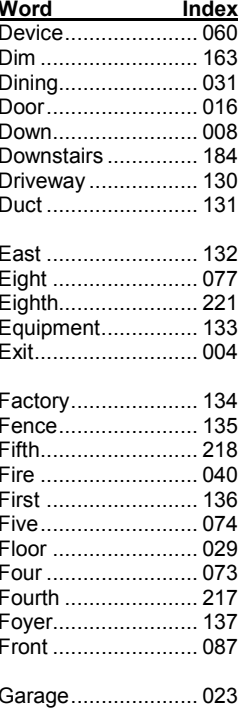

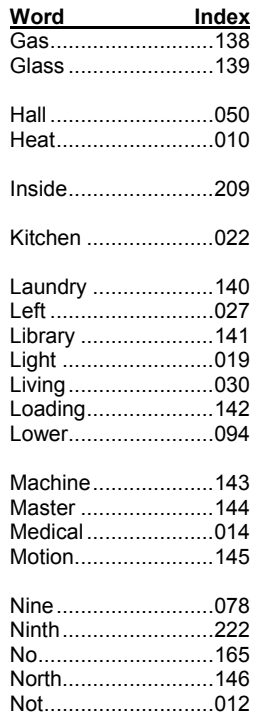

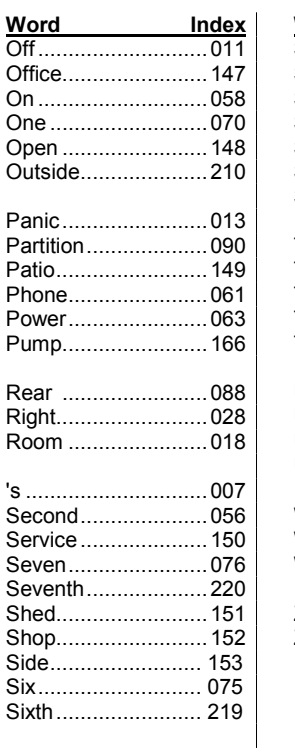

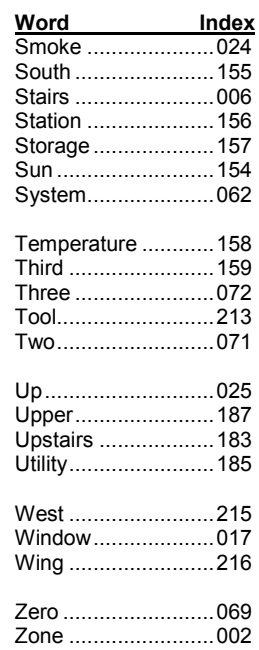

## System Layout Worksheets

Before programming any security system, you should first define the installation. To help you lay out a partitioned system, use the following worksheets. This will further simplify the programming process.

NOTE: All references in this manual for number of zones, number of user codes, number of access cards, and the event log capacity, use the VISTA-250FBPT's features. See page 2 of this manual for the table listing the differences between the VISTA-128FBPT and the VISTA-250FBPT control panels. All other features are identical.

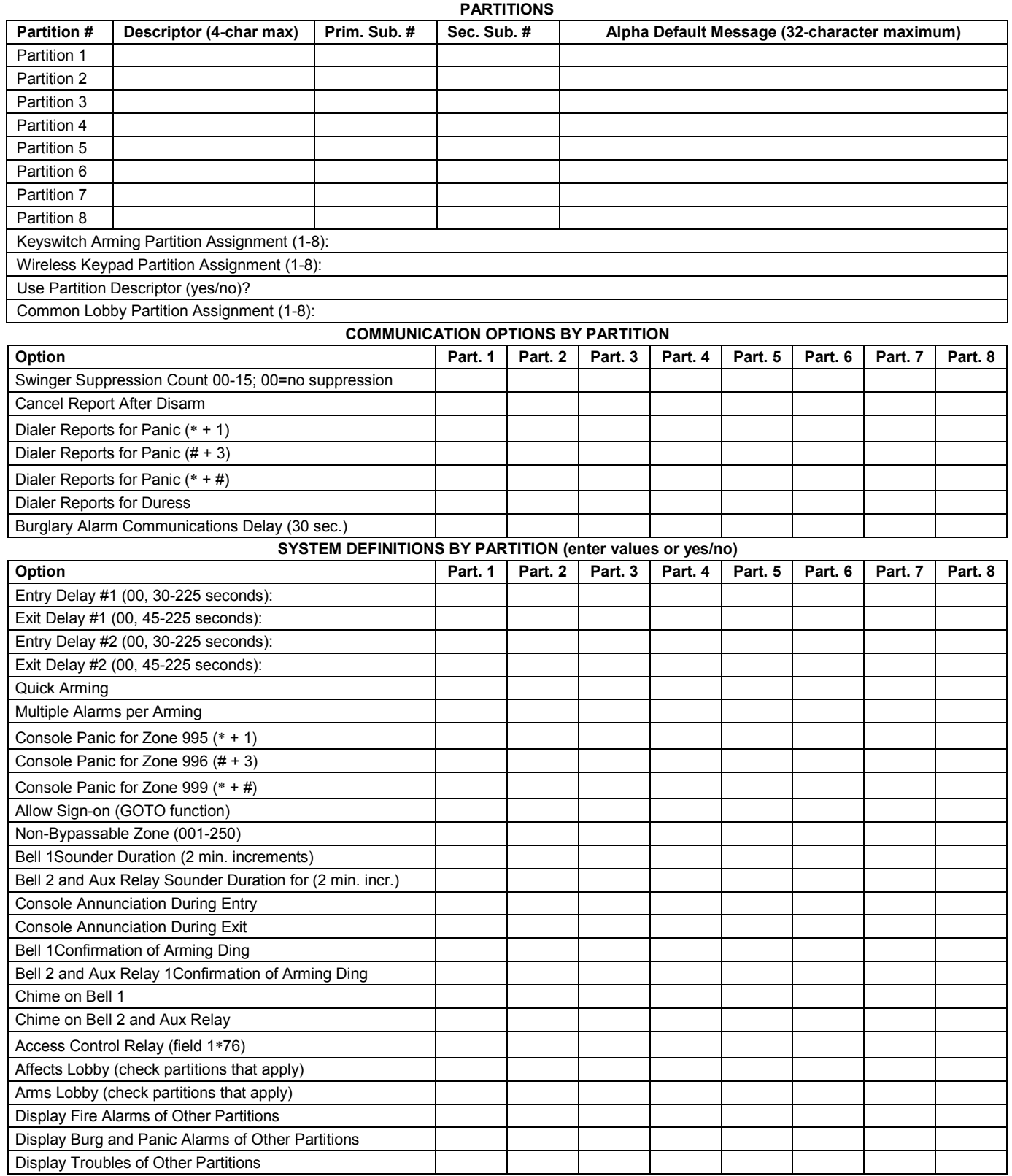

### PRINTER OPTIONS

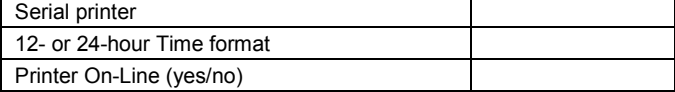

### EVENT LOG TYPES

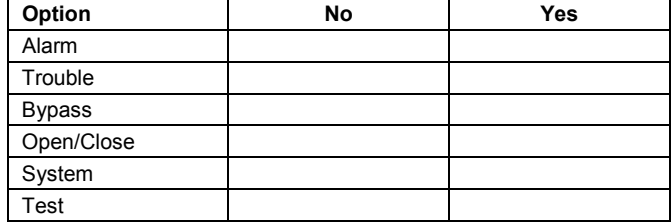

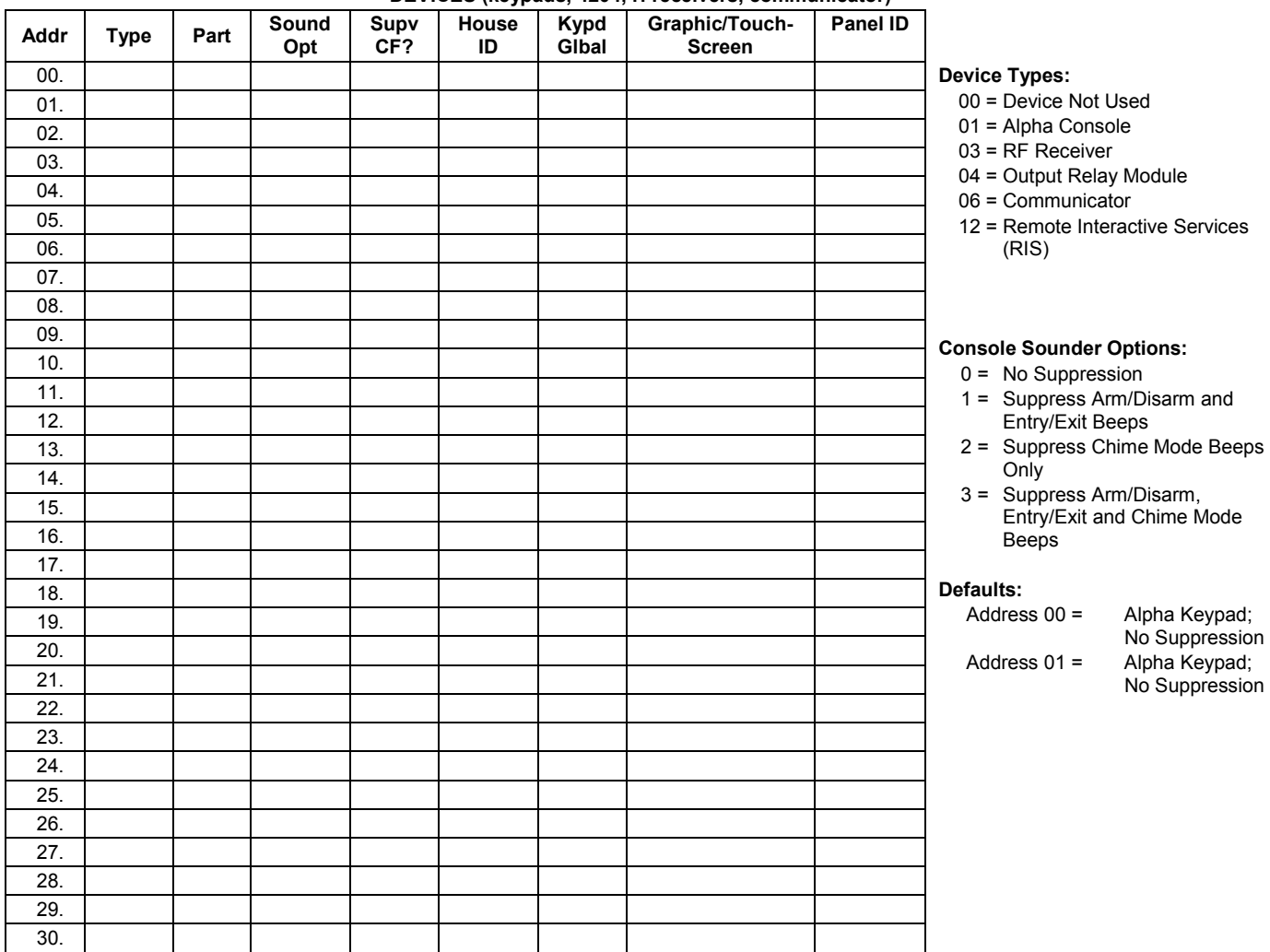

# DEVICES (keypads, 4204, rf receivers, communicator)

# ACCESS CODES and USER DEFINITIONS FOR PARTITIONS 1 and 2

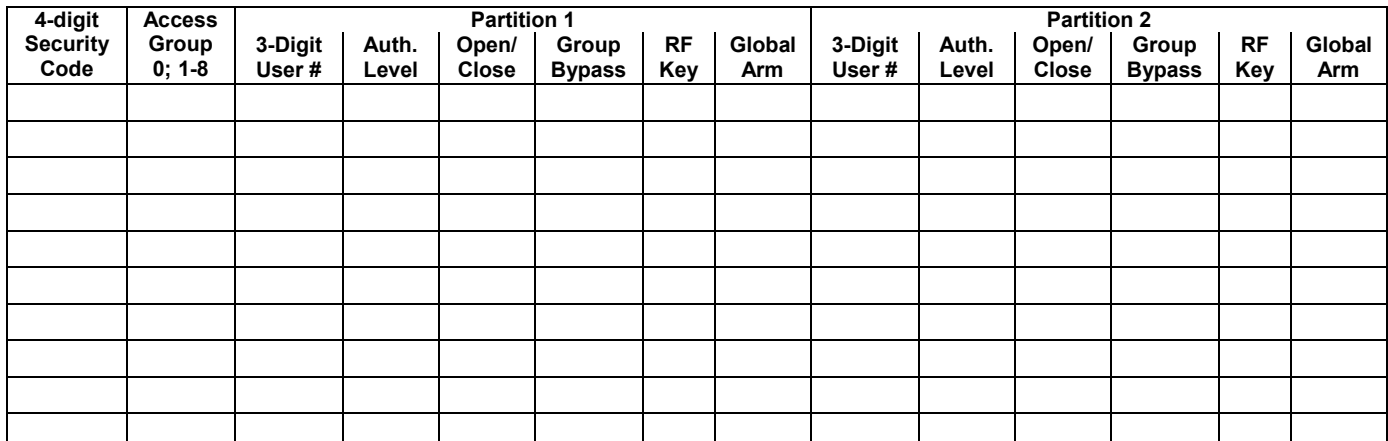

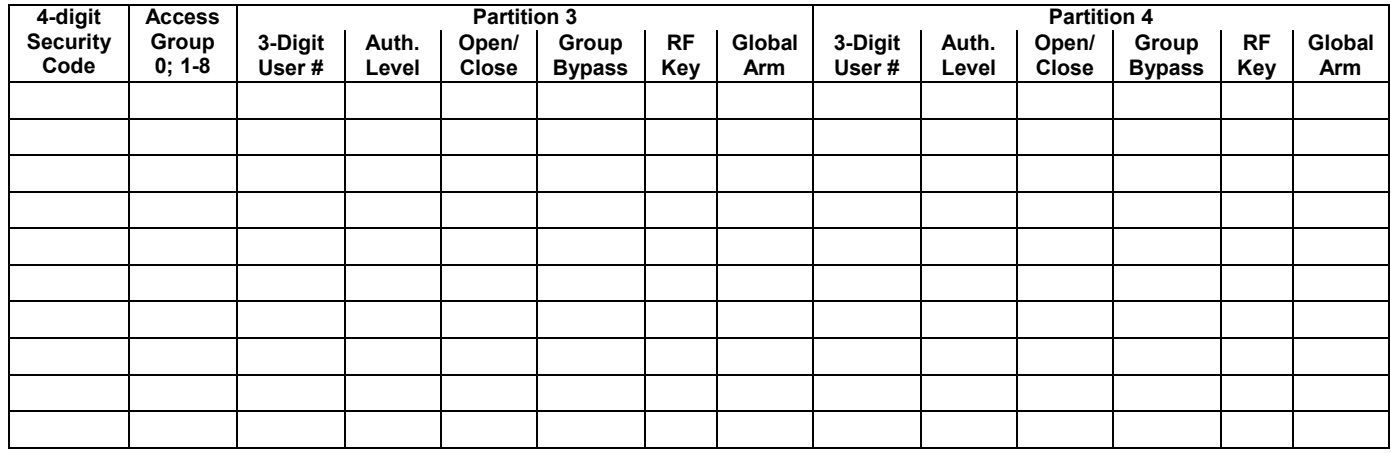

## ACCESS CODES and USER DEFINITIONS FOR PARTITIONS 3 and 4

## ACCESS CODES and USER DEFINITIONS FOR PARTITIONS 5 and 6

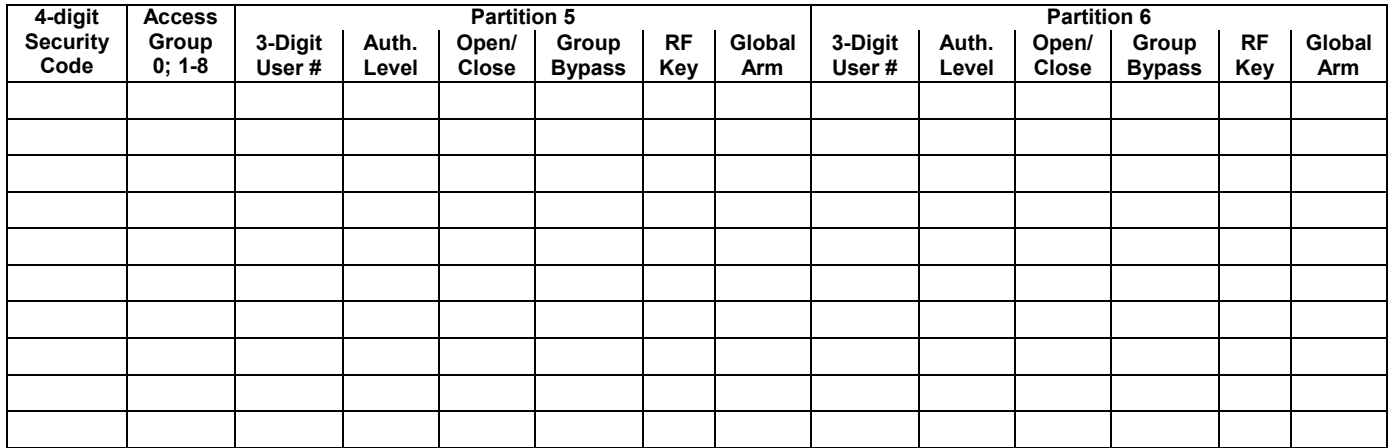

## ACCESS CODES and USER DEFINITIONS FOR PARTITIONS 7 and 8

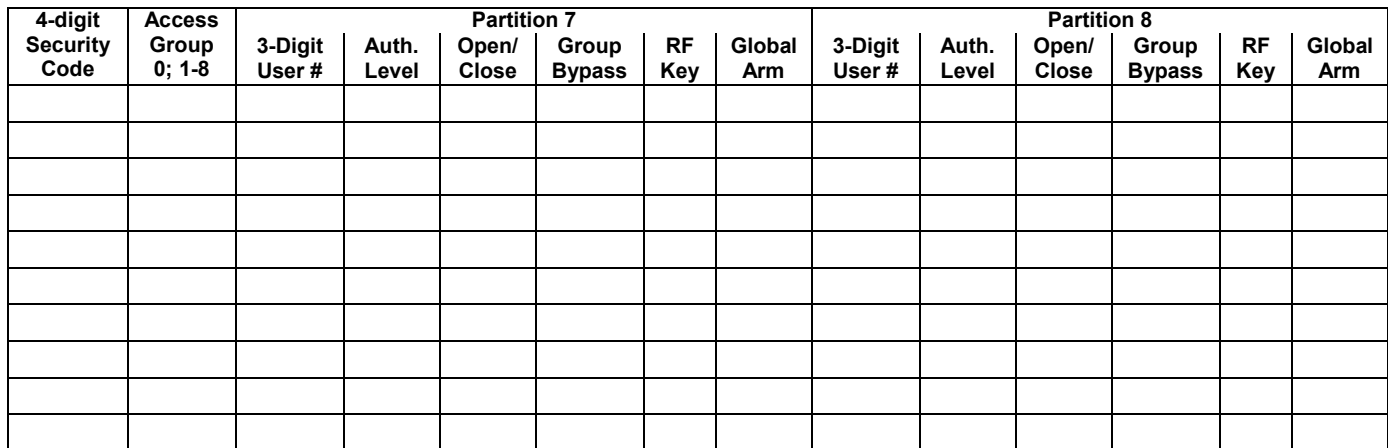

Authority Levels: 1=Master (arm, disarm, bypass, and/or modify lower level users)

2=Manager (arm, disarm, bypass, and/or modify lower level users) 3=Operator A (arm, disarm, bypass)

4=Operator B (arm, disarm)

5=Operator C (arm, disarm only if system was armed with this code)

6=Duress code (arm, disarm, triggers silent panic alarm)

Defaults:

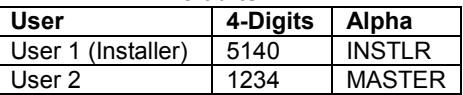

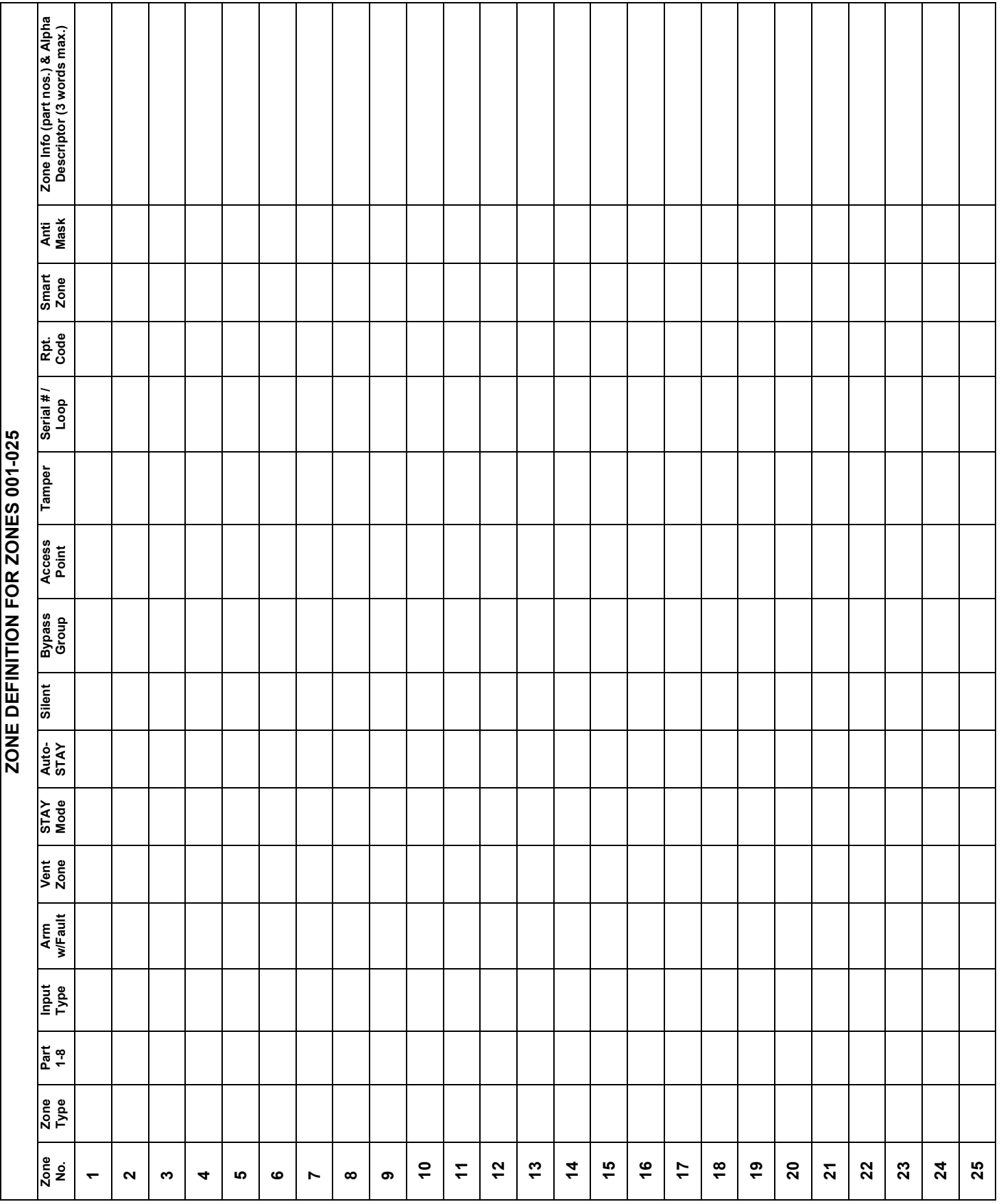

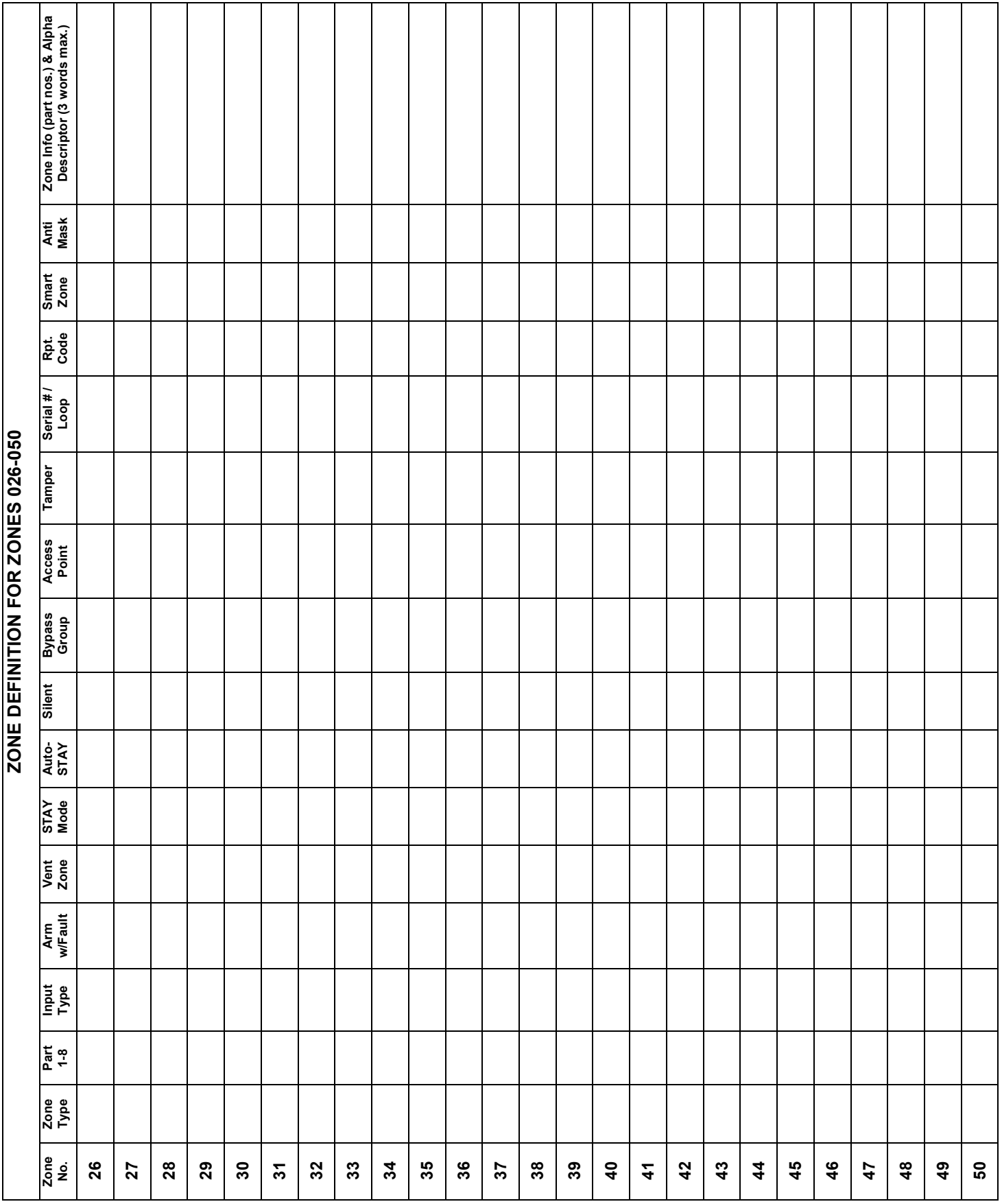

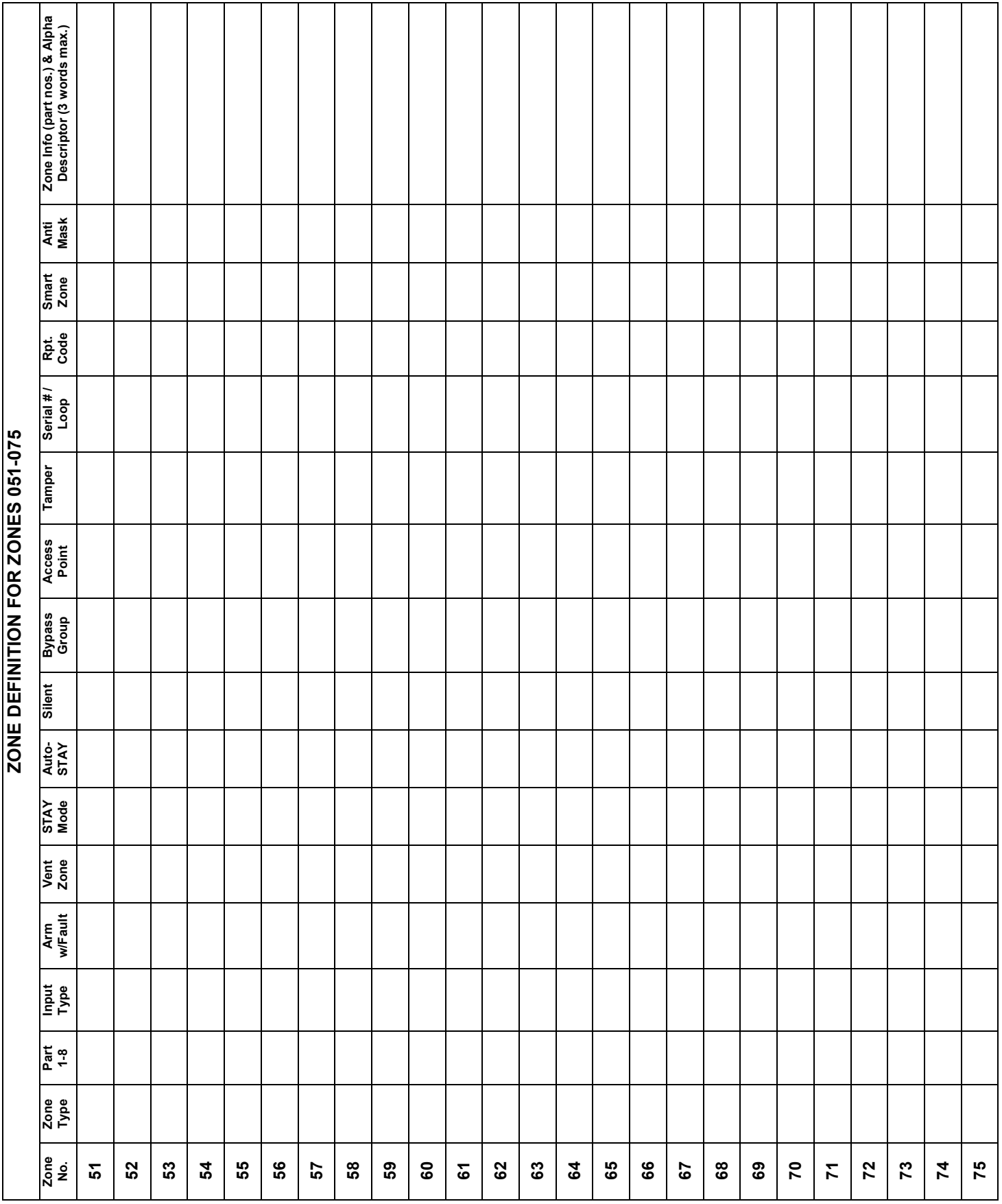

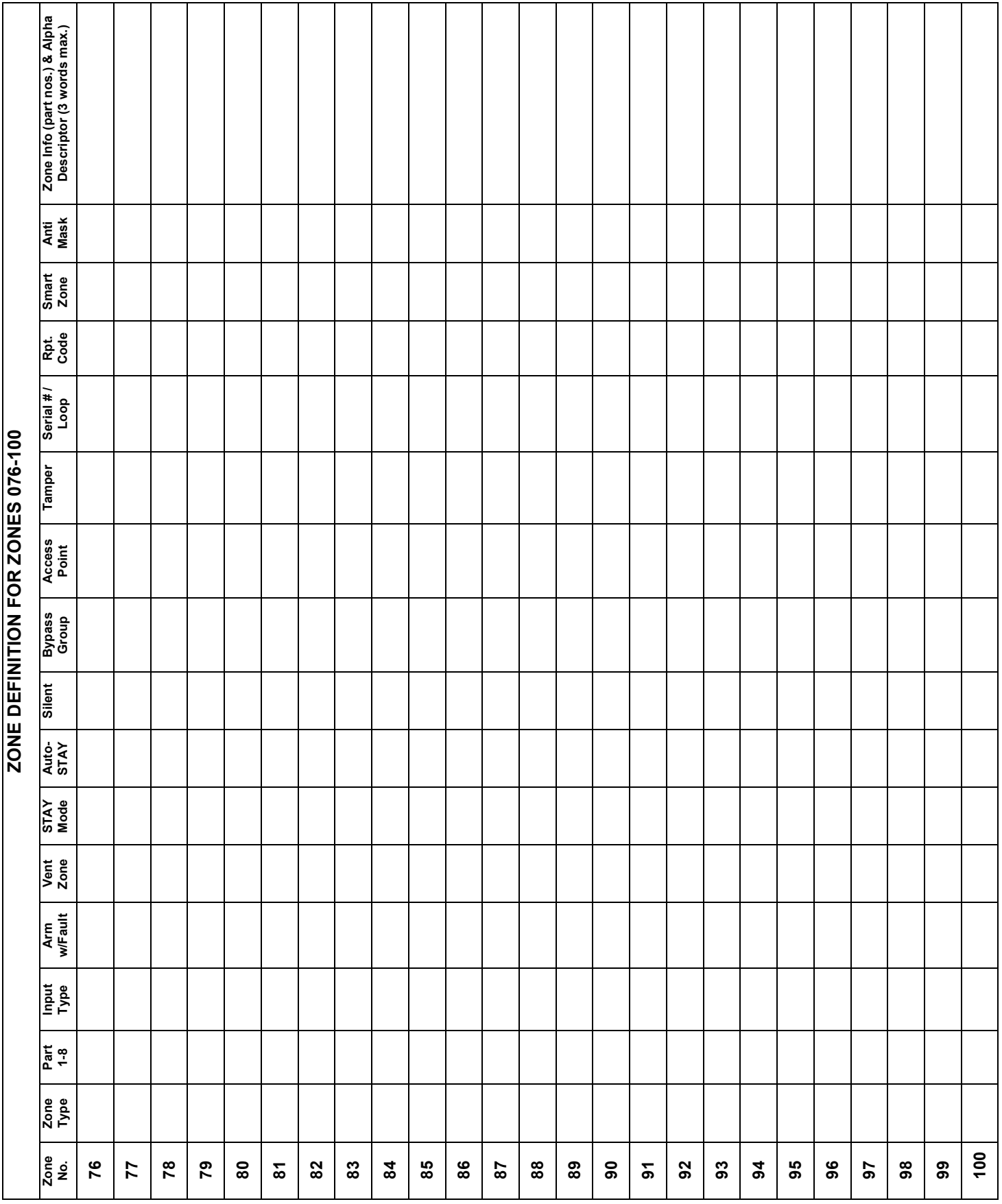

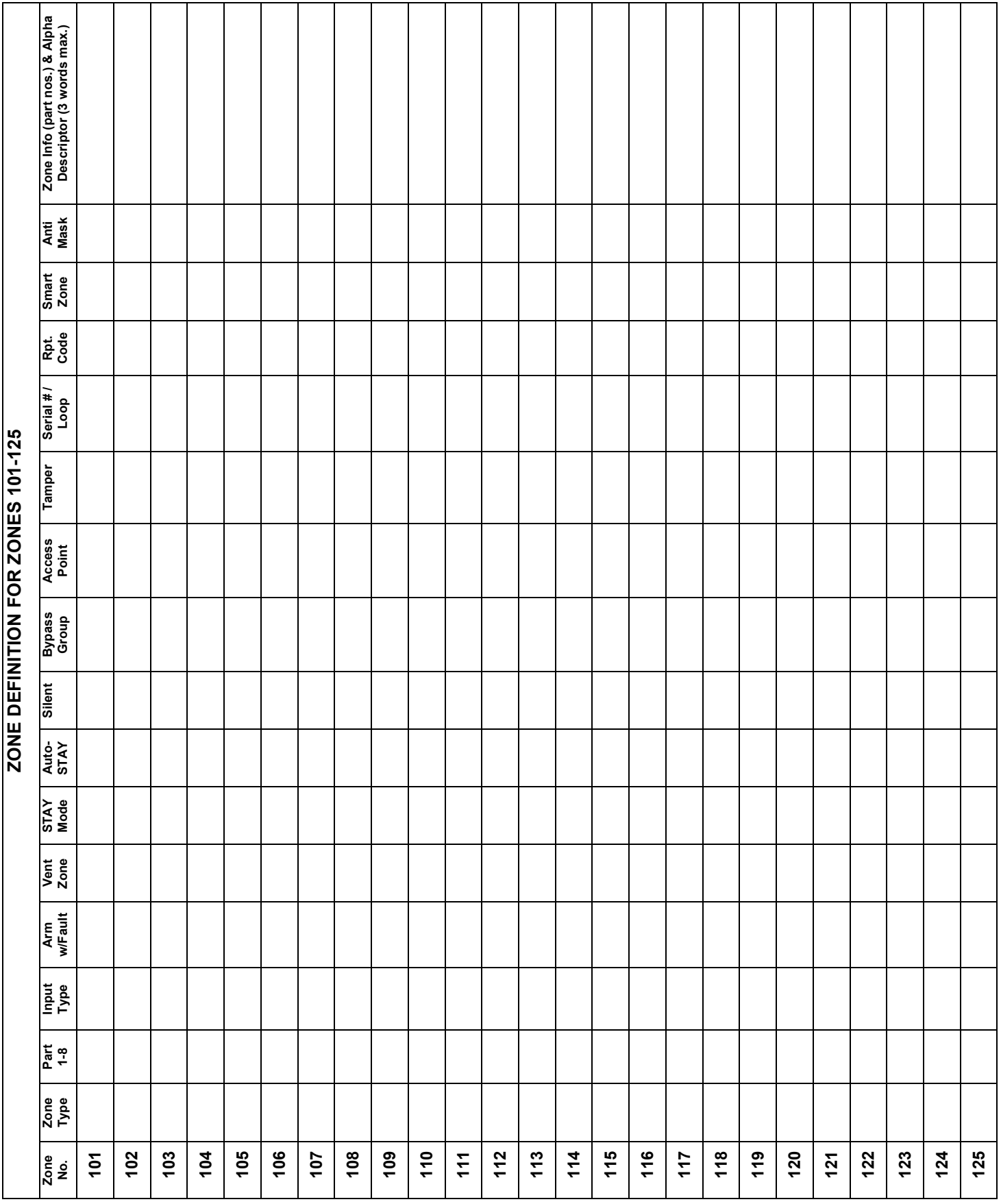

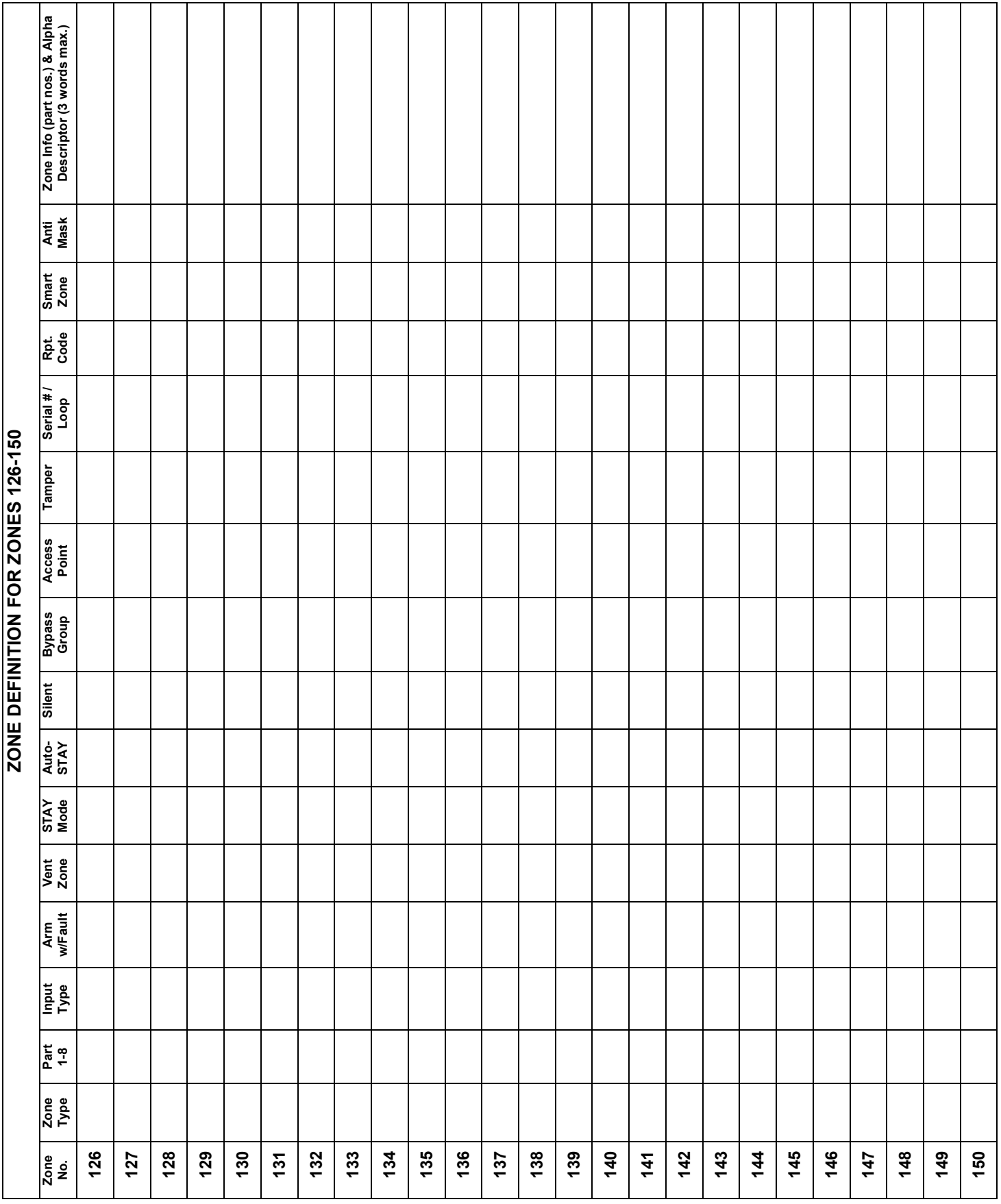

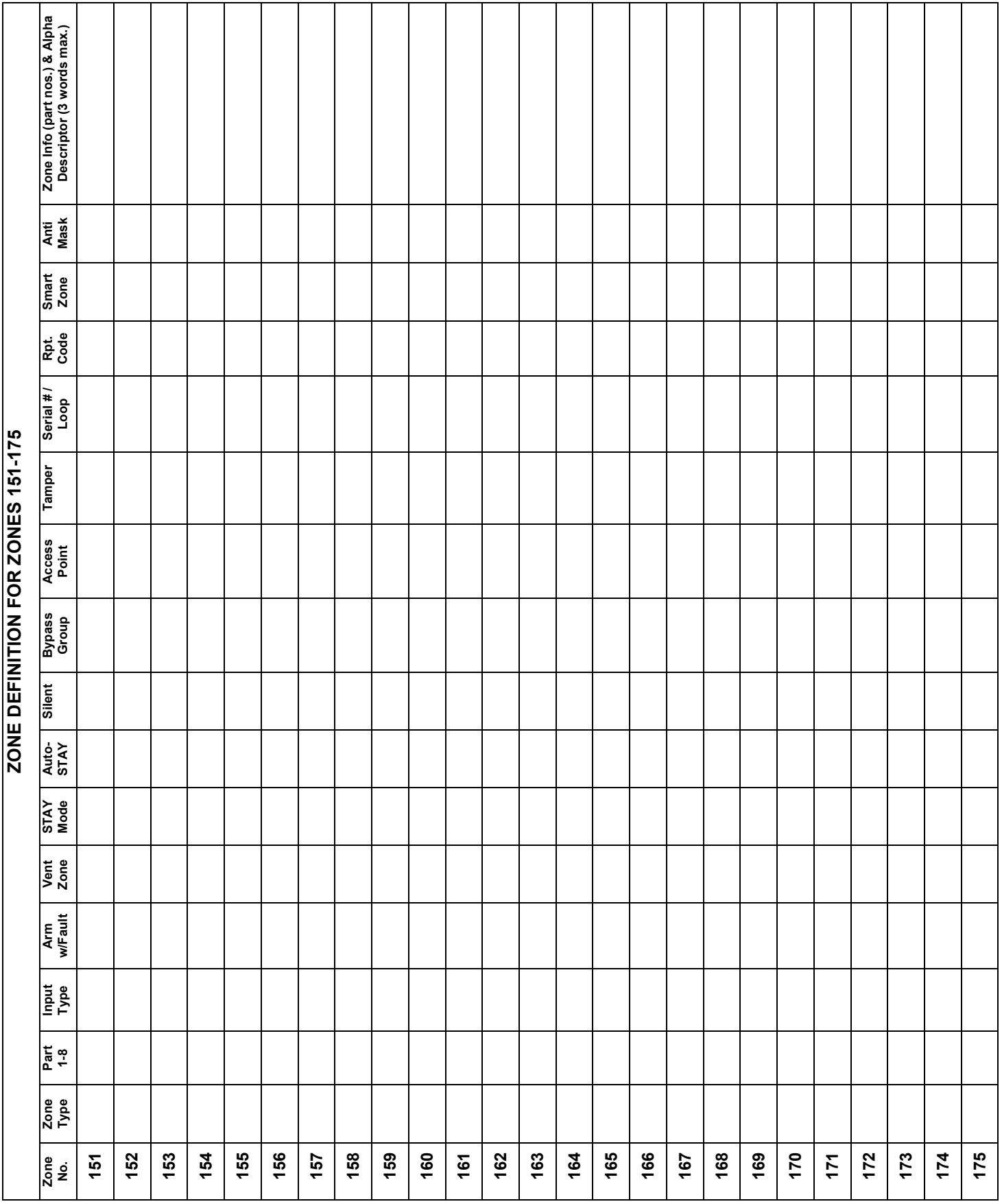

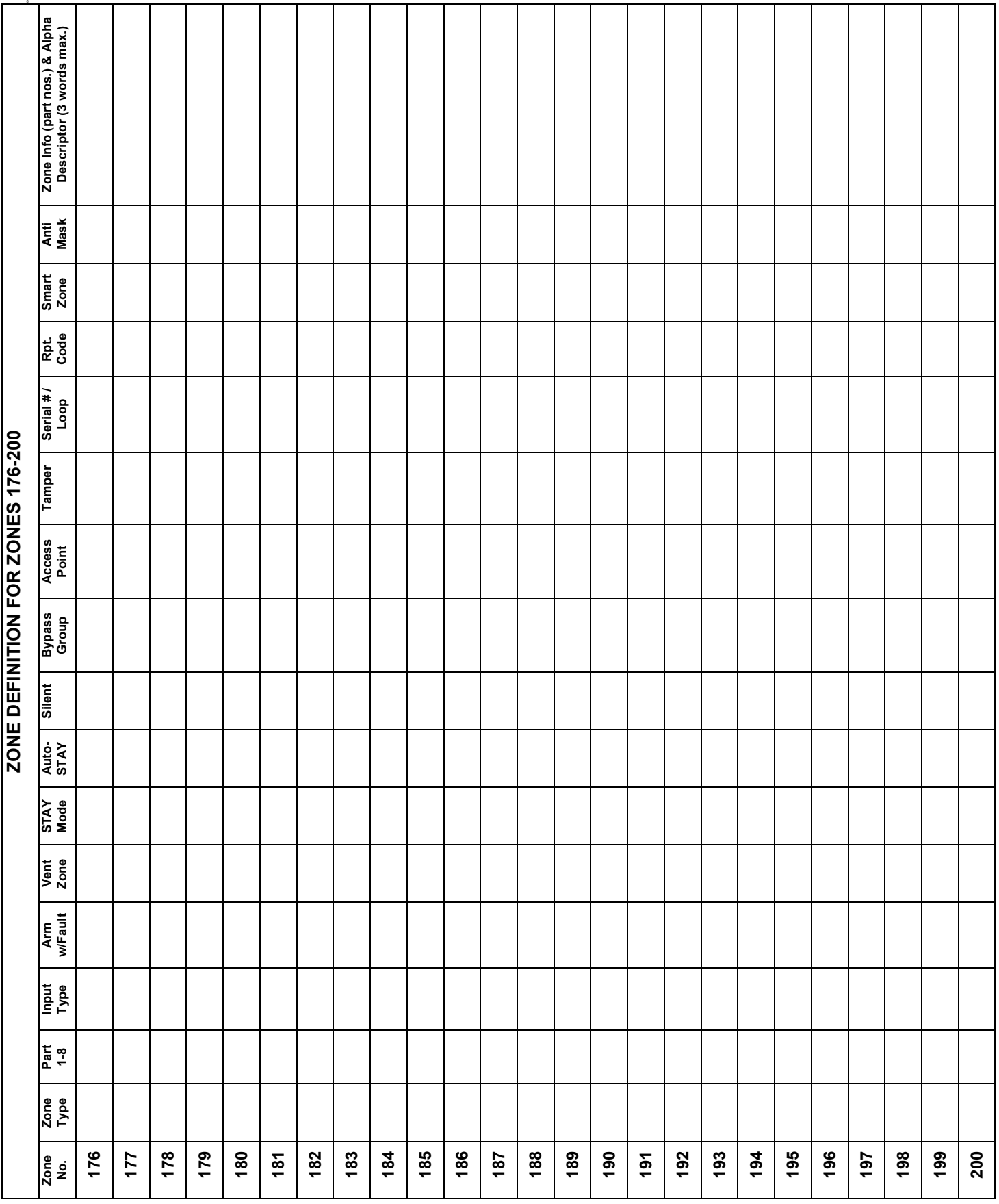

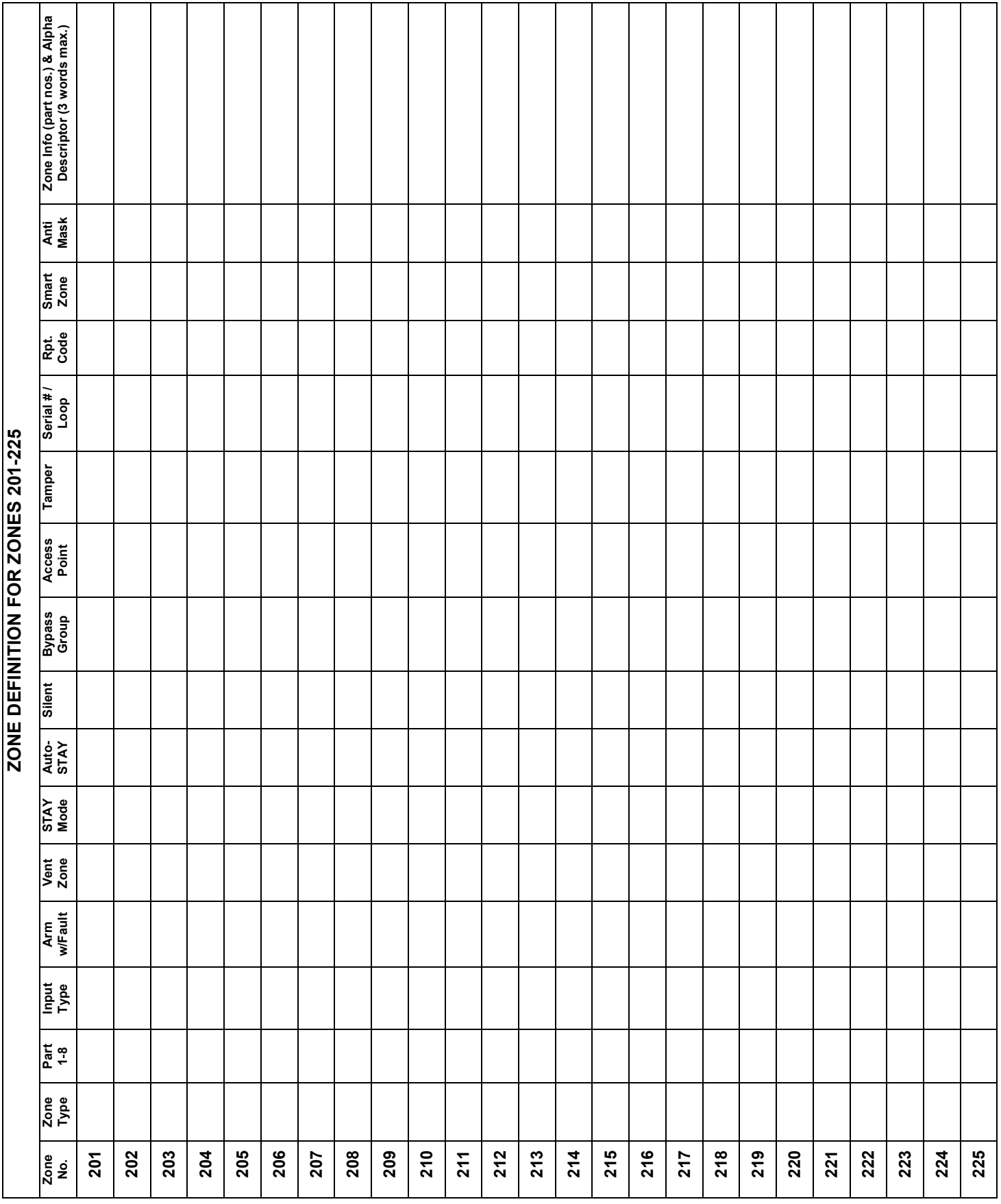

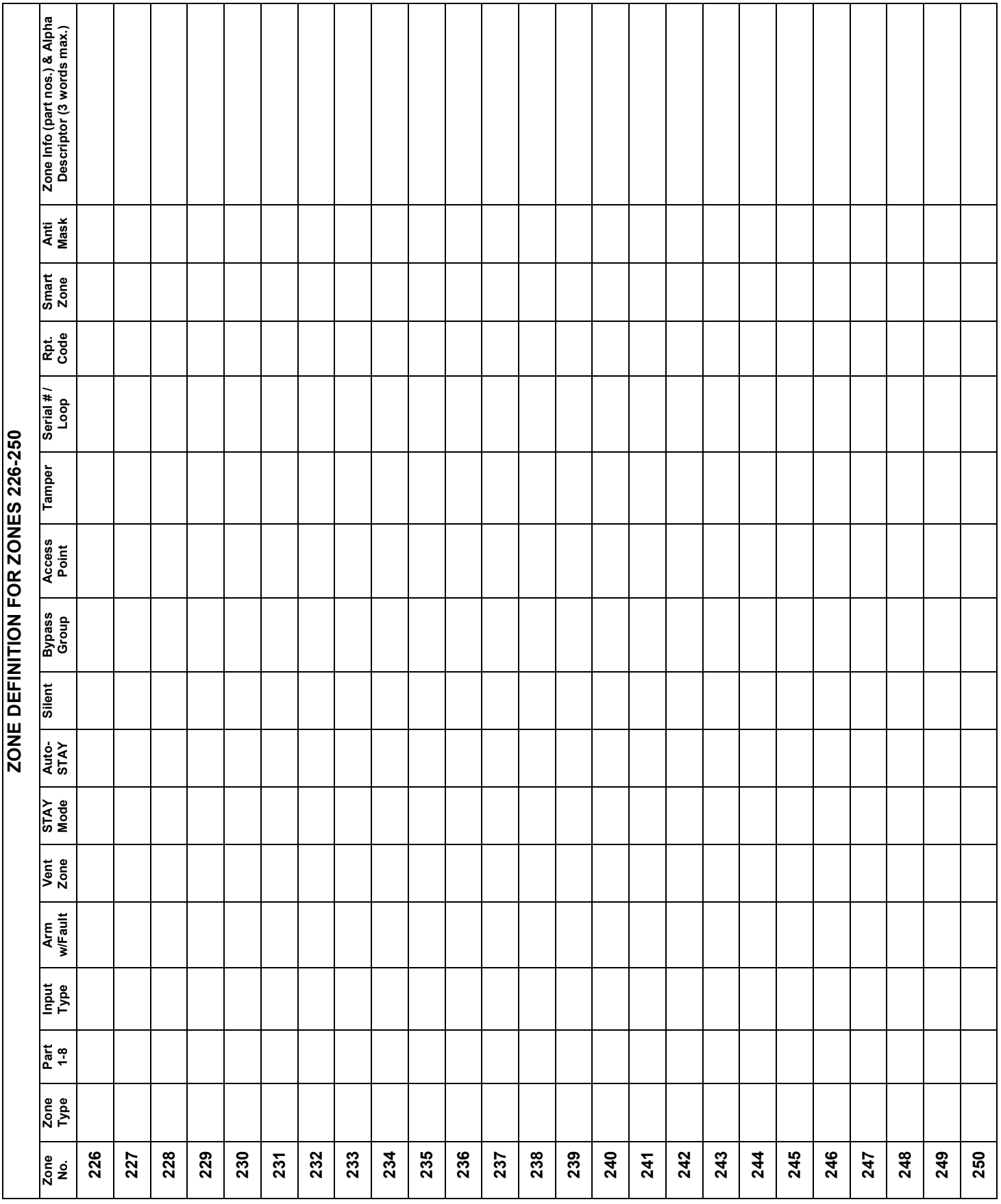

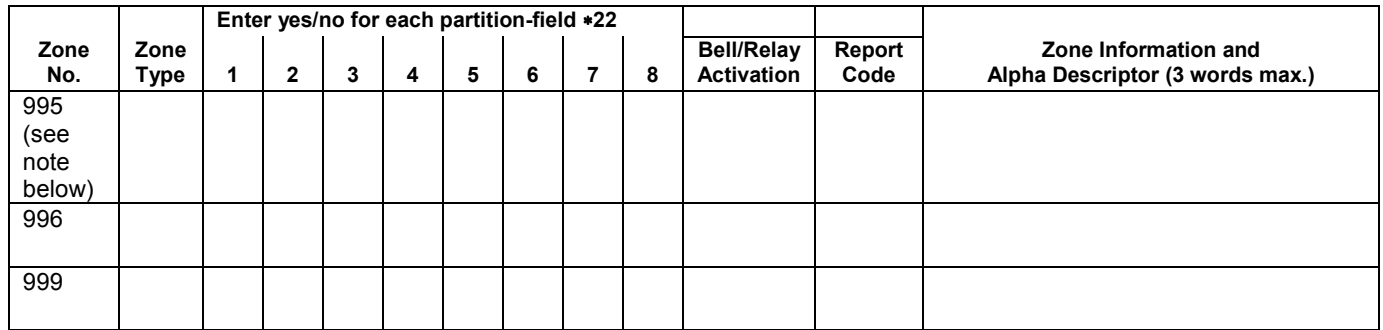

## ZONE DEFINITIONS FOR KEYPAD PANIC ZONES 995, 996, and 999

NOTE: Do Not Use Zone No. 995 in a Fire Alarm application.

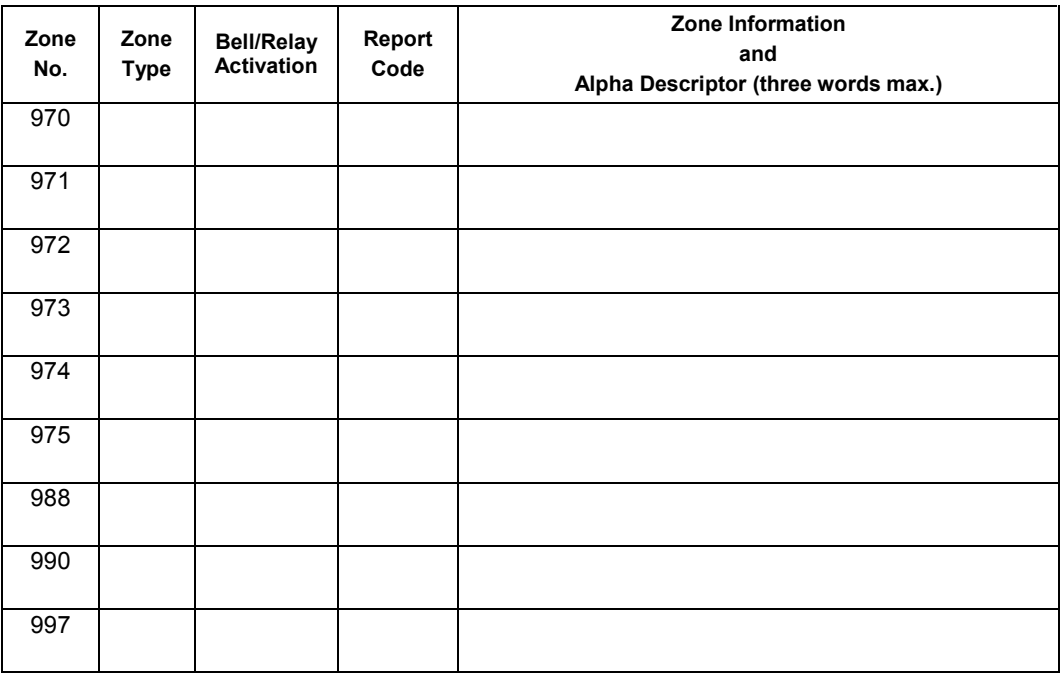

## ZONE DEFINITIONS FOR SYSTEM ZONES; 970 − 975, 988; 990 and 997

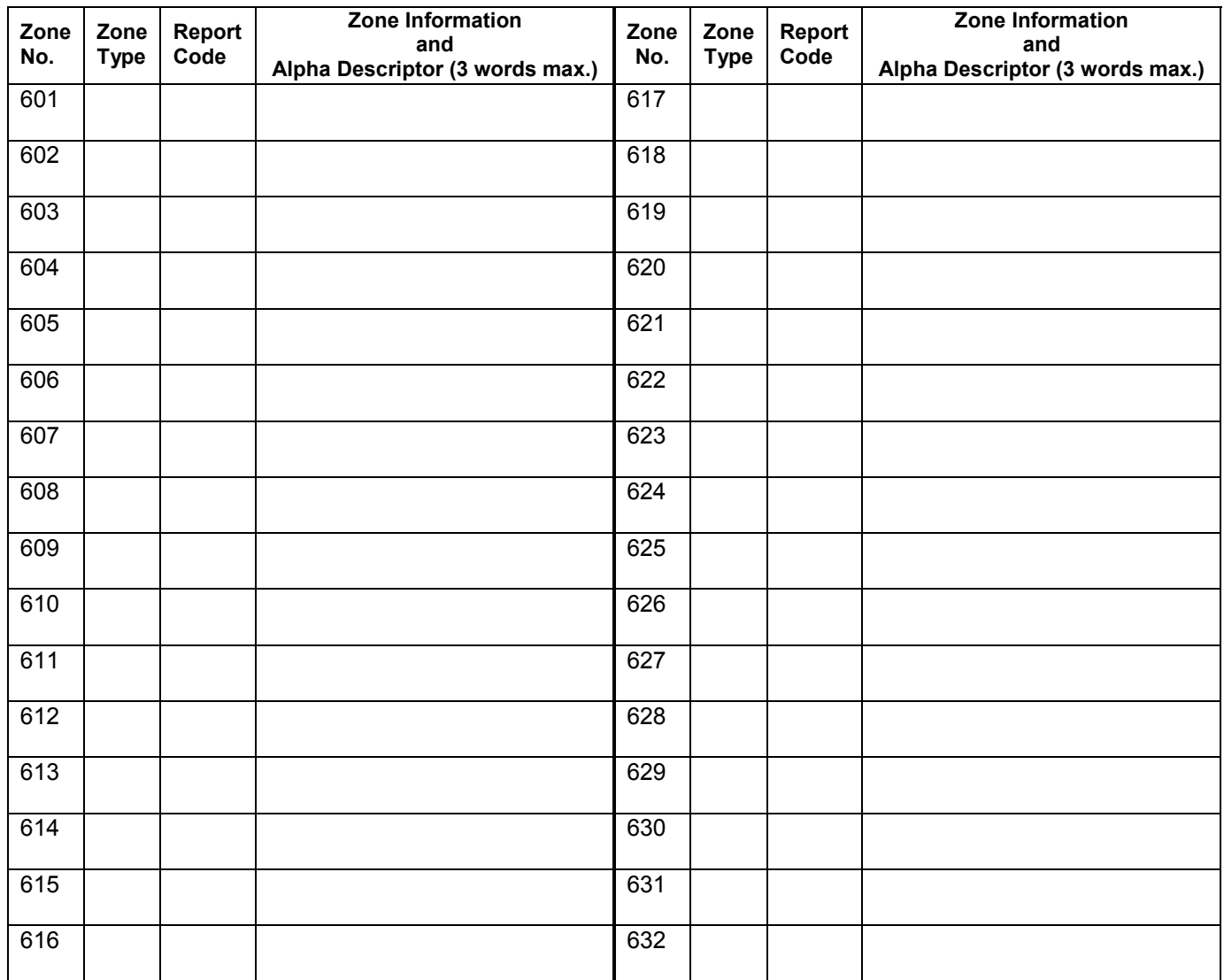

## ZONE DEFINITIONS FOR RELAY SUPERVISORY ZONES 601-632

NOTE: Only the relays on 4204CF modules may be supervised. If supervision is programmed for other types of Output Devices, unpredictable results may occur.
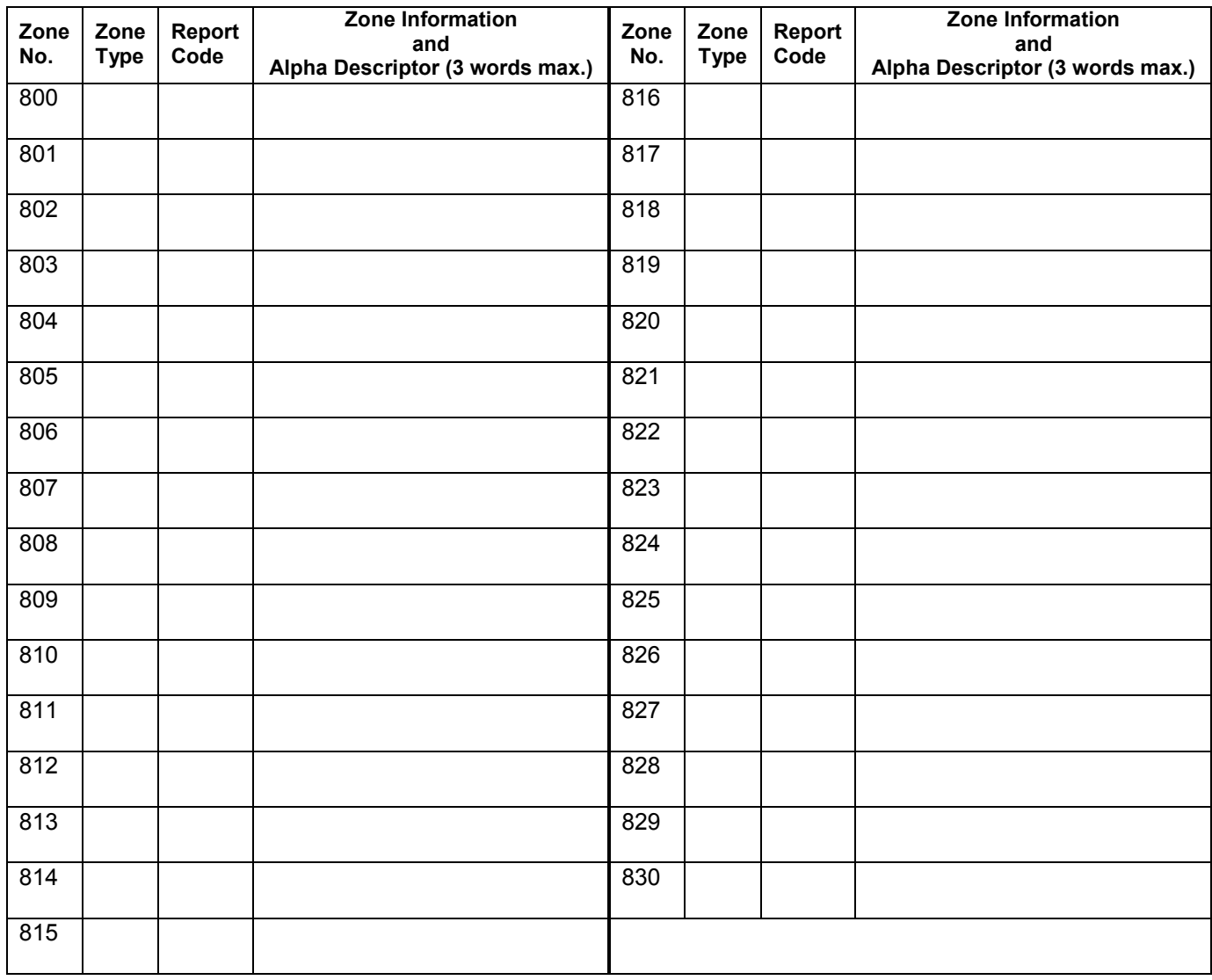

#### ZONE DEFINITIONS FOR SUPERVISORY OF ECP DEVICE ZONES 800-830

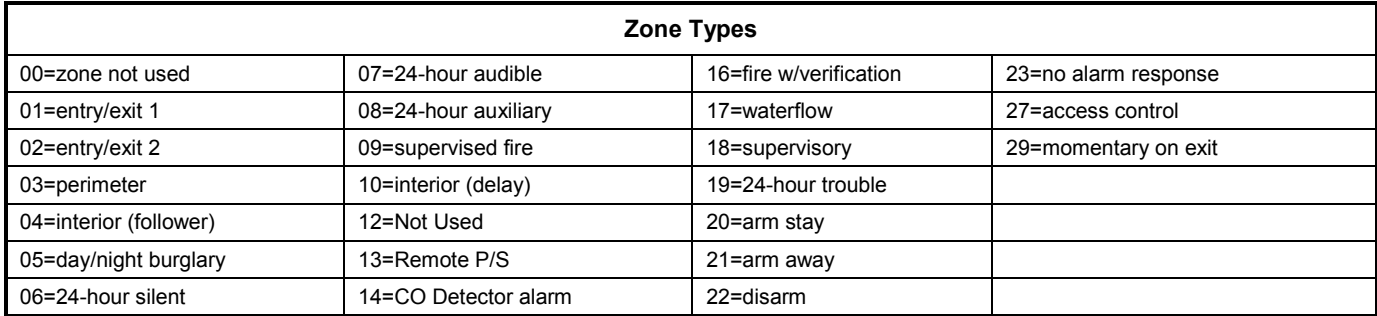

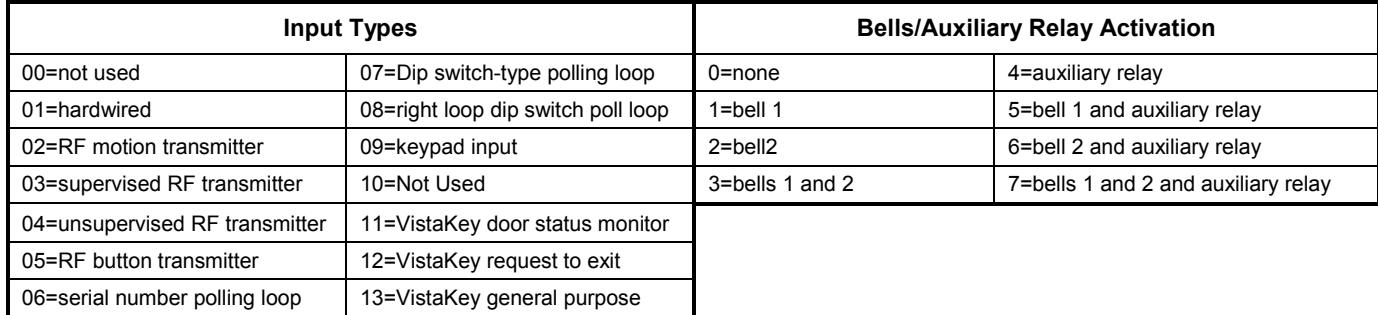

## Output Devices Worksheets

#### Applicable only if relays (4204/4204CF) or V-Plex are used.

Output Devices – Programmed in the #93 Menu Mode in the Output Programming Section. Fill in the required data on the worksheet below and follow the procedure in the installation instructions as you enter the data during the displays and prompts that appear in sequence.

- NOTES: 1. For 4204/4204CF, the Device Programming section must be programmed for the device address. Set the DIP switches on the device for that address.
	- 2. For V-Plex, devices must be programmed in the Zone Programming section
	- 3. If you are using outputs on V-Plex (e.g., 4101SN) no more than 20 of the V-Plex outputs may be programmed for the same START or STOP condition. Also, if you are using ZONE # for the START of a V-Plex output and want that output to stop when the same zone restores, the STOP programming MUST BE BLANK.

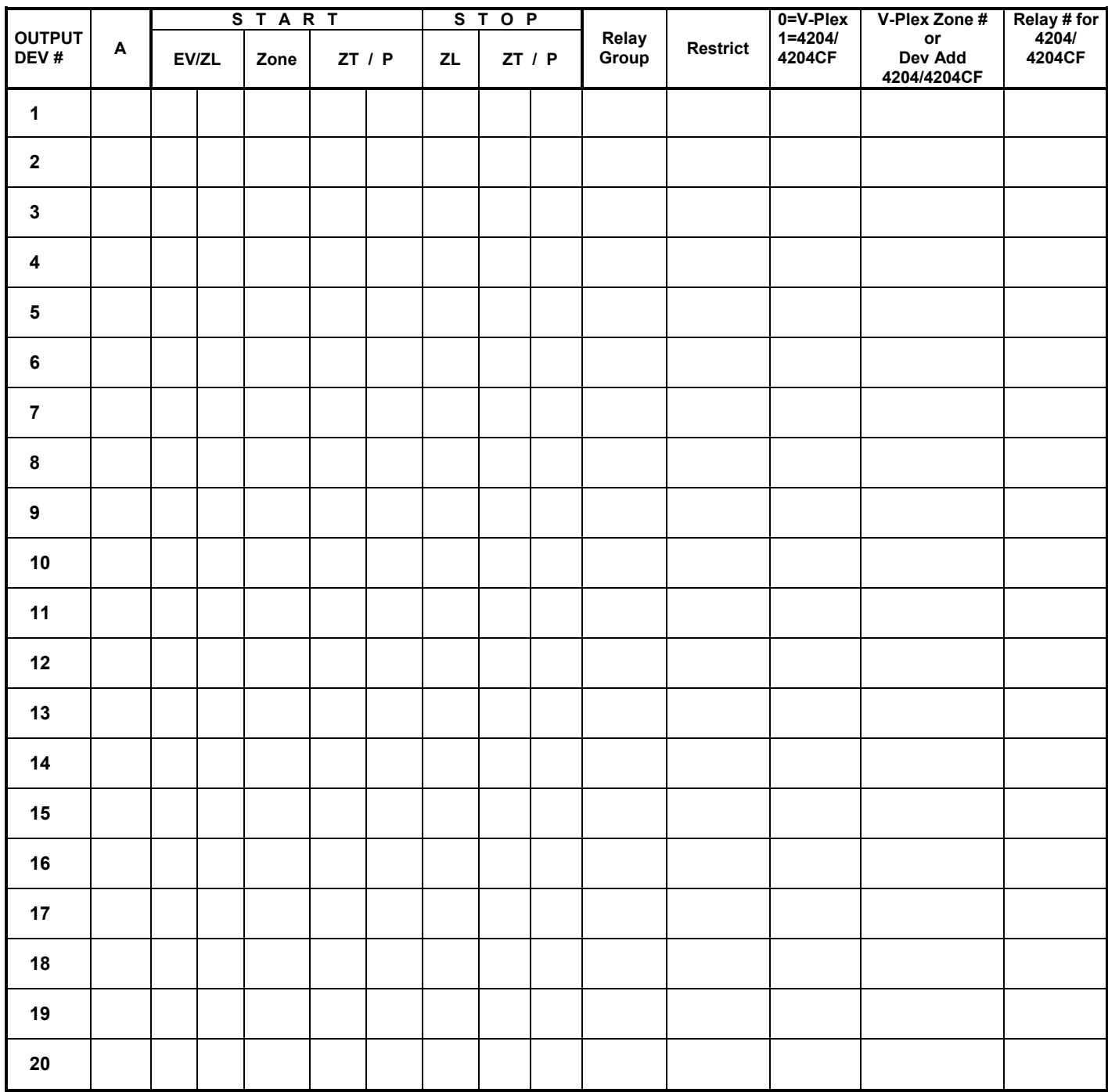

## OUTPUT DEVICES WORKSHEET (cont'd)

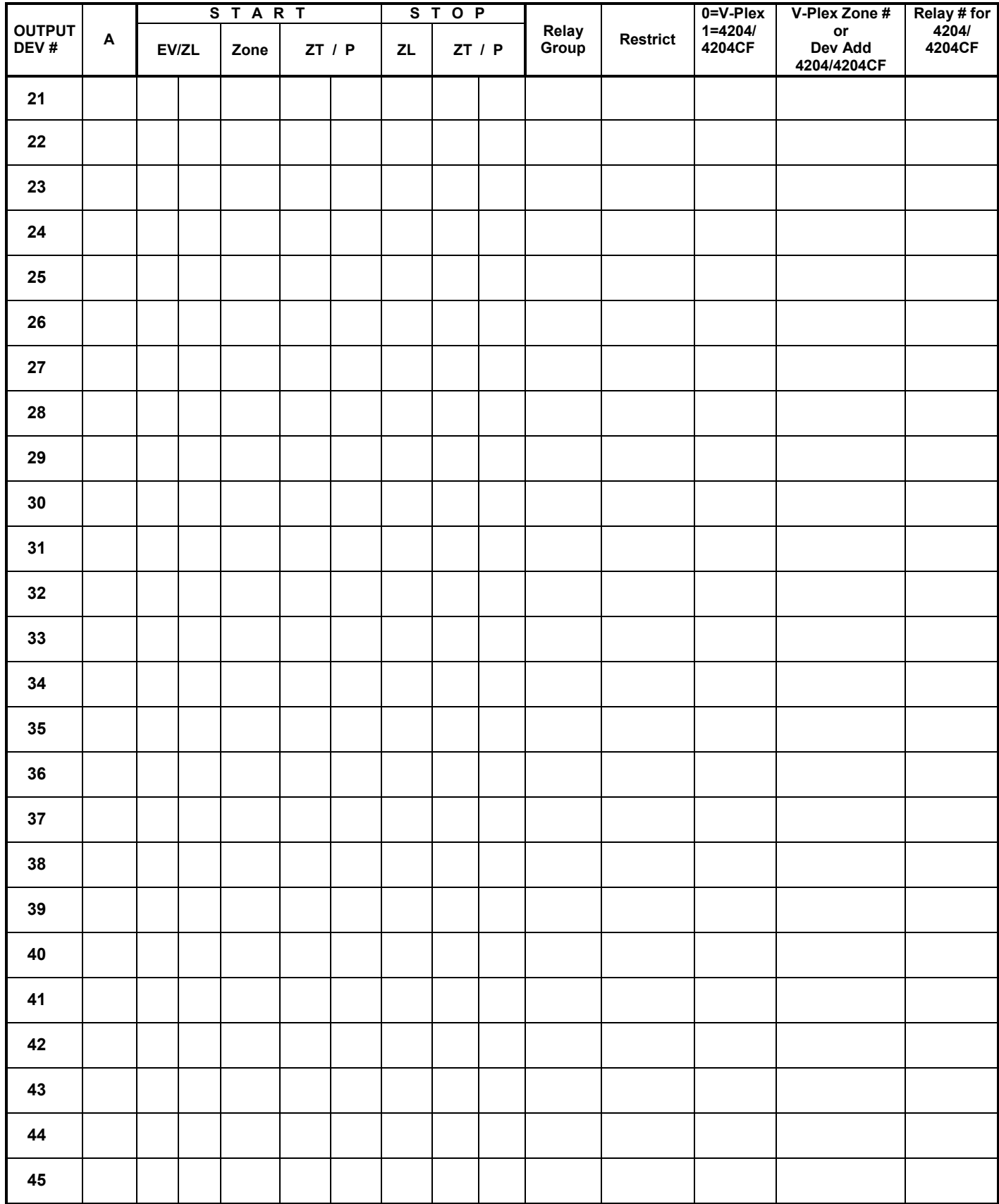

## OUTPUT DEVICES WORKSHEET (cont'd)

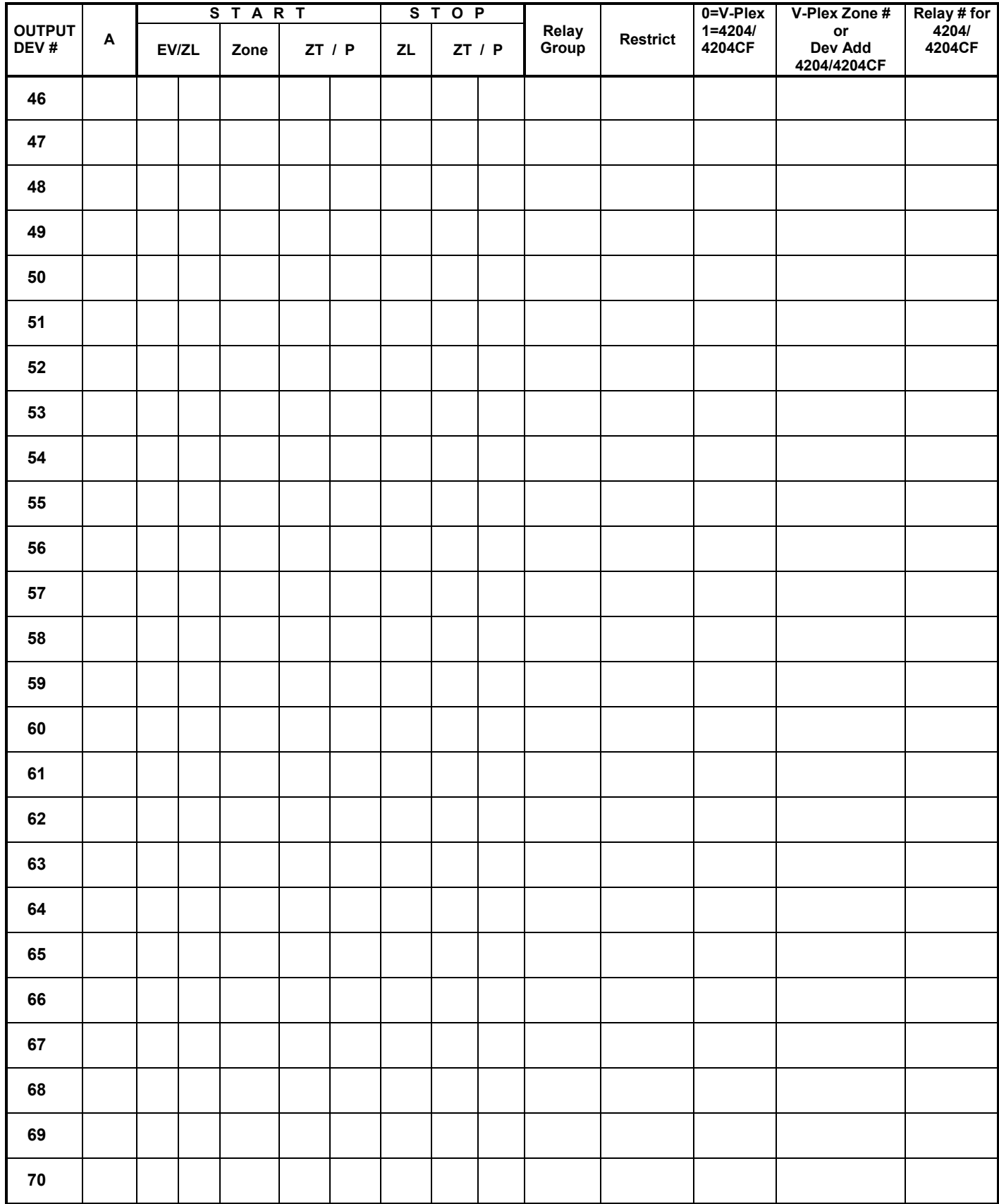

## OUTPUT DEVICES WORKSHEET (cont'd)

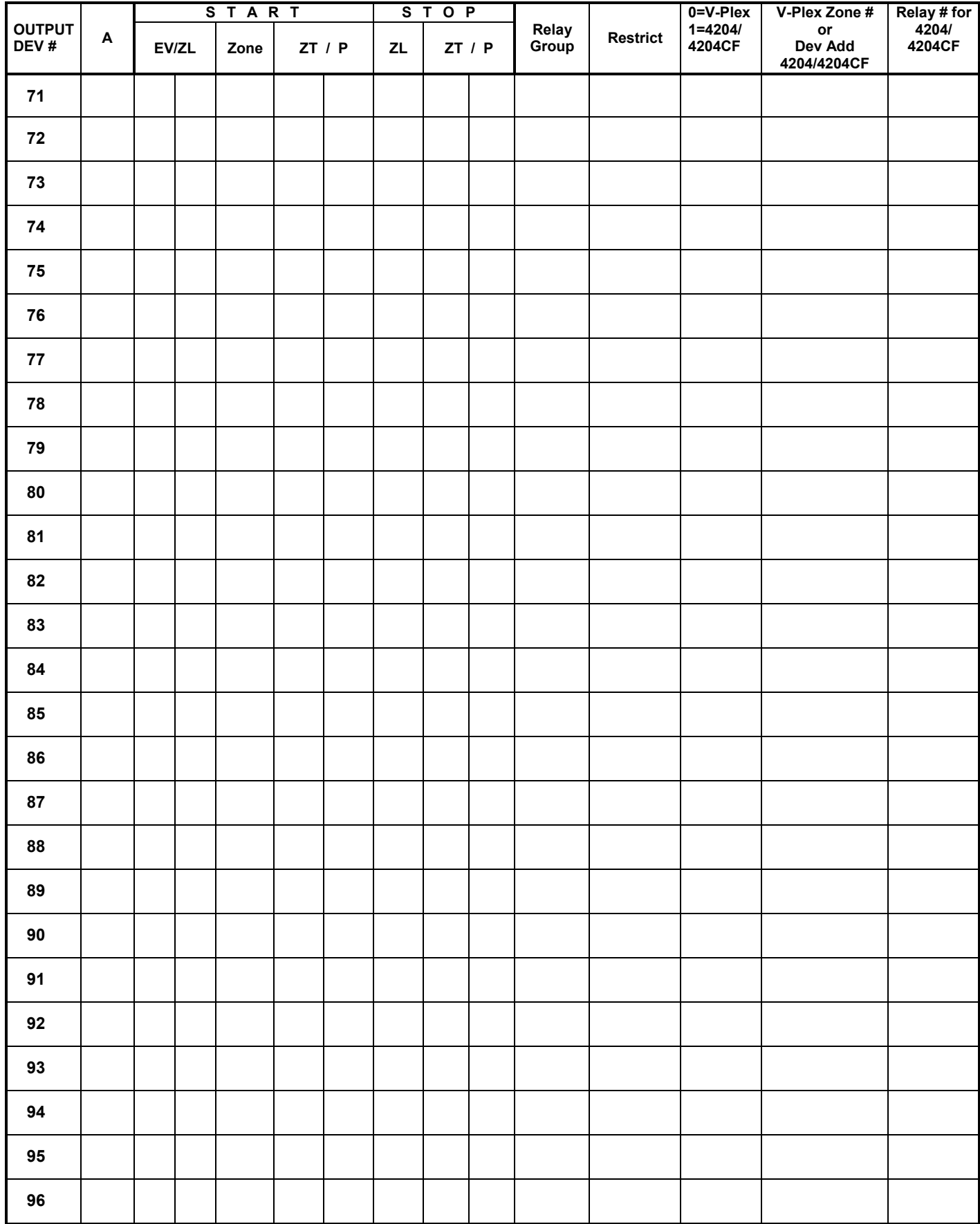

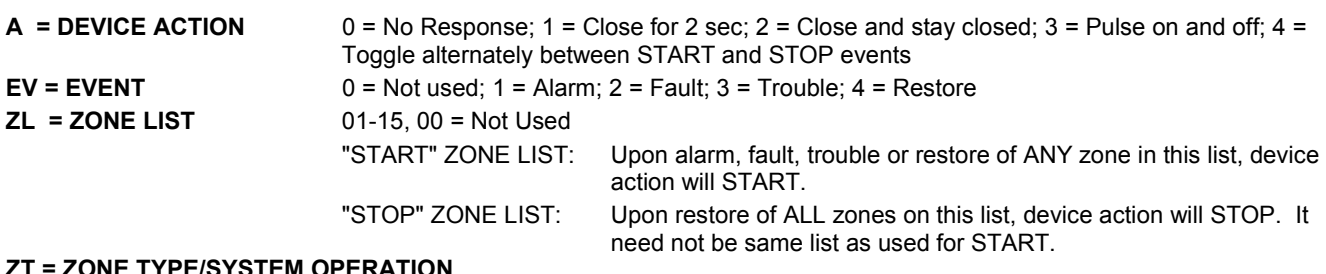

#### ZONE TYPE/SYSTEM OPERATION

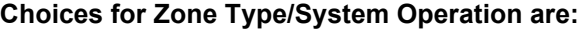

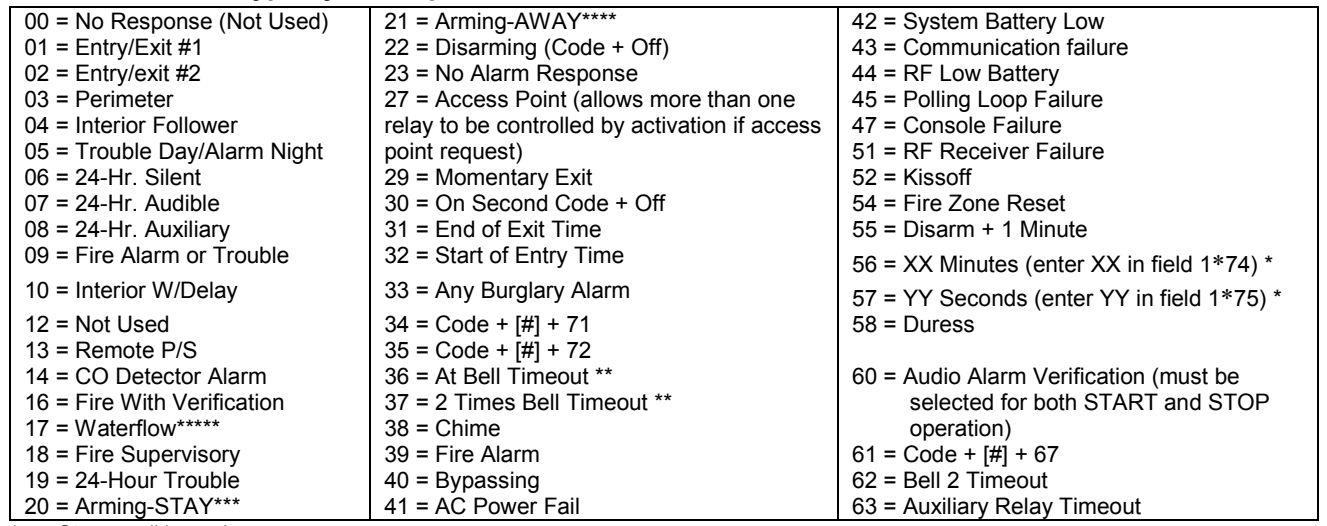

 $*$  Stop condition only<br> $**$  Or at disarming wh

\*\* Or at disarming, whichever occurs earlier

The output also activates when the partition is armed in the INSTANT mode

\*\*\*\* The output also activates when the partition is armed in the MAXIMUM mode

\*\*\*\*\* Use an event of fault or alarm as the START option

#### $P =$  **PARTITION No.** 1-8, 0 = Any

ZONE LISTS FOR OUTPUT DEVICES – Programmed in the #93 Menu Mode in the Output Programming Section. Fill in the required data on the worksheet below and follow the procedure shown earlier in this Programming Guide as you enter the data during the displays and prompts that appear in sequence. Up to 15 zone lists may be created

NOTE: Record desired zone numbers below. More or fewer boxes than shown may be needed, as any list may include any or all of system's zone numbers.

Zone List 1: Started or stopped by zone numbers (enter 000 to end entries).

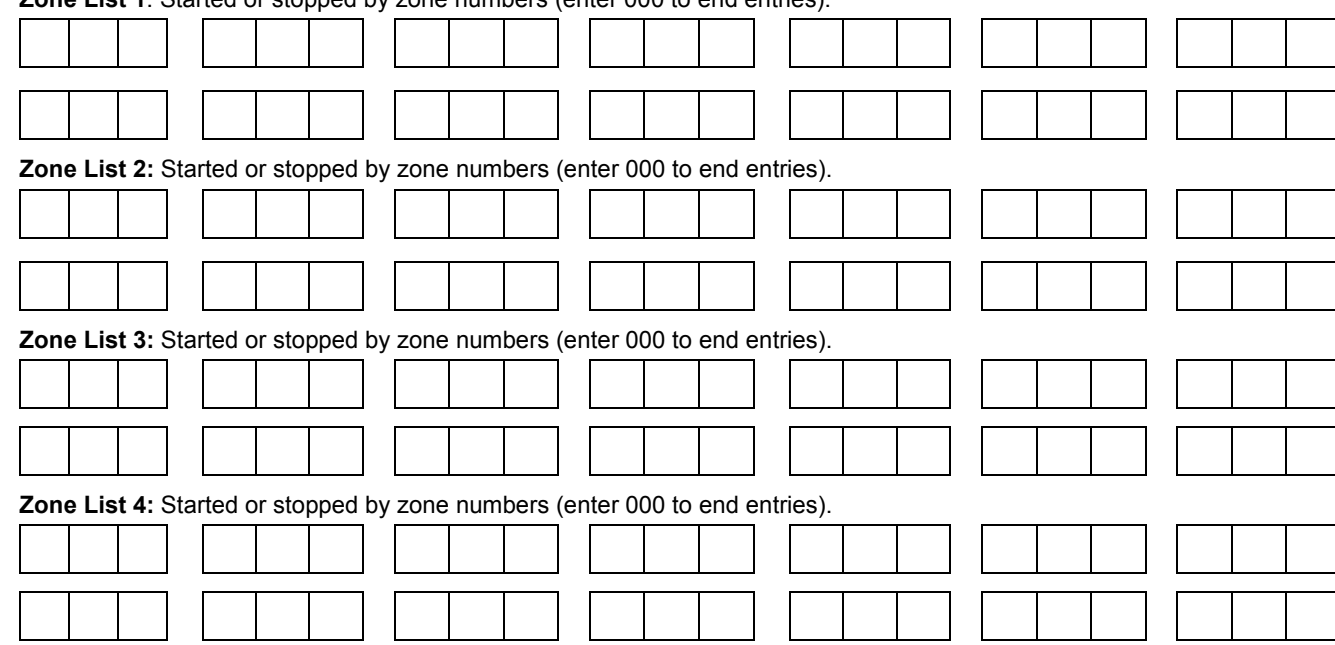

Zone List 5: Started or stopped by zone numbers (enter 000 to end entries). Zone List 6: Started or stopped by zone numbers (enter 000 to end entries). Zone List 7: Started or stopped by zone numbers (enter 000 to end entries). Zone List 8: Started or stopped by zone numbers (enter 000 to end entries). Zone List 9: Started or stopped by zone numbers (enter 000 to end entries). Zone List 10: Started or stopped by zone numbers (enter 000 to end entries). Zone List 11: Started or stopped by zone numbers (enter 000 to end entries). Zone List 12: Started or stopped by zone numbers (enter 000 to end entries).

Zone List 13: Started or stopped by zone numbers (enter 000 to end entries).

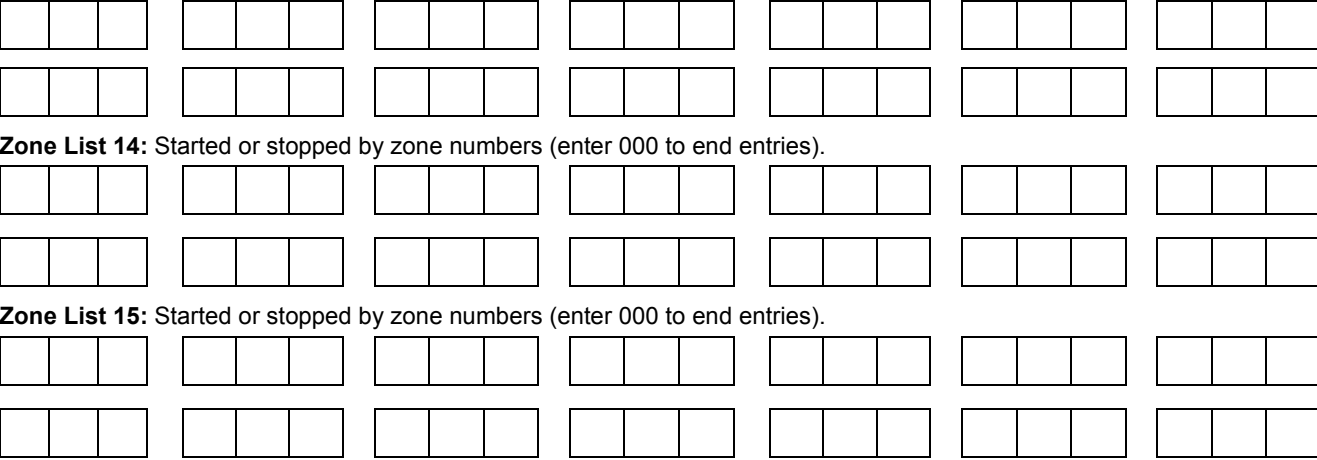

 $-79-$ 

## **Scheduling**

**UI C.** Scheduling is currently not approved for ULC applications.

- UL
- You must program Bypass and Auto-Arm Fail reports for UL installations.
- Auto-disarming is not permitted in UL installations.
	- You must not program Random Scheduling of Time Driven Events for UL installations.

#### General

The scheduling features allow certain operations to be automated, such as arming, disarming, bypassing of zones, and activating relay outputs.

The system uses time windows (a programmed period of time with a start and stop time) for defining open/close schedules, holiday schedules, user-defined temporary schedules, and access schedules for users.

Scheduled events are programmed by user-friendly menu modes of programming (#80, #81, #83, and #93 modes), explained in detail in this section. These menus take you step by step through the options.

#### Auto Arming

UI C. Auto Arming is not a ULC Listed feature.

The system can automatically arm (AWAY Mode) a partition at the end of a pre-determined closing (arming) time window. Auto Arming can be delayed three ways: by use of the Auto-Arm Delay, the Auto-Arm Warning, or by manually extending the closing (arming) time window with a keypad command.

The system can also automatically bypass any open zones when auto arming.

#### Auto-Arm Delay

Auto-Arm Delay provides a delay (grace period) before auto arming. It starts at the end of the closing time window.

The delay is set in 4-minute increments, up to 56 minutes in partition-specific program field 2∗05. At the expiration of this delay, the Auto-Arm Warning will start.

#### Auto-Arm Warning

The Auto-Arm Warning causes the keypad sounder to warn the user of an impending Auto-Arm.

The warning can be set from 1 to 15 minutes prior to the arming in partition-specific program field 2∗06. During this period the keypad beeps every 15 seconds and displays "AUTO ARM ALERT." During the last 60 seconds, the keypads beep every 5 seconds.

The panel arms at the conclusion of the Auto-Arm Warning period.

#### Extend Closing Window

A user can manually delay the arm (closing) time window by 1 or 2 hours. This is done by entering a keypad command (User Code + #82), which then prompts the user to enter the desired extension time of 1 or 2.

This feature is useful if a user must stay on the premises later than usual.

The Auto-Arm delay and warning periods begin at the end of the extension.

#### Force Arm

The Force Arm option causes the panel to attempt to bypass any faulted zones prior to auto arming (panel performs a forcearm).

**ULC** Force Arming is not a ULC Listed feature and must be disabled for ULC installations.

This option is set in partition-specific program field 2∗08.

#### Auto Disarming

The system can automatically disarm a partition at the end of a pre-determined opening (disarm) time window. The disarming time can be delayed by using the Auto-Disarm Delay feature.

#### Disarm Delay

Auto-Disarm Delay provides a delay before auto disarming. This delay is added to the end of the disarm time window.

The delay is set in 4-minute increments, up to 56 minutes, in partition-specific program field 2∗07.

#### Restrict Disarming

This option allows disarming by users only during the disarm time window and during the arming time window (in case user needs to re-enter premises after manually arming the partition).

This option is set in partition-specific field 2∗10. If field 2∗10 is set, we highly recommend setting field 2∗11, as well. This field allows the partition to be disarmed outside the arm/disarm time windows only if the partition is in alarm.

#### Exception Reports

This option allows the reporting of openings and closings to the central station only if the arming and disarming occurs outside of the predetermined opening and closing time windows. It is set in partition-specific field 2∗09.

The system can be programmed to send Failed to Open and Failed to Close reports if the partition is not armed or disarmed by the end of the corresponding time window.

#### Limitation of Access of Users by Time

A user's access to the system can be limited to a certain time period. Outside this time, that user's code is inactive. The system provides up to eight access schedules, each consisting of two time windows (typically one for opening, one for closing) for each day of the week and two time windows for holidays. The access schedules are programmed in the #80 Menu Mode, and enabled when a user's access code is added to the system. If a user tries to operate the system outside the schedule, the alpha keypad displays "Access Denied."

#### Time-Driven Events

The system can automatically activate and de-activate relays at predetermined times to turn lights or other devices on and off. The Time-Driven events can be activated at different times in relation to a time window:

- At the beginning of a time window
- At the end of a time window
- During a time window (on at beginning of window, off at end)
- At both the beginning and end of the time window (e.g., to sound a buzzer at the beginning and end of a coffee break)
- Random time at the start of the time window (occurs within 30 minutes after the start of the time window)
- Random time at the end of the time window (occurs within 30 minutes after the end of the time window)
- Random during the time window (begins within 30 minutes after the start of the time window and ends within 30 minutes after the end of the time window)

The system can perform the same actions on a daily basis, or can perform an action only once (e.g., turn on the porch light this Wednesday at 8:00 PM).

The system also provides up to 20 programmable "timers" available to the end user for the purpose of activating output devices at preset times and days.

#### Time Window Definitions

Scheduled events are based on time windows, (periods of time) during which an event may take place. The system supports up to 20 time windows, each defined by a "Start" time and a "Stop" time.

The windows are shared by all 8 partitions, and are used when programming the various schedules (open/close, limitation of access), as well as for Time-Driven event control.

#### Scheduling Example

A store that has the following hours:

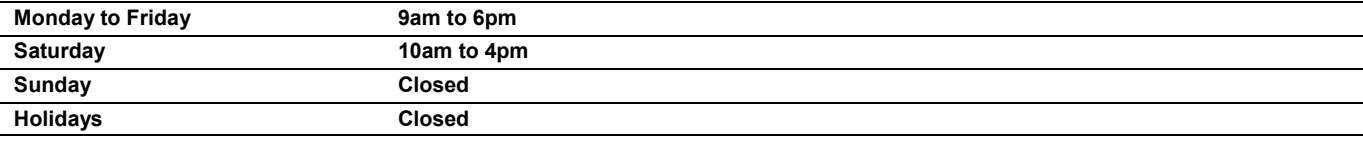

The owner desires the following time windows to allow time for employees to arm or disarm the system:

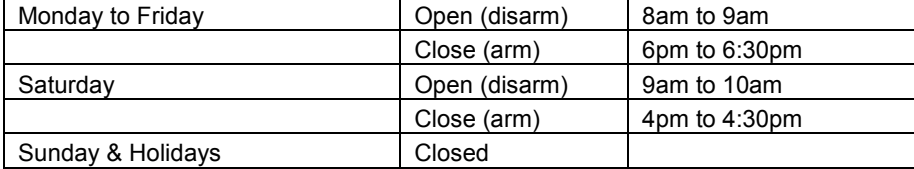

For this schedule, the four time windows need to be programmed:

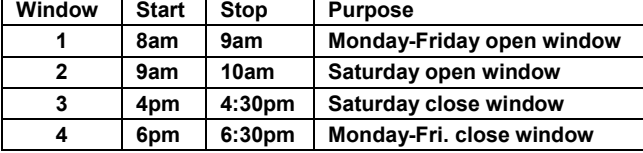

Using the #80 Menu Mode, the installer can program open/close schedules by assigning a time window to a day of the week (windows are entered as 2-digit entries)

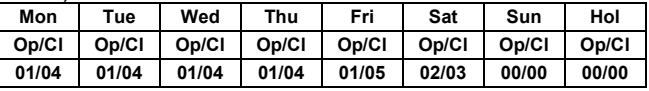

NOTE: 00 is entered for those days on which the store is closed.

Employees can arm and disarm the system, when programmed, within the open and close time windows without causing a report to be sent to the central station (reporting by exception, field 2∗09). The system can be programmed to automatically arm/disarm in case an employee fails to arm/disarm manually (auto-arm/auto-disarm).

## Open/Close Schedules Definitions

#### General

The open/close scheduling is controlled by one of three schedules. Each schedule consists of one time window for openings and one time window for closings.

There are three types of schedules available: Daily, Holiday, and Temporary.

#### Daily Schedule

Each partition can have one daily schedule consisting of one opening window and one closing window per day.

#### Holiday Schedule

A holiday schedule overrides the regular daily schedule on selected holidays throughout the year.

The opening and closing windows are programmed in the daily schedule, but the holidays themselves are defined in Holiday Schedule Programming in the #80 Menu Mode.

#### Temporary Schedule

The temporary schedule provides a method for the end user to override the daily and holiday schedules. It consists of one opening window and one closing window for each day of the week. The schedule takes effect for up to one week, after which it is automatically deactivated.

This schedule is programmed using the #81 Temporary Schedule Menu Mode.

#### Additional Schedules

Additional opening and closing schedules can be programmed using the Time-Driven Event Programming. For example, a schedule for normal store openings/closings can be programmed with a daily open/close schedule, and another open/close schedule for a lunch hour can be programmed using the Time-Driven event schedule programming.

Refer to "Time-Driven Events" later in this section for detailed information.

#### Open/Close Reports by Exception

The system can help reduce communication traffic to the central station by using the Open/Close Reports by Exception feature. The Open/Close by Exception option suppresses these reports from being sent to the central station if an arm or disarm is done within the expected time window. Reports are only sent if the arm or disarm occurs outside the assigned time window.

The system keeps a record of all openings/closings in its event log.

If a disarming occurs during a closing window (for example, a person who arms the system forgets something and has to reenter), the Opening report (although outside of the opening window) will not be sent (as long as that disarming occurs within the closing window).

This option is programmed in partition-specific program field 2∗09.

#### Example of Open/Close Exception Reporting & Scheduling

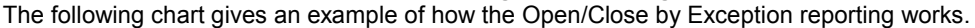

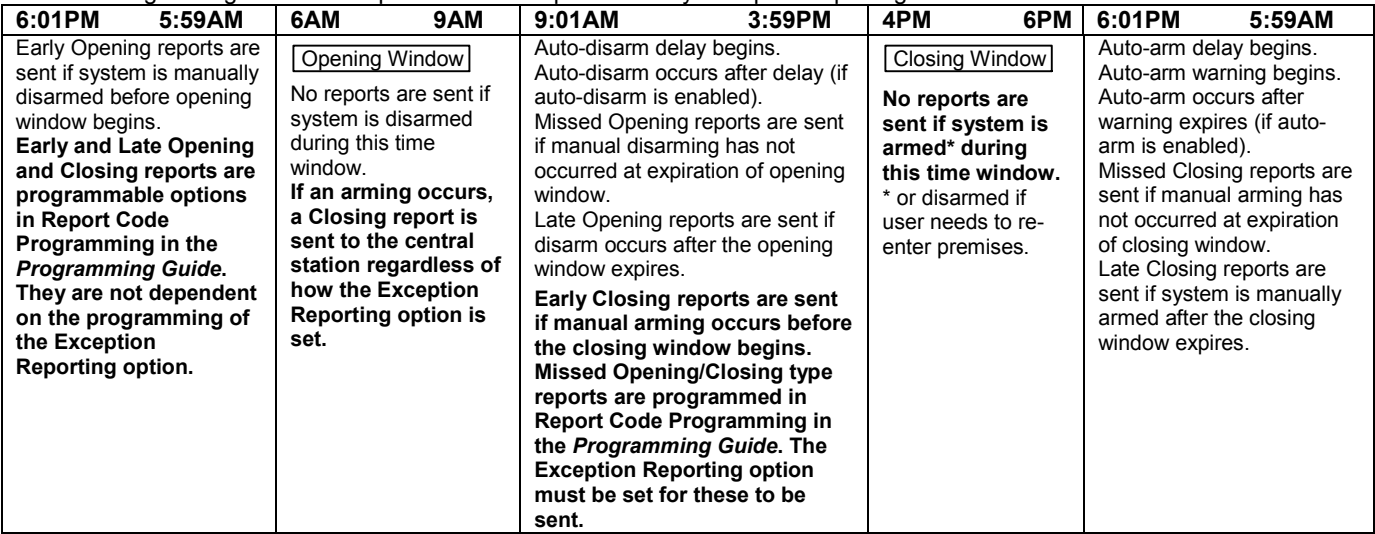

## Scheduling Menu Mode

The #80 Scheduling Menu Mode is used to program most of the scheduling and timed-event options. Enter Installer Code + [#] + [8] + [0] from the normal operating mode. NOTE: Only users with an Installer or Master level user code may enter the #80 mode.

The following can be programmed while in this mode:

- time windows
- open/close schedules to each partition
- holiday schedules
- Time-Driven events (for system functions and relay activation)
- limitation of access schedules

Some scheduling features are programmed in Data Field Programming Mode (Installer Code + 8 0 0 0). Some features are programmed in the #93 Menu Mode. The programming scheduling fields are listed below.

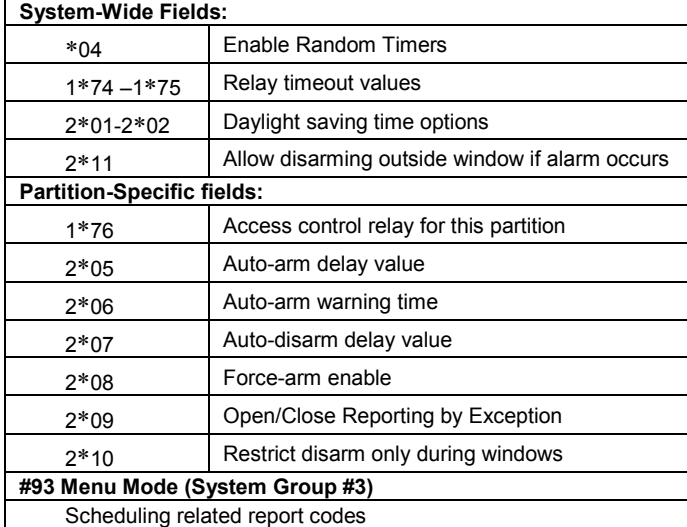

Event-driven options are programmed using Output Programming in #93 Menu Mode. Relay activation can also be Time-Driven and that those are programmed using the #80 Menu Mode. Refer to the Time-Driven Event Programming later in this section for the procedure.

#### Steps to Program Scheduling Options

This section contains examples of the worksheets only. For complete worksheets, see the Programming Guide accompanying this Installation and Setup Guide.

In order to use #80 Scheduling Menu Mode, use the worksheets to do the following:

- 1. Define time windows (up to 20)
- 2. Define the daily open/close schedules (one schedule per day, per partition)
- 3. Define the holidays to be used by the system (up to 16)
- 4. Define limitation of access times (up to eight schedules)
- 5. Define the Time-Driven events (up to 20)

NOTE: Temporary schedules are programmed using #81 Menu Mode. Use #80 Scheduling Menu Mode to perform the following functions:

- 6. Program the time windows
- 7. Program the open/close schedules
- 8. Program the Time-Driven events
- 9. Program the access schedules

#### Scheduling Menu Structure

To program schedules, enter Scheduling Program Mode: Installer Code + [#] + [80]. (Installer or Master level user code.)

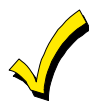

Scheduling Program Mode can be entered only when all partitions are disarmed.

## Scheduling Menu Prompts

To program schedules, enter Scheduling program mode by pressing [User Code] + # + 80 to display the first choice of the menu driven programming functions. NOTE: Only users with an Installer or Master level user code may enter the #80 mode.

Press 0 (NO) or 1 (YES) in response to the displayed menu selection. Pressing 0 will display the next choice in sequence. Menu selections are as follows: PROMPT EXPLANATION Time Window ?  $1 = YES$   $0 = NO$  0 For defining up to 20 time windows each with a start and a stop time programmed by entering the hours and minutes. O/C Schedules ?  $1 = YES$   $0 = NO$  0 For defining the daily open and close schedules for the 8 partitions. Each partition can be programmed with an opening and closing window for each day of the week and holidays. Holidays ?  $1 = YES$   $0 = NO$  0 For defining up to 16 holidays for which partitions they apply. Timed Events ?  $1 = YES$   $0 = NO$  0 For defining up to 20 time driven events with the following parameters: • Time window • Action desired • Action specifier • Activation time • Days of the week Access Sched. ?  $1 = YES$   $0 = NO$  0 For defining the limitation of access schedules for the user codes. Each schedule can be programmed with two window for each day of the week and holidays Quit ?  $1 = YES$   $0 = NO$  0 Enter 1 to quit #80 Scheduling Menu Mode and return to normal operating mode. Enter 0 to make any changes or review the scheduling programming options. If you press 0, the "Time Window?" prompt is displayed.

## Time Windows

The system provides 20 time windows that are defined with start and stop times. These windows are used for various open/close and access schedules, as well as for output controls, and are the basis of the scheduling system. These windows are shared among all 8 partitions.

#### Time Windows Worksheet

The following worksheet is an example of the worksheet found in the Programming Guide. This worksheet will help you define time windows and scheduling aspects of this system before you program them. Note that time windows can span midnight; for example, from 11 PM to 1 AM.

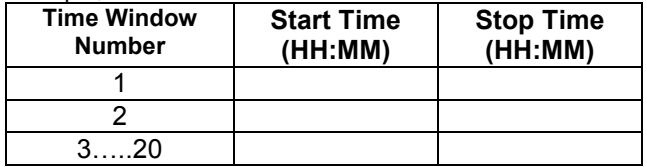

A time window must have a start and a stop time.

#### Time Windows Programming

Enter Scheduling Mode by entering Installer Code + [#] + [80]. The keypad displays the Time Window Programming prompt.

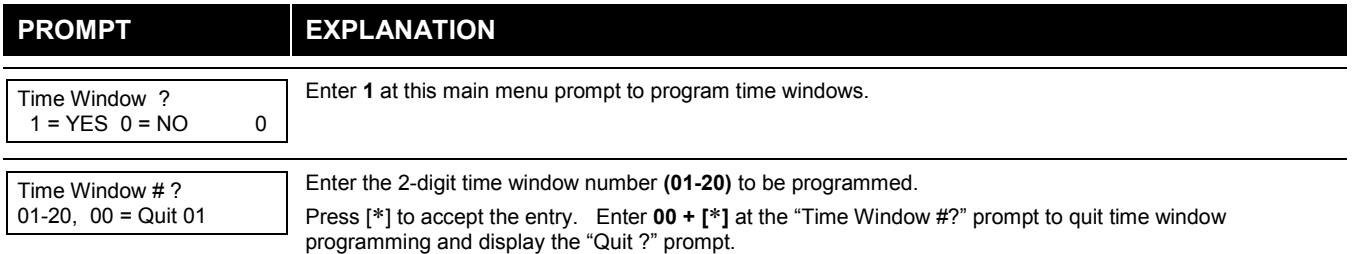

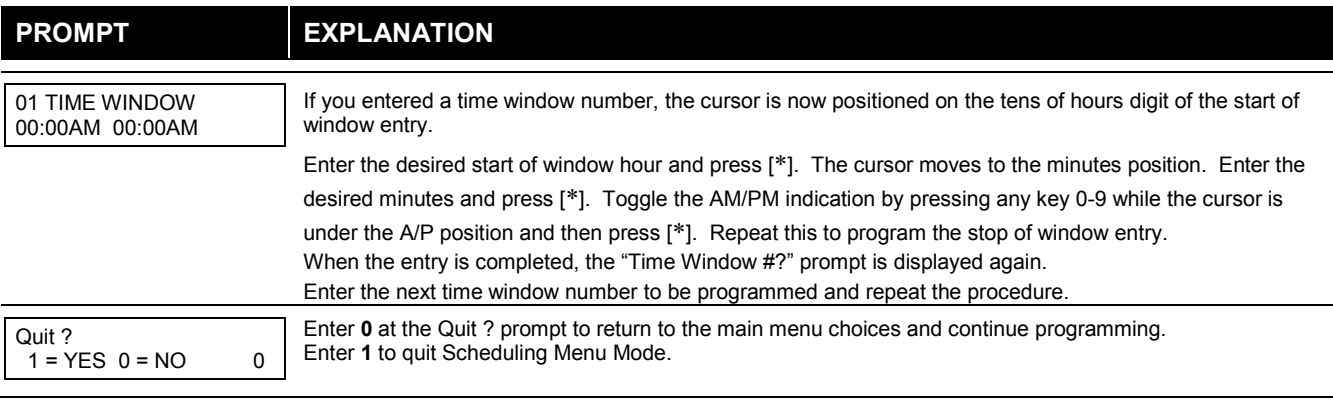

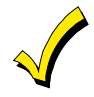

Because the time windows are shared among all partitions, it is important to make sure that changing a time window does not adversely affect desired actions in other partitions.

### Daily Open/Close Schedules

Each partition can be assigned one daily open/close schedule, plus a holiday schedule. Temporary schedules are programmed separately, using the #81 Temporary Schedule Menu Mode. To program additional open/close schedules, see Time-Driven Events Programming later in this section for the procedure.

#### Open/Close Schedule Worksheet

The following worksheet is an example of the worksheet found in the Programming Guide. Write the previously defined time window numbers for open and close for each partition.

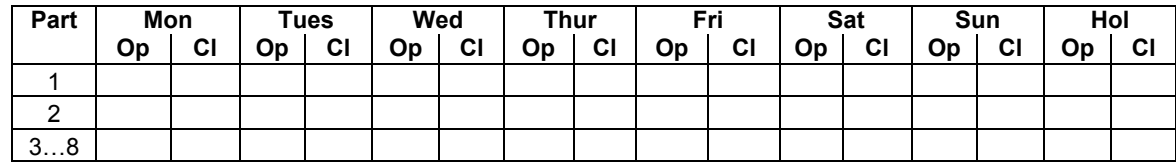

#### Open/Close Schedule Programming

After entering Scheduling Menu Mode, press [0] until the "O/C Schedules?" prompt appears.

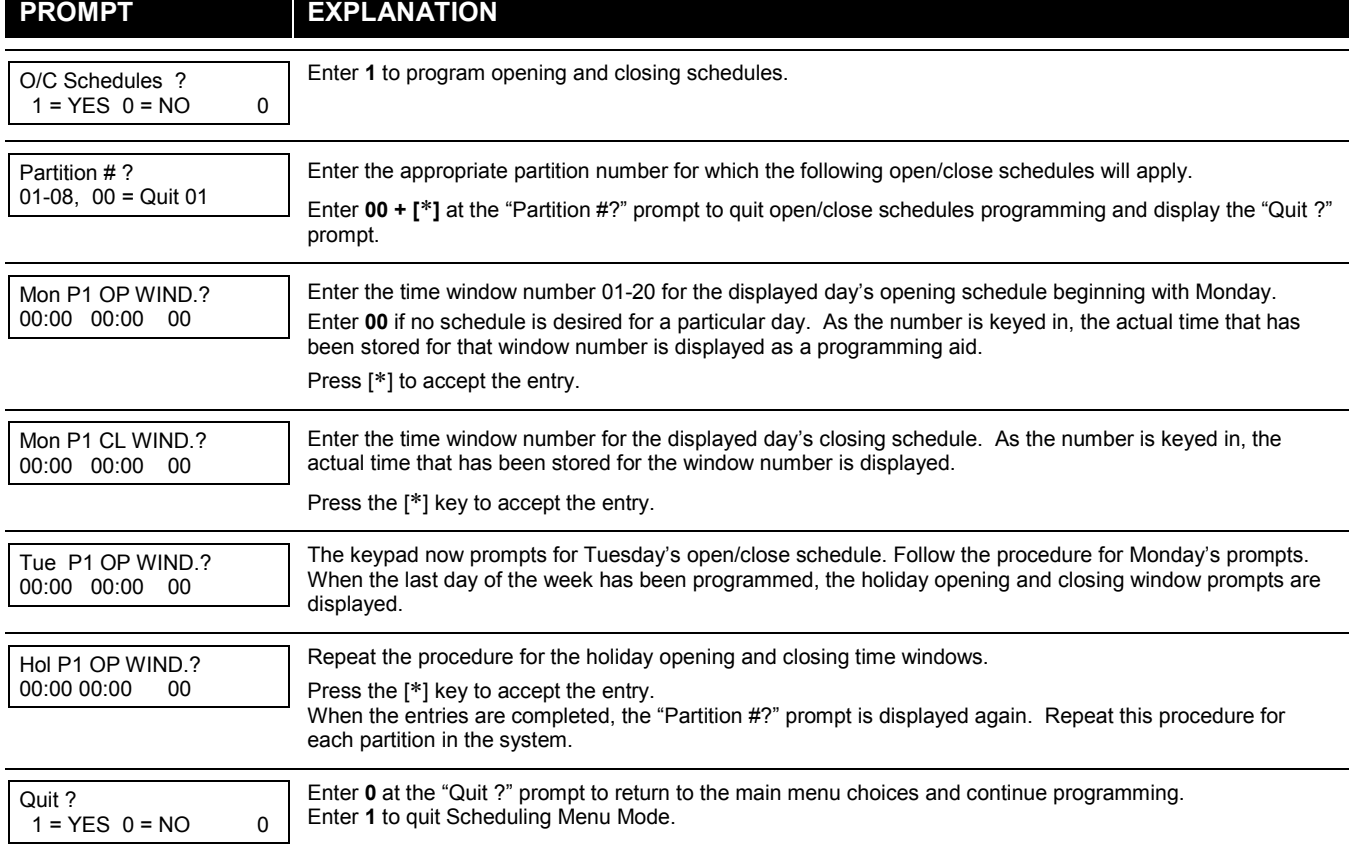

## Holiday Schedules

A holiday schedule overrides the regular daily open/close schedule on the programmed holidays throughout the year. The system provides up to 16 holidays that can be assigned for the system. Each holiday can be assigned to any combination of partitions. List the desired holidays in a Month/Day format on the worksheet. Check the partitions for which these holidays apply.

#### Holiday Schedule Worksheet

The following worksheet is an example of the worksheet found in the Programming Guide.

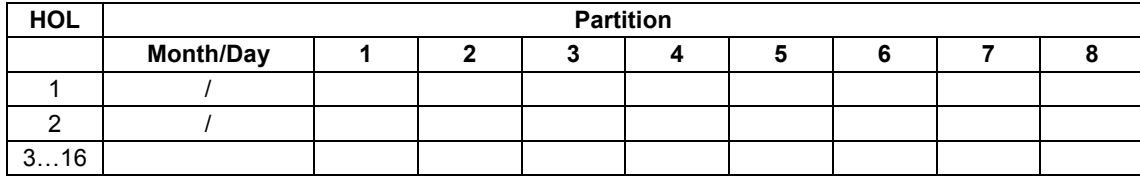

#### Holiday Schedule Programming

After entering Scheduling Menu Mode, press [0] until the "Holidays ?" prompt appears.

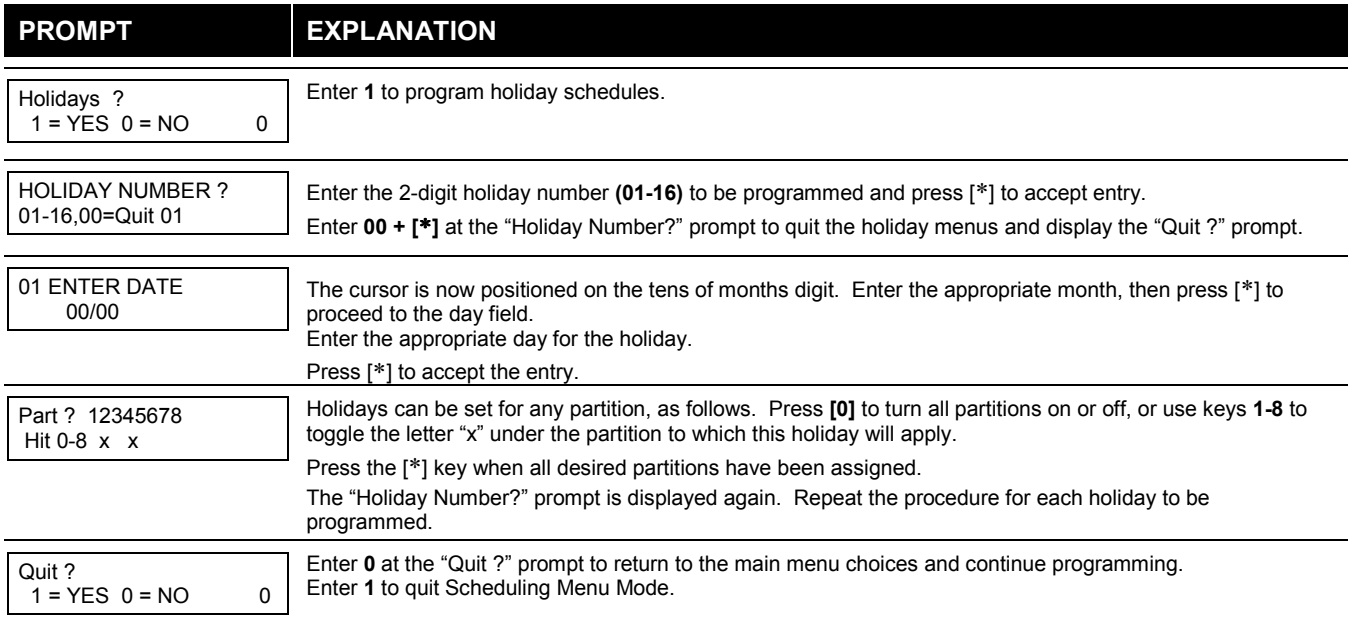

### Time-Driven Events

These schedules are used to activate outputs, bypass zones, etc. based on time. There are 20 of these schedules that may be programmed for the system, each governed by the previously defined time windows.

The actions that can be programmed to automatically activate at set times are: relay commands, arm/disarm commands, zone bypassing commands, and open/close access conditions.

#### Time-Driven Events Worksheet

The following worksheet is an example of the worksheet found in the Programming Guide. Fill out the worksheet using the steps outlined below.

#### Automatic Refresh Feature

The system automatically updates the status of all Time-Driven Events upon any of the following occurrences:

- Changing of the time or date via #63 mode
- Exiting #80 Scheduling Menu mode
- Exiting Program mode
- After a disconnect from the downloader
- On a power-up
- At Daylight Saving Time adjustment.

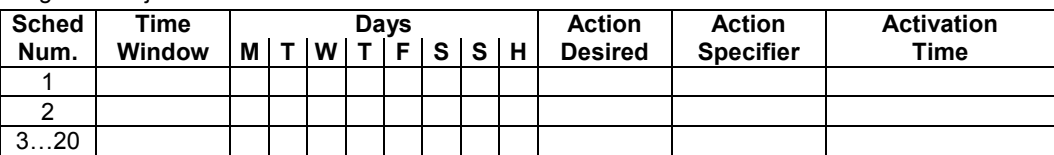

- 1. Enter the schedule number (01-20) and time window number (01-20), and note the day of the week the action is desired.
- 2. Enter the code for the desired action and action specifier. The action codes represent the events that are to take place when the scheduled time is reached. Each action also requires an action specifier, which defines what the action will affect (relay, relay group, partition, zone list, user group). The action specifier varies, depending on the type of action selected.

The following is a list of the Action Codes (desired actions) used when programming Time-Driven events. Note that these codes are independent of the relay codes programmed during Output Programming in the #93 Menu Mode. Relay Commands

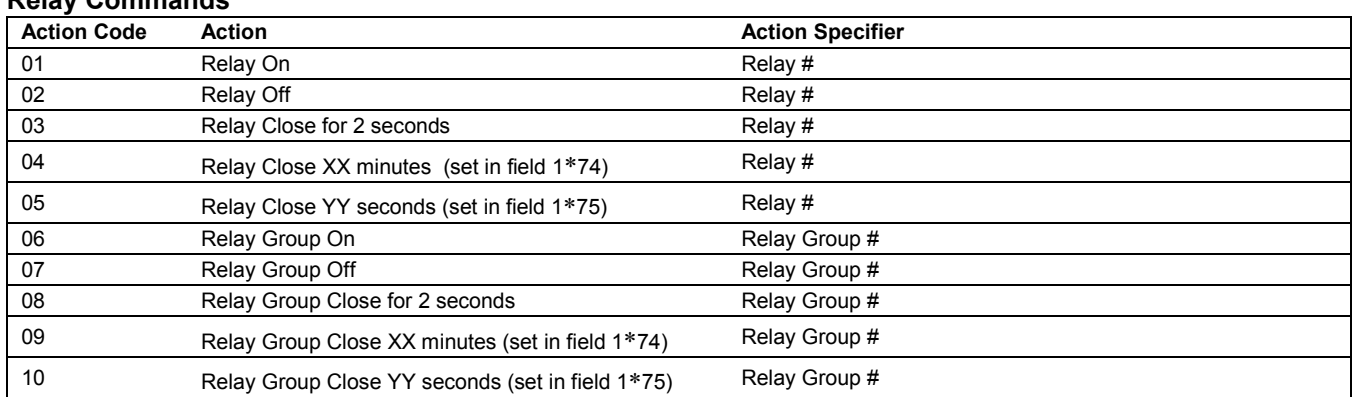

#### Arm/Disarm Commands

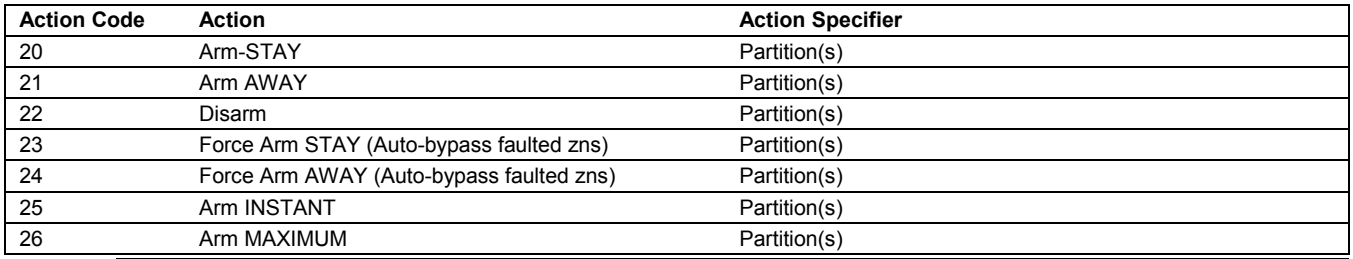

• The auto-arm warning (field 2∗06) applies when using Time-Driven events to auto-arm.

• Temporary schedules do not override an auto-arming or auto-disarming programmed in Time-Driven events.

The auto-arming window cannot be extended using the Installer Code + #82 Mode.

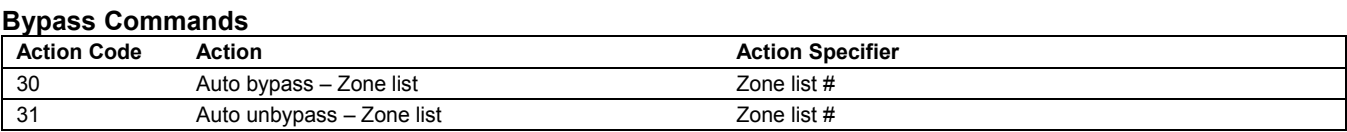

#### Open/Close Windows

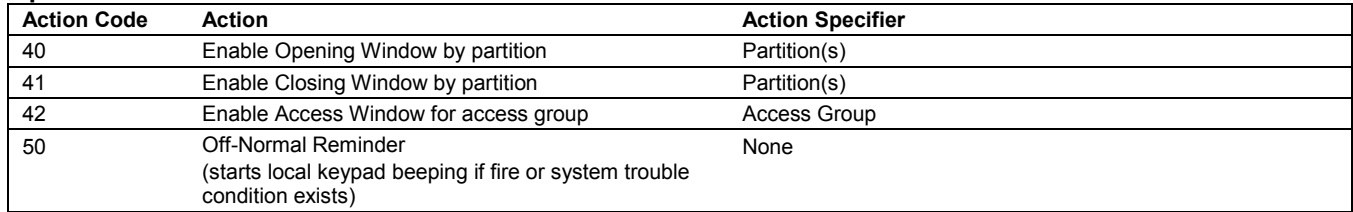

#### Access Control Commands 55-78 Not Used

3. Enter the desired activation time (when the action is to take place). Select from:

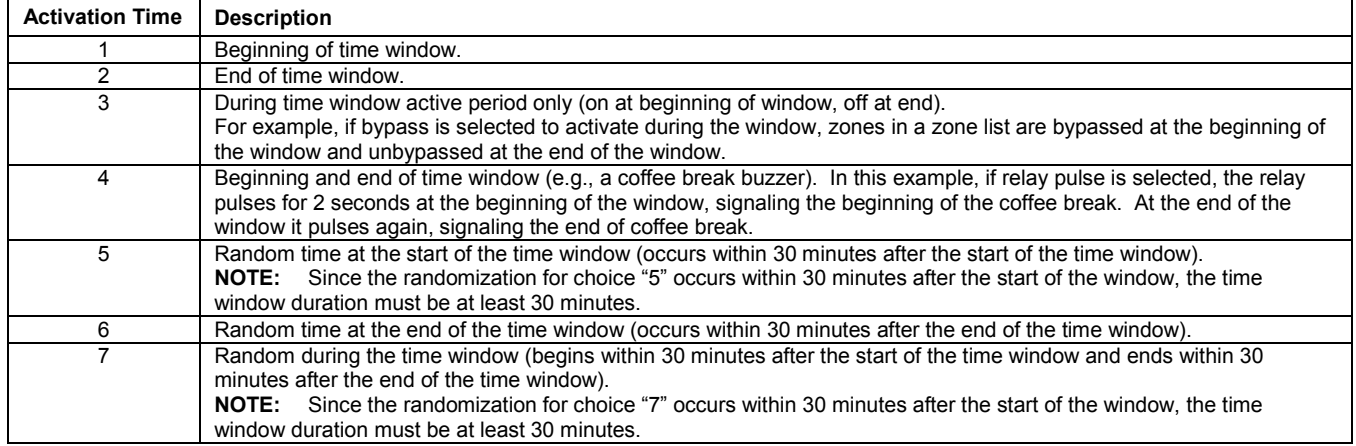

Field ∗04 must be enabled for randomization. A user must initiate a random schedule by entering one of the following sequences:

- [User Code] + [#] + [41]. This will randomize, up to 30 minutes, the activation time of all devices, programmed for randomization, assigned to the partition the sequence is entered in. Enter the sequence again to turn off the random schedule.
- [User Code]  $+$   $[#]$  +  $[42]$ . This is the same as the method above, except the randomization occurs only on devices with activation times within 6 PM and 5 AM. Enter the same sequence again to turn off the random schedule.

**UL You must not program Random Scheduling of Time Driven Events for UL installations.** 

#### Time-Driven Event Programming

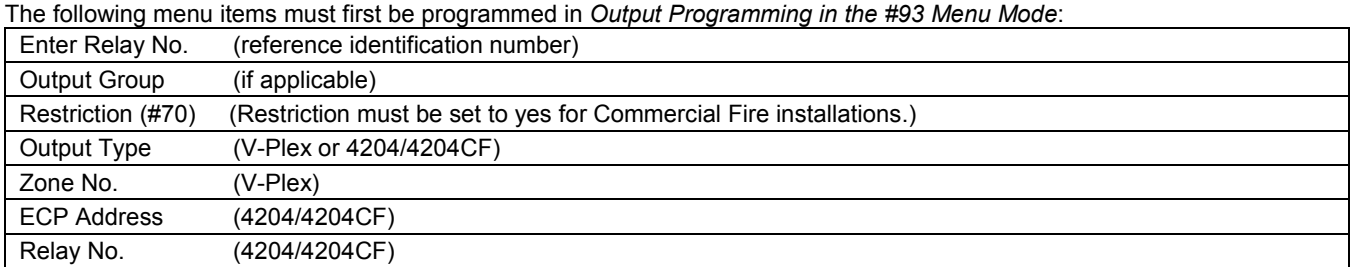

After entering Scheduling Menu Mode, press [0] until the "Timed Events ?" prompt appears.

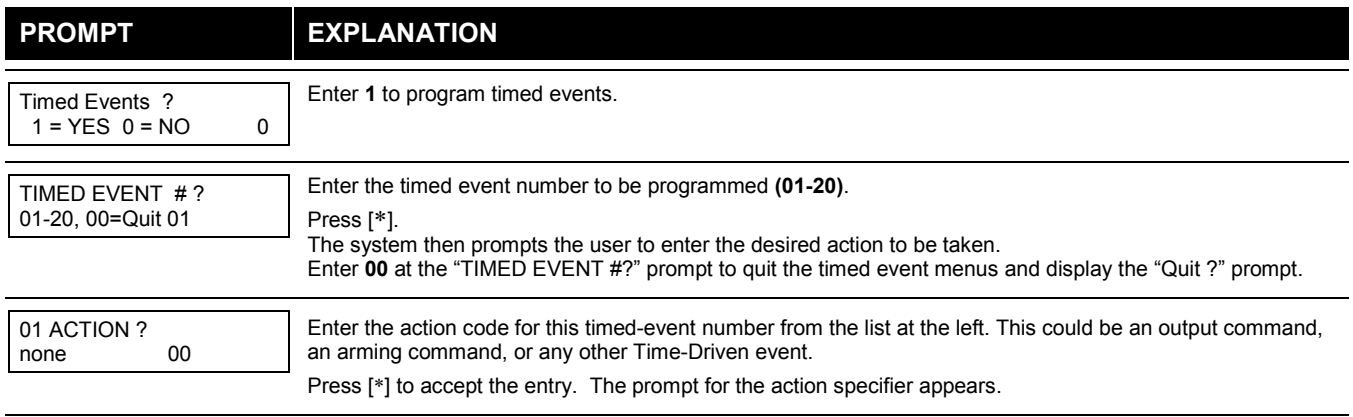

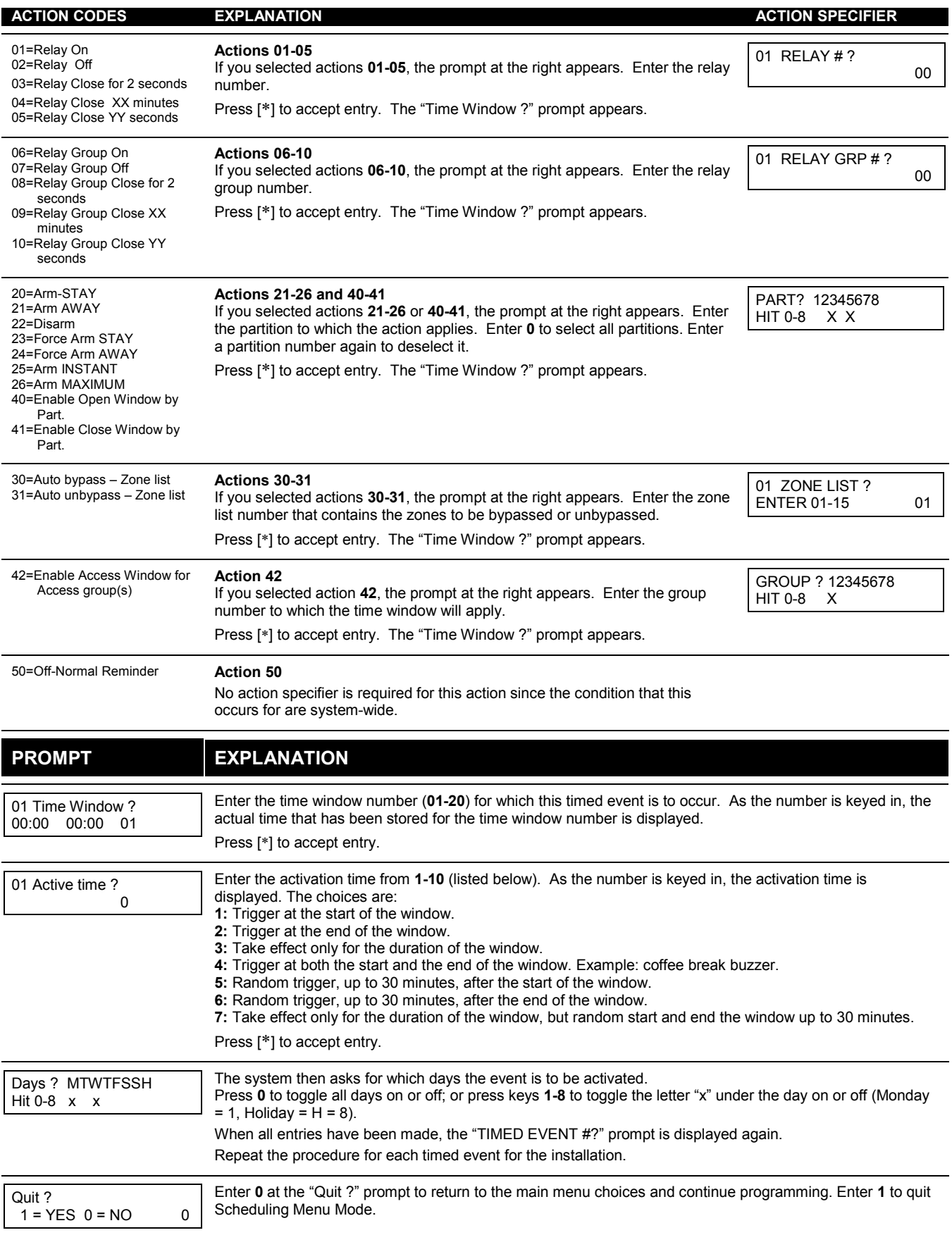

## Limitation of Access Schedules

Limitation of Access is a means by which a user's access code is limited to working during a certain period of time. The system provides eight Access Schedules, each of which consists of two time windows for each day of the week and two time windows for holidays (typically, one for an opening time window and the second for a closing time window). A user, required to follow a schedule, would be assigned to an access group of the same number (e.g., schedule 1= group 1). The user's access code is assigned to a group when that user is added to the system. If no limitations apply, enter 0.

#### Limitation of Access Schedule Worksheet

Enter the appropriate time window numbers for each access schedule.

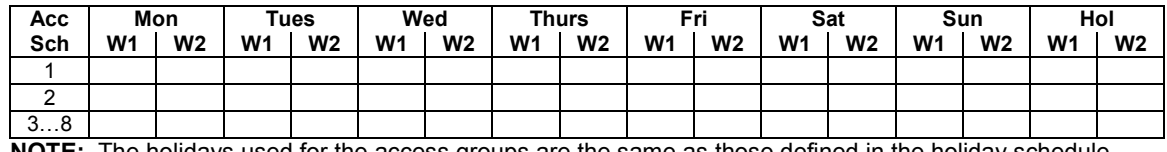

NOTE: The holidays used for the access groups are the same as those defined in the holiday schedule.

#### Limitation of Access Schedules Programming

To program access schedules enter Scheduling Menu Mode Installer Code + # 80. After entering Scheduling Menu Mode, press [0] until the "Access Sched. ?" prompt appears.

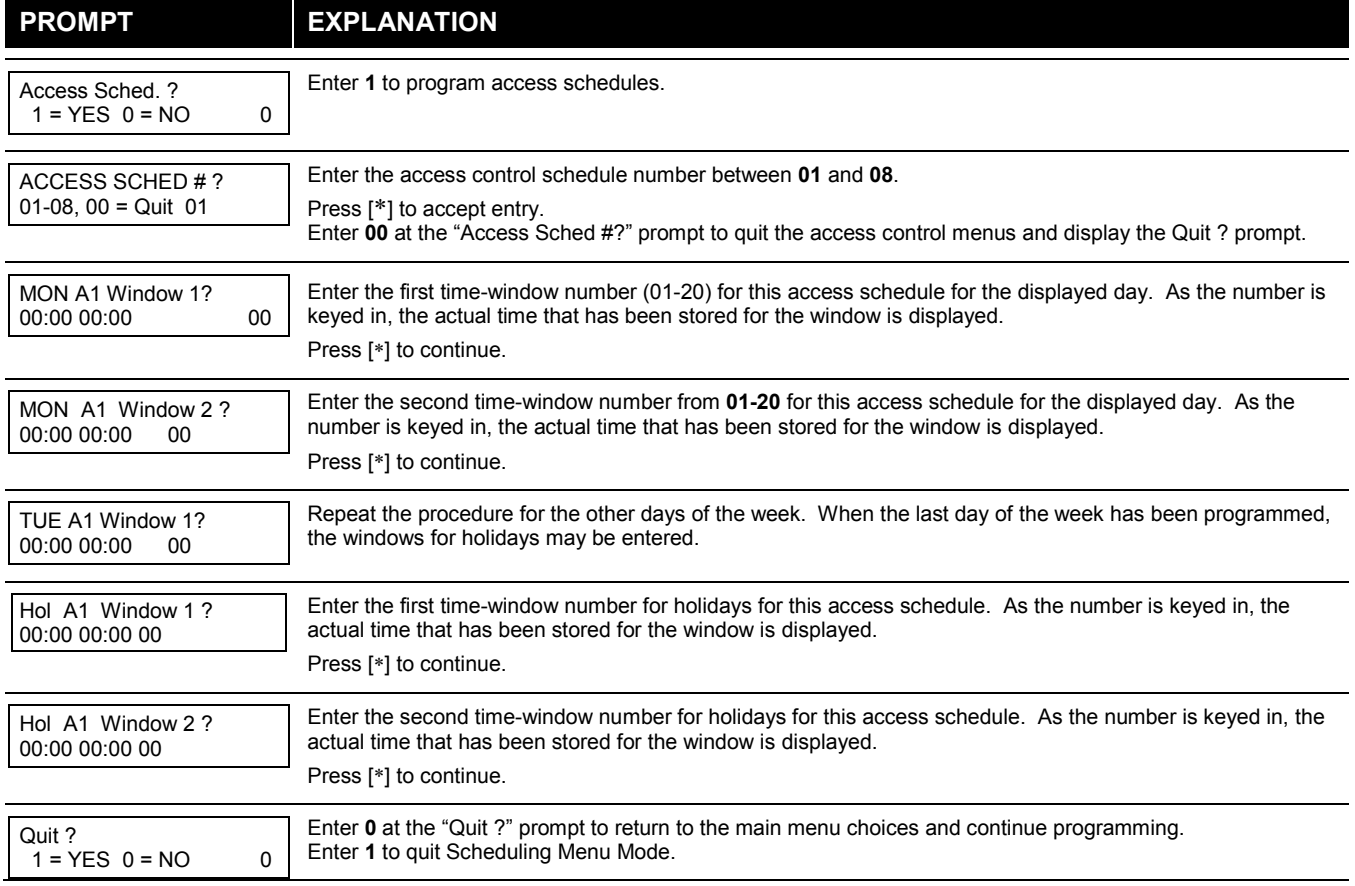

## Temporary Schedules

Each partition can be assigned a temporary schedule, which overrides the regular open/close schedule (and the holiday schedule). This schedule takes effect as soon as it is programmed, and remains active for up to one week.

Only users with the authority level of manager or higher can program temporary schedules.

A temporary schedule affects only the partition from which it is entered. Temporary schedules can also be reused at later dates simply by scrolling (pressing [#]) to the "DAYS?" prompt and activating the appropriate days. This should be considered when defining daily time windows.

#### Temporary Schedule Worksheet

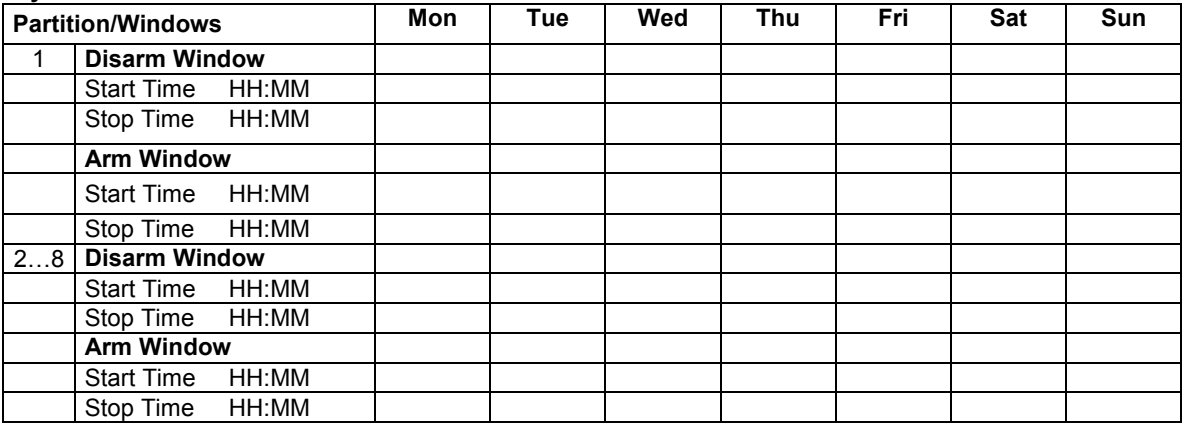

### Temporary Schedules Programming

Enter User Code  $+$  [#]  $+$  81 to enter this mode.

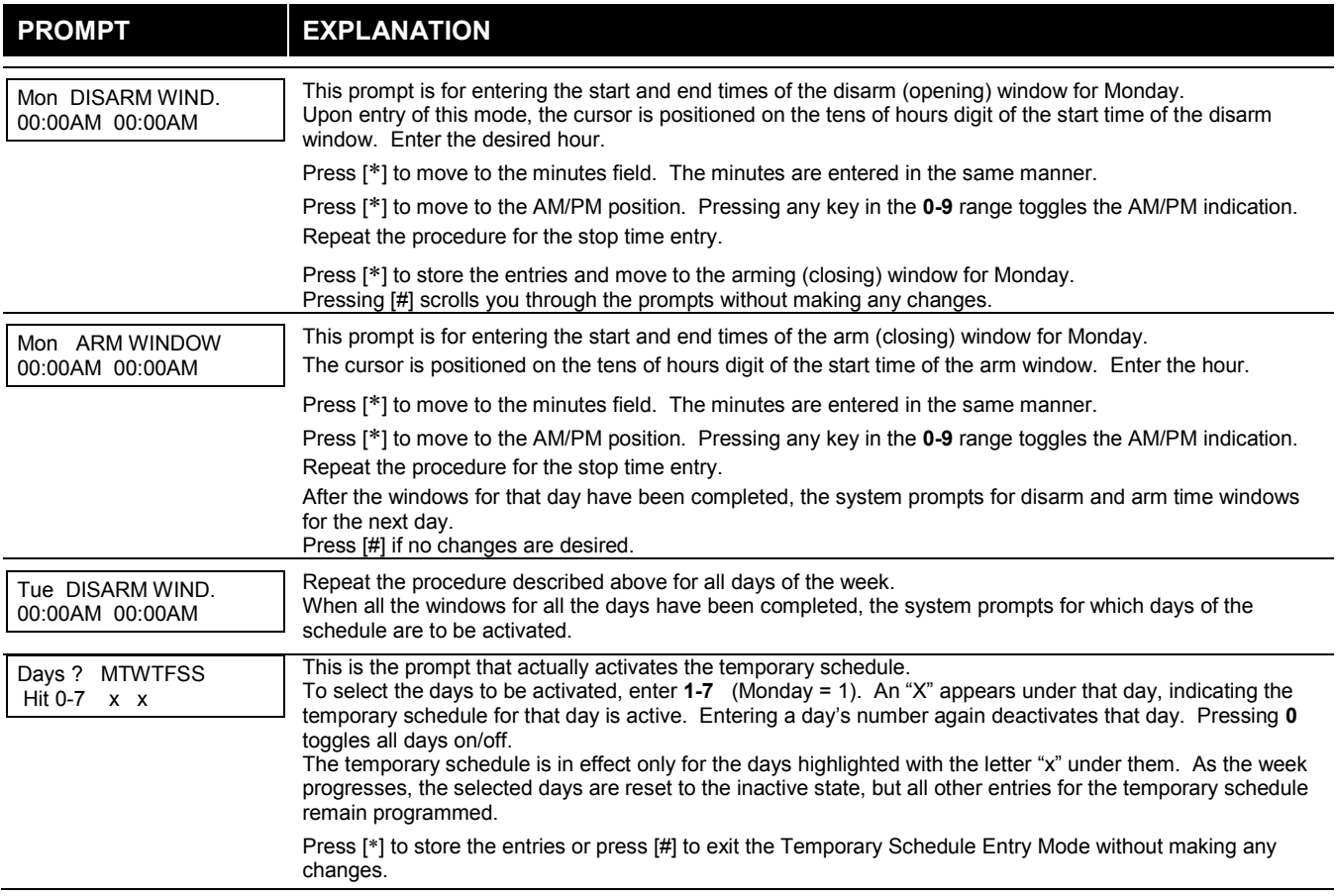

### User Scheduling Menu Mode

The system provides up to 20 "timers" available to the end user to control output devices. The output devices themselves are programmed into the system by the installer during Output Programming in the #93 Menu Mode. The end user needs only to know the output device number and its alpha descriptor.

The installer may set certain outputs to be "restricted" during Output Programming (this prevents the end user from controlling doors, pumps, Notification Appliance Circuits, etc.)

To enter this mode, the user enters User Code +  $[#]$  + 83.

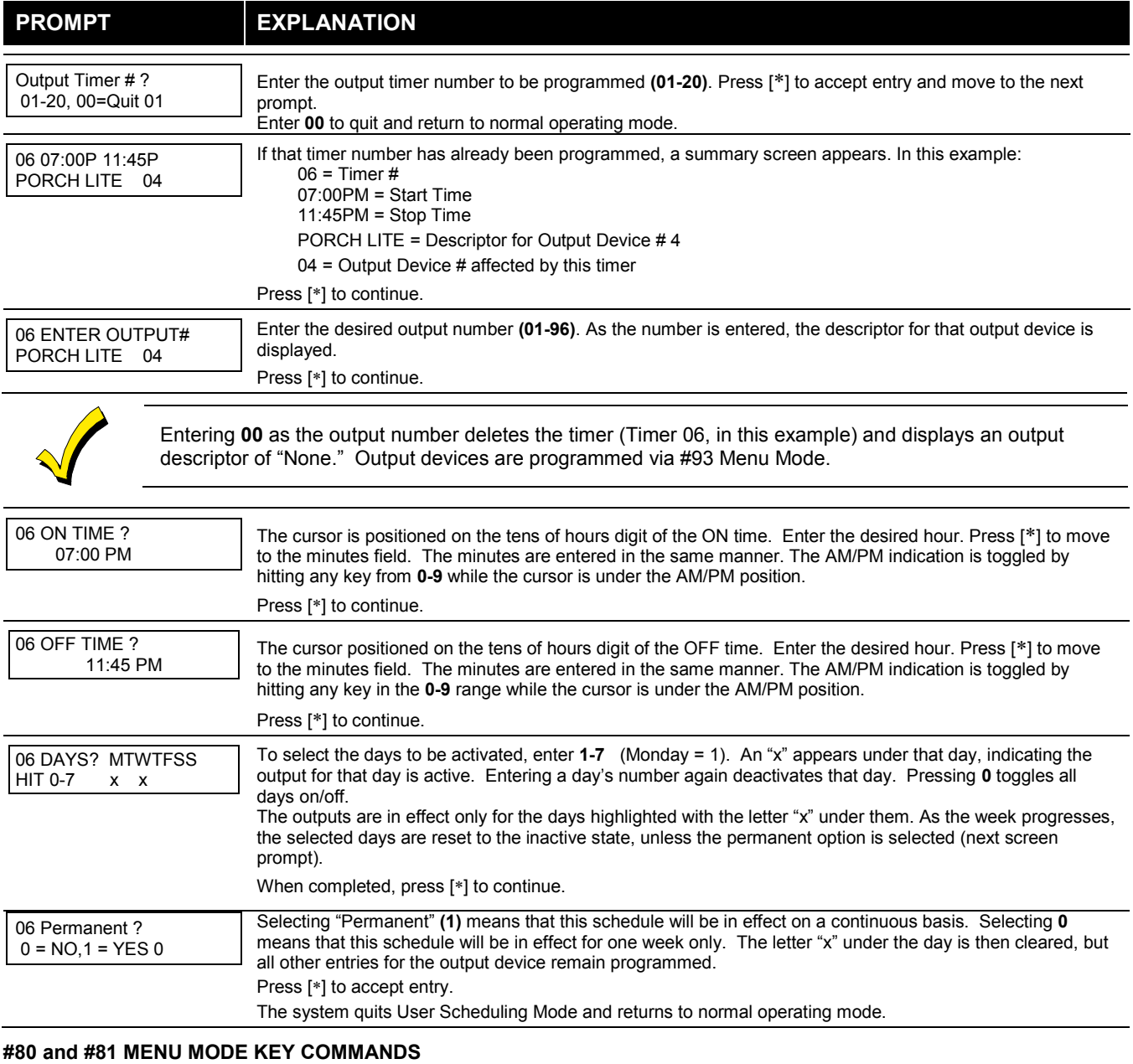

The following is a list of commands used while in the Menu mode.

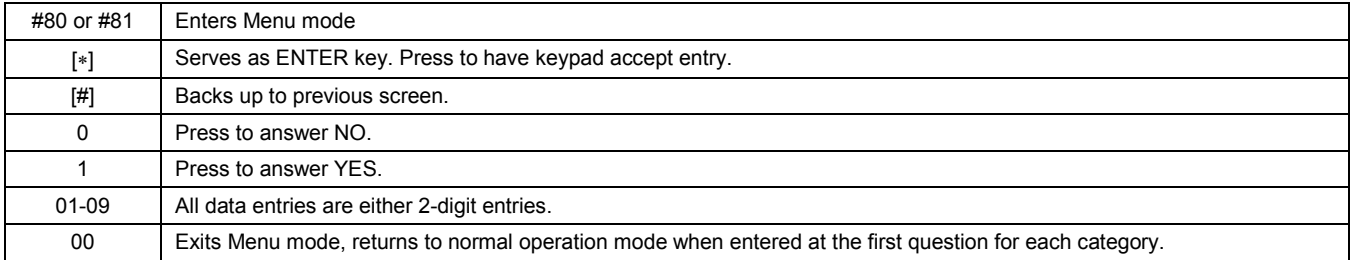

## Scheduling Worksheets

Time Windows Definitions Worksheet. The system provides 20 time windows that are defined with start and stop times. They are programmed in the #80 Menu Mode. Fill in the required data on the worksheet below and follow the procedure in the installation instructions as you enter the data during the displays and prompts that appear in sequence.

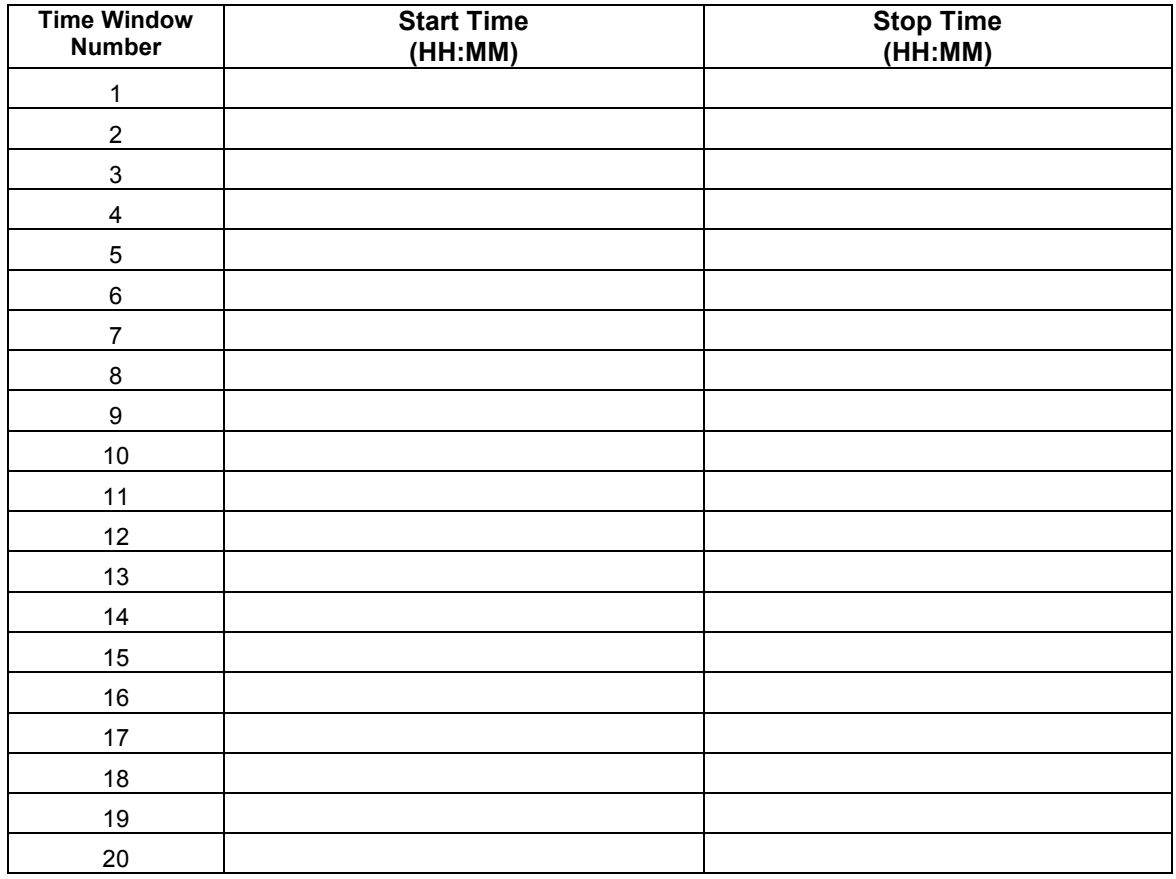

(Keep this worksheet handy, as you will be asked for a given time window number later in this section).

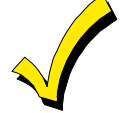

Because the time windows are shared among all partitions, it is important to make sure that changing a time window does not adversely affect desired actions in other partitions.

Daily Open/Close Schedule Worksheet: Using the time windows previously defined, fill in the required data on the worksheet below and follow the procedure in the installation instructions as you enter the data during the displays and prompts that appear in sequence.

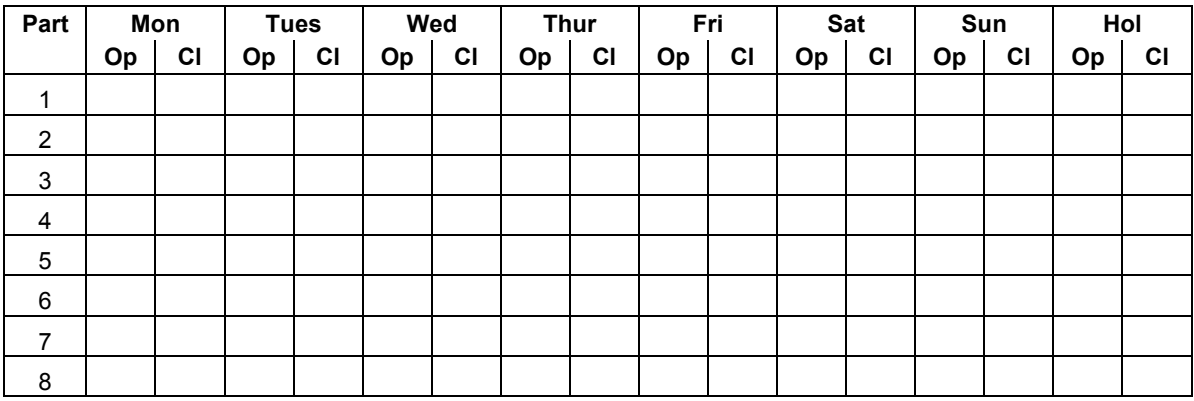

Holiday Schedule Worksheet: The system provides up to 16 holidays that can be assigned for the system. Each holiday can be assigned to any combination of partitions. Fill in the required data on the worksheet below and follow the procedure in the installation instructions as you enter the data during the displays and prompts that appear in sequence.

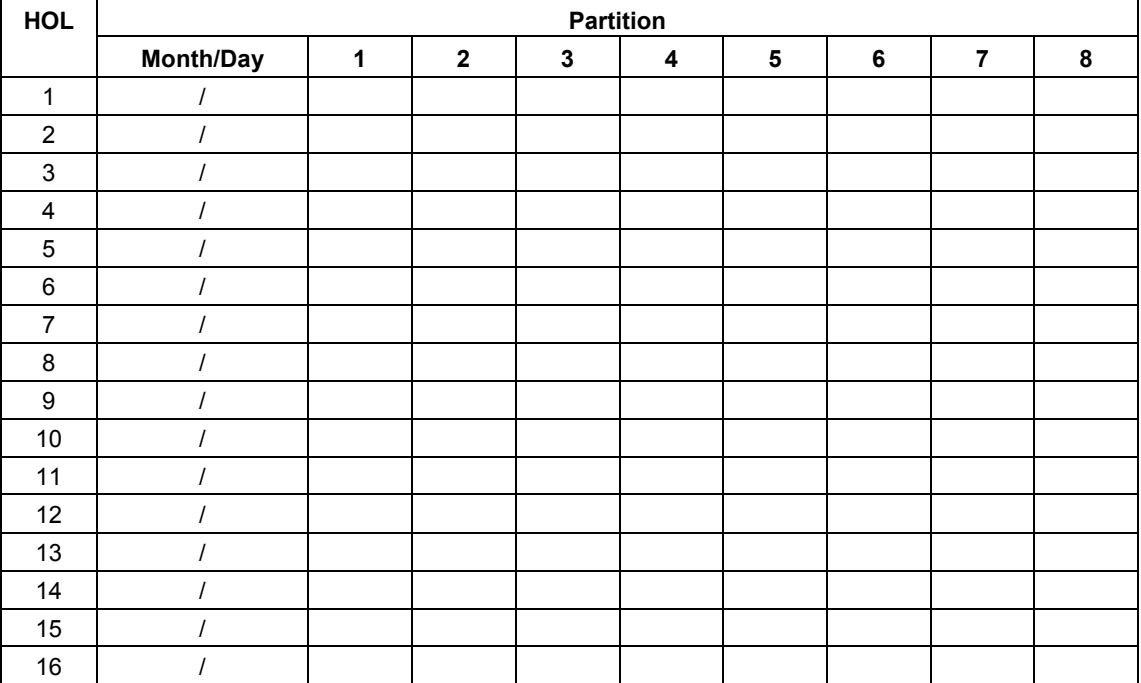

Time-Driven Event Worksheet: The system provides up to 20 time-driven events that can be programmed for the system. Fill in the required data on the worksheet below and follow the procedure in the installation instructions as you enter the data during the displays and prompts that appear in sequence.

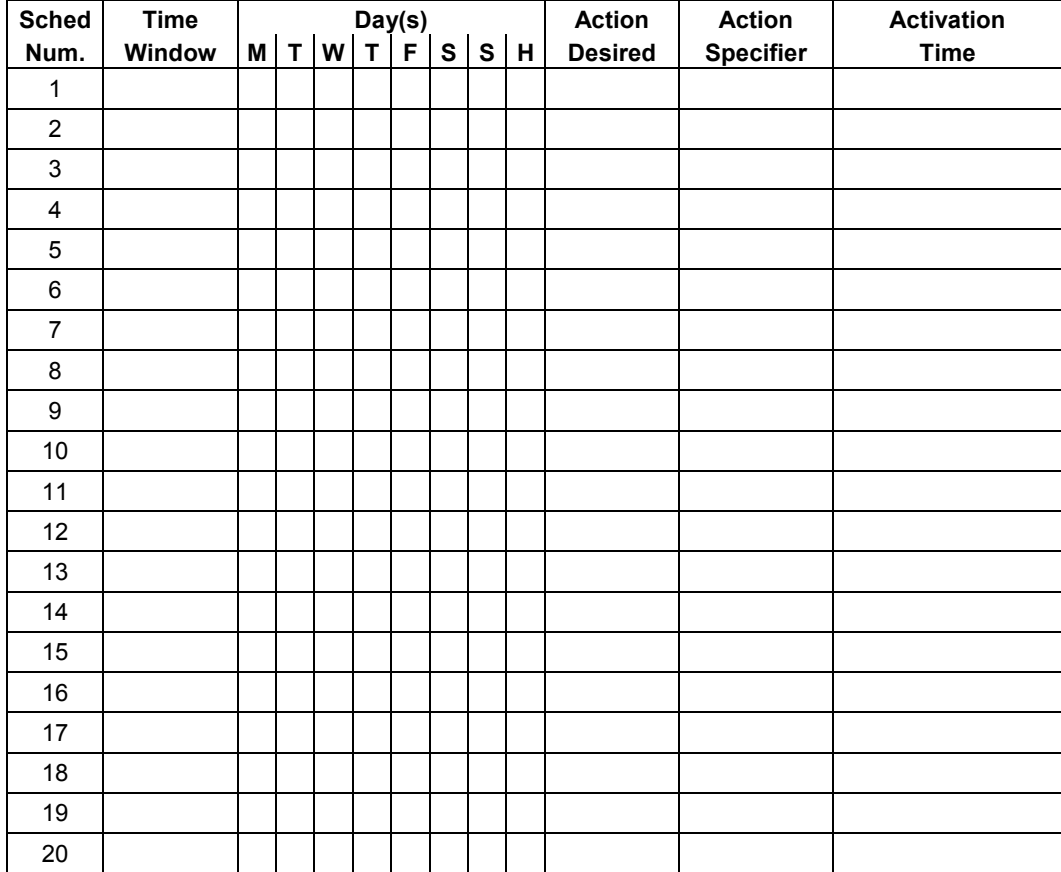

Automatic Refresh: The system automatically updates the status of all Time-Driven Events upon any of the following occurrences:

- Changing of the time or date via #63 mode
- Exiting #80 Scheduling Menu mode
- Exiting Program mode
- After a disconnect from the downloader
- On a power-up
- At Daylight Saving Time adjustment.

Below is a list of the "Action" codes (desired actions) used when programming time-driven events. Note that these codes are independent of the "relay codes" programmed during the #93 Menu Mode-Output Programming mode. If using Time Driven Events, the following menu items must first be programmed using #93 Menu Mode - Output Programming:

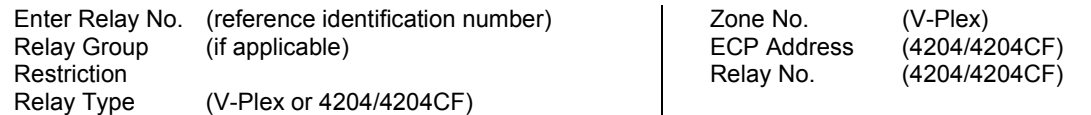

#### Relay commands:

Action Specifier for commands 01-05 is Relay No.; Action Specifier for commands 06-10 is Relay Group No.

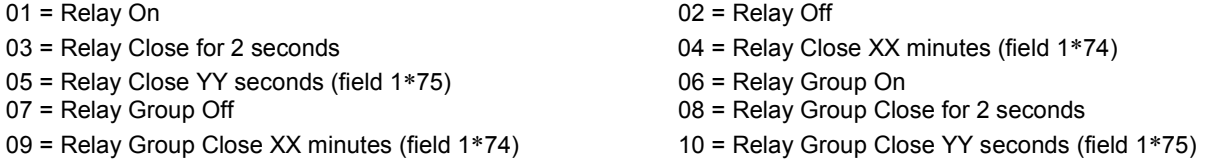

#### Arm/Disarm commands:

Action Specifier for commands 20-24 is Partition(s). Activation times 1 (Beginning), 2 (End), 3 (During), 5 (Random Start), 6 (Random End), 7 (Random During) are the only valid choices for auto-arming and disarming functions.

- 20 = Arm-Stay 21 = Arm Away
- 
- $24$  = Force Arm Away (Auto-bypass faulted zones)
- 26 = Arm Maximum

#### Bypass commands:

Action Specifier for commands 30-31 is Zone List #, Activation times 1 (Beginning), 2 (End), 3 (During), 5 (Random Start), 6 (Random End), 7 (Random During) are the only valid choices for bypass commands.

30 = Auto bypass - Zone list 31 = Auto unbypass - Zone list

#### Open/Close Windows:

Action Specifier for commands 40-41 is Partition(s), for 42 is Access Group and for 50 no specifier is programmed.

Activation time 3 (During), 7 (Random During) are the only valid choices for these commands.

- 40 = Enable Opening Window 41 = Enable Closing Window 42 = Enable Access Window
- 50 = Off-Normal Reminder (Starts local keypad beeping if off-normal condition exists)

#### Access Control Commands

Action Specifier for commands 55-60 is Access Point, for 61-66 is Group, for 67-72 is Partition, and for 73-74 is Trigger.

- 
- 
- 
- 
- 
- 65 = Access Point Group Lock 66 = Access Point Group Exit
- 
- 
- 71 = Access Point Lock by Partition 72 = Access Point Exit by Partition
- 73 = Access Point Trigger On 74 = Access Point Trigger Off

#### Additional Commands

Action Specifier for command 78 is Group.

78 = Access Point Group Disable

- 55 = Access Point Grant 65 = Access Point Grant with Override<br>57 = Access Point Protect 56 = Access Point Bypass
	- $58$  = Access Point Bypass
- 59 = Access Point Lock 60 = Access Point Exit
- 61 = Access Point Group Grant 62 = Access Point Group Grant with Override<br>63 = Access Point Group Protect 64 = Access Point Group Bypass

 $23$  = Force Arm Stay (Auto-bypass faulted zones)<br> $25$  = Arm Instant

- 64 = Access Point Group Bypass
- 
- 67 = Access Point Partition Grant 68 = Access Point Partition Grant with Override
- 69 = Access Point Protect by Partition 70 = Access Point Bypass by Partition
	-
	-

#### Activation time:

Refers to when the action is to take place relative to the time window.

- 1 = Beginning of time window
- 2 = End of time window
- 3 = During time window active period only (On at beginning of window, off at end).
- 4 = Beginning and end of time window
- 5 = Random Start of the time window \*
- 6 = Random End of the time window \*
- $7 =$  Random During the time window  $*$
- The activation time of the window is randomized up to 30 minutes and is initialized by either of two methods:
	- a. **[User Code] + [#] + [41]** Initiates the random schedule for all devices in the partition.
		- b. **[User Code] + [#] + [42]** Initiates the random schedule for all devices in the partition with a time window within 6 PM and 5 AM

Limitation of Access Worksheet The system provides up to 8 Access Schedules that can be programmed for the system. Fill in the required data on the worksheet below and follow the procedure in the installation instructions as you enter the data during the displays and prompts that appear in sequence.

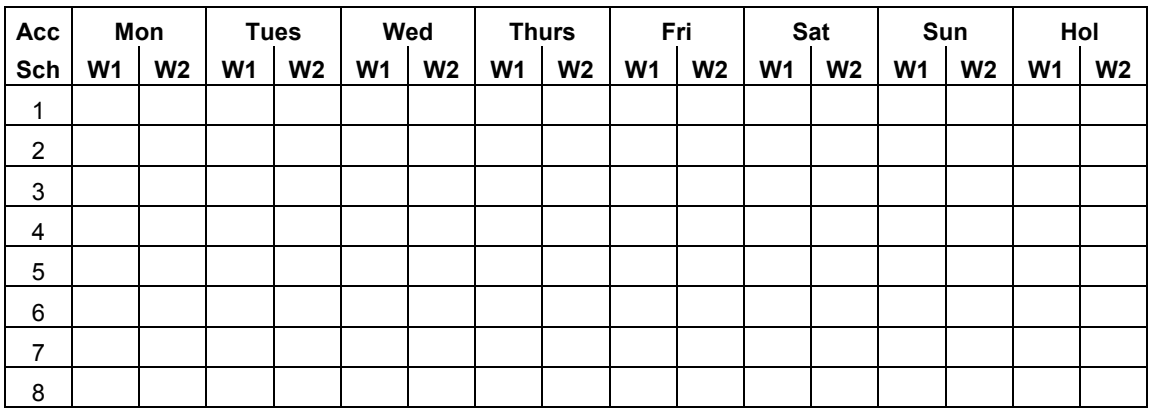

Temporary Schedule #81 Menu Mode. The system provides a Temporary Schedule for each partition. Enter the temporary scheduling mode by pressing [Installer Code] +  $[#]$  +  $[81]$ . Fill in the required data on the worksheet below and follow the procedure in the installation instructions as you enter the data during the displays and prompts that appear in sequence.

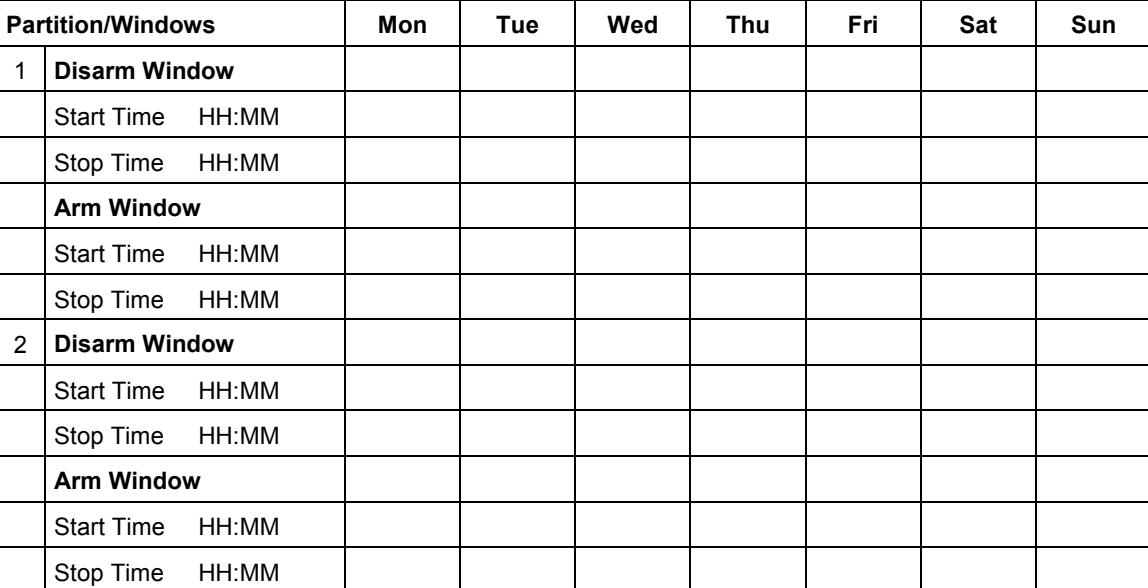

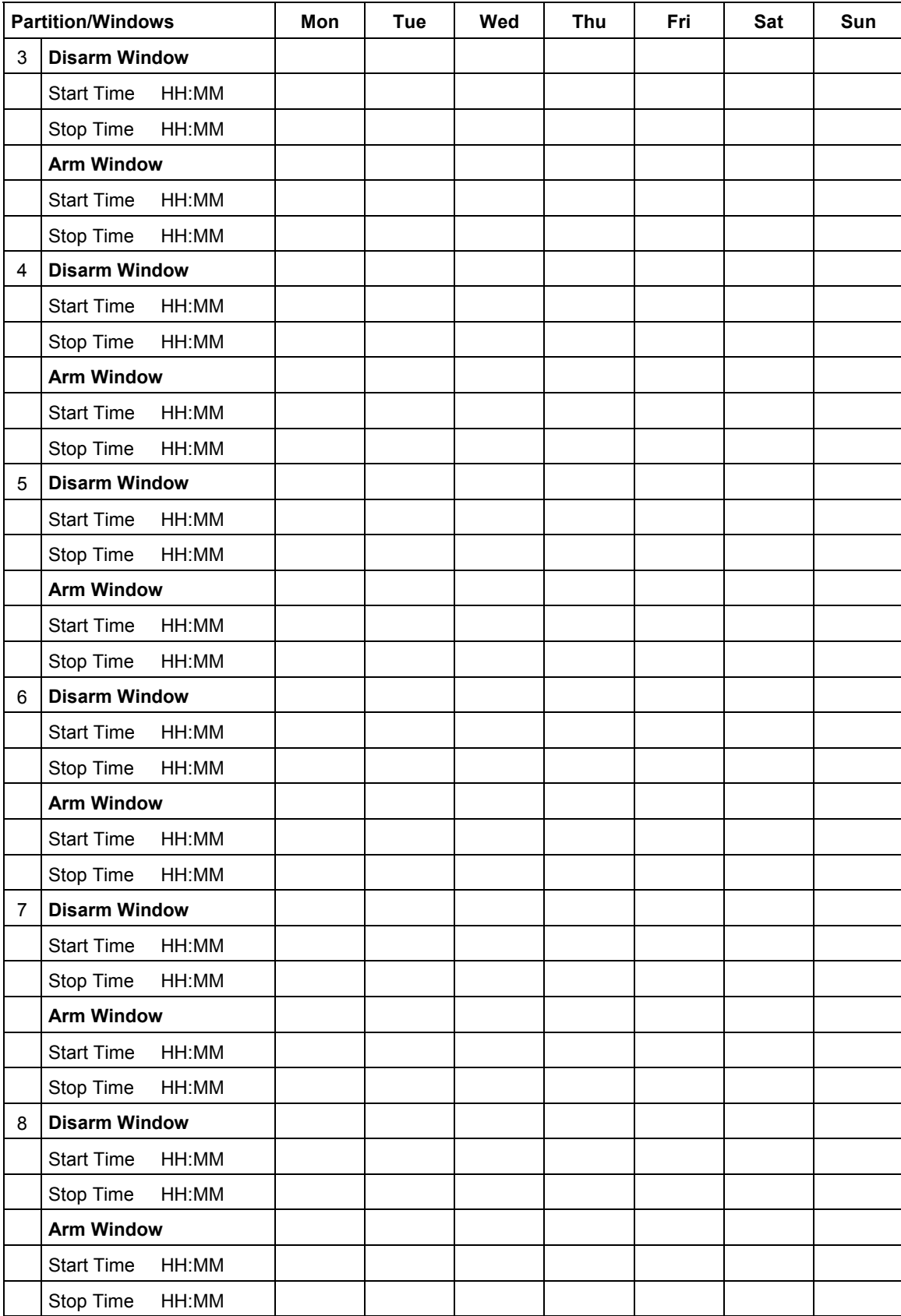

Commercial/Residential Fire and Burglary, Mercantile/Bank Safe and Vault, Local and Police Station, Central Station and Proprietary<br>Protected Premises Control Unit with DACT **Commercial/Residential Fire and Burglary, Mercantile/Bank Safe and Vault, Local and Police Station, Central Station and Proprietary Protected Premises Control Unit with DACT**

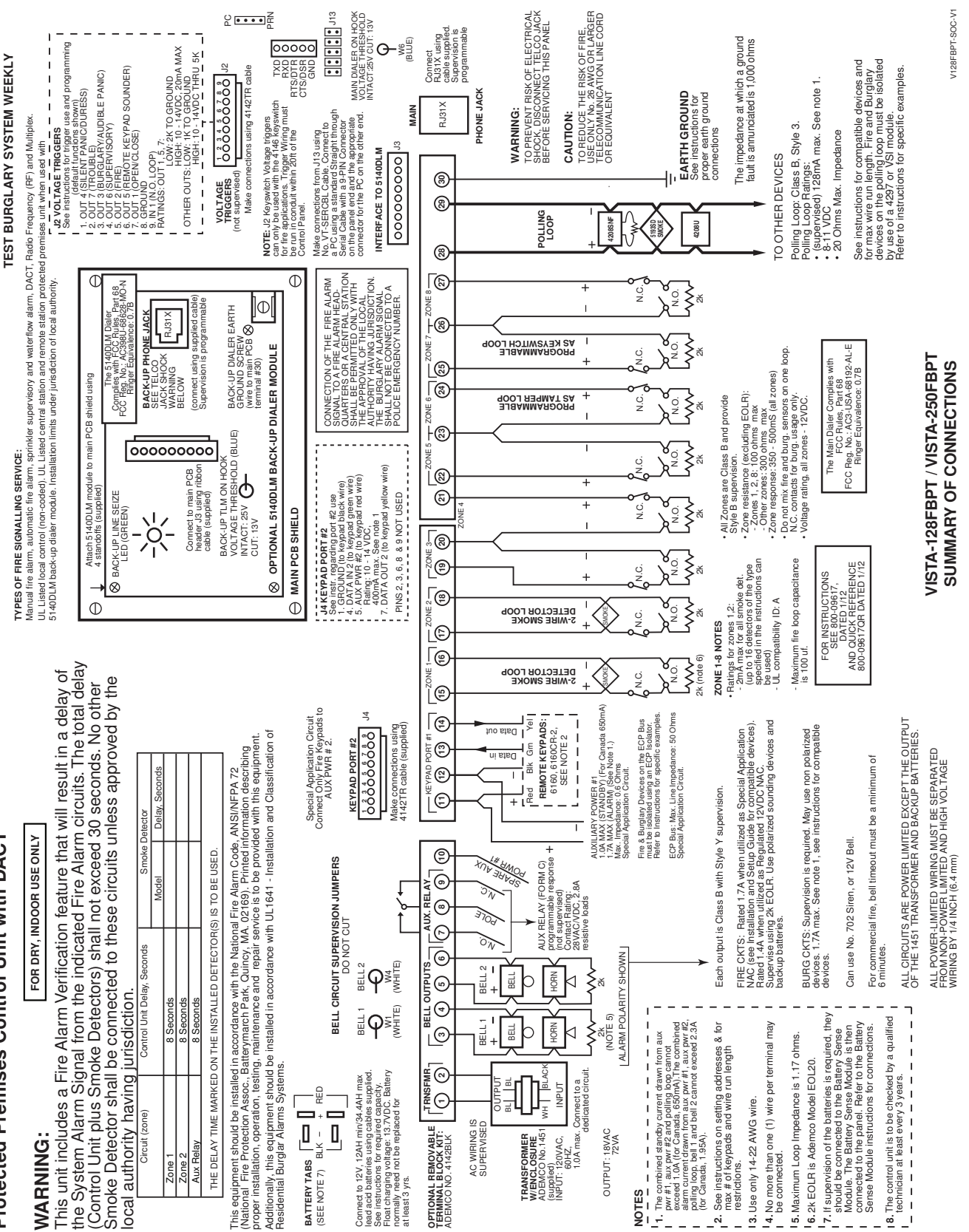

# **Honeywell**

2 Corporate Center Drive, Suite 100 P.O. Box 9040, Melville, NY 11747 Copyright © 2011 Honeywell International Inc.

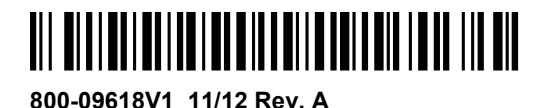